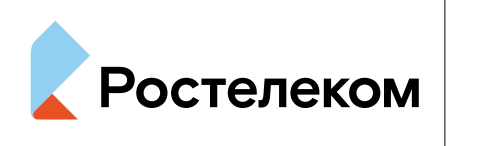

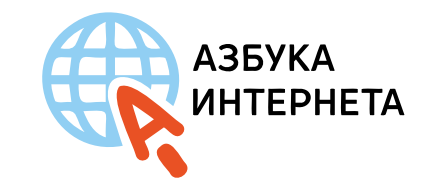

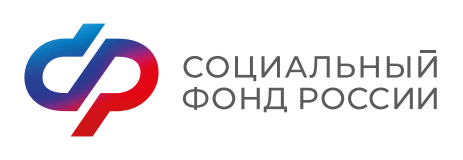

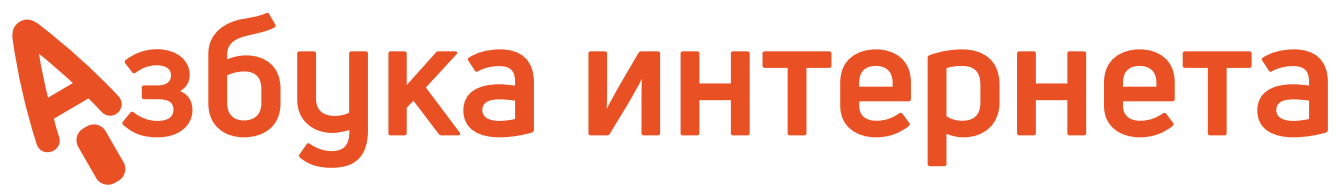

**ОПЛАТА ТОВАРОВ И УСЛУГ ЧЕРЕЗ ИНТЕРНЕТ: ПОЛЕЗНЫЕ СЕРВИСЫ И ПЛАТЕЖНЫЕ УСТРОЙСТВА**

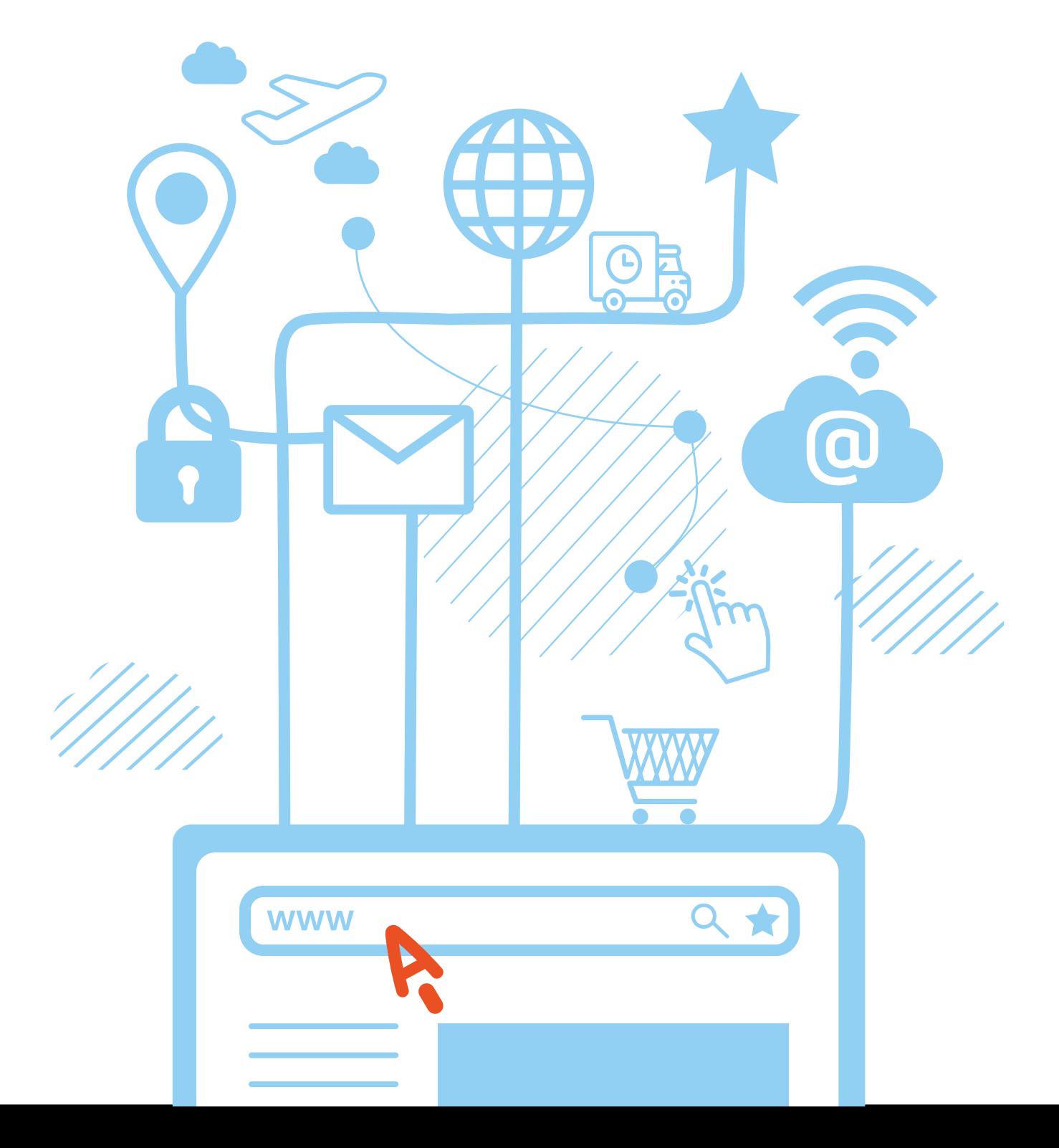

# **Оглавление**

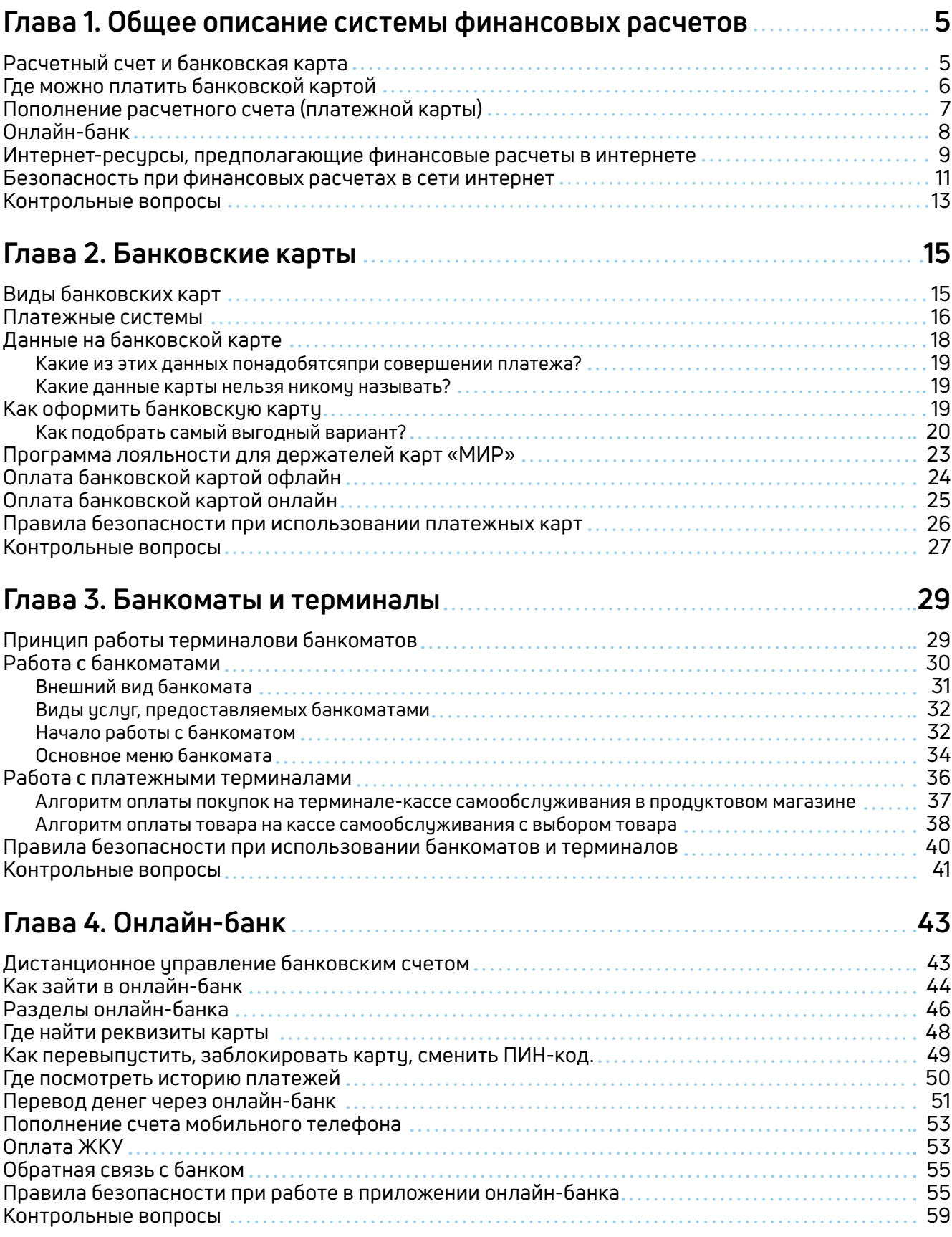

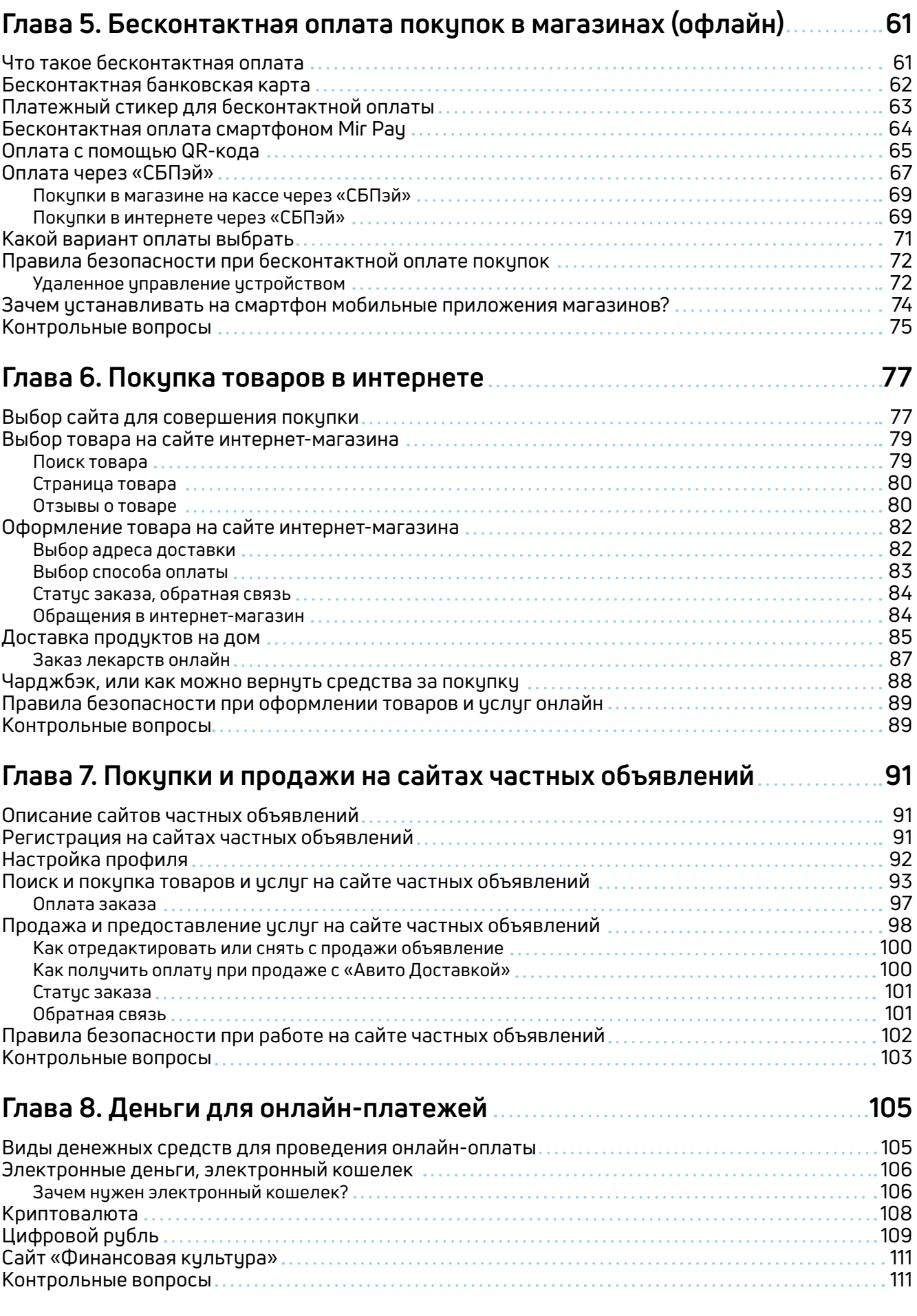

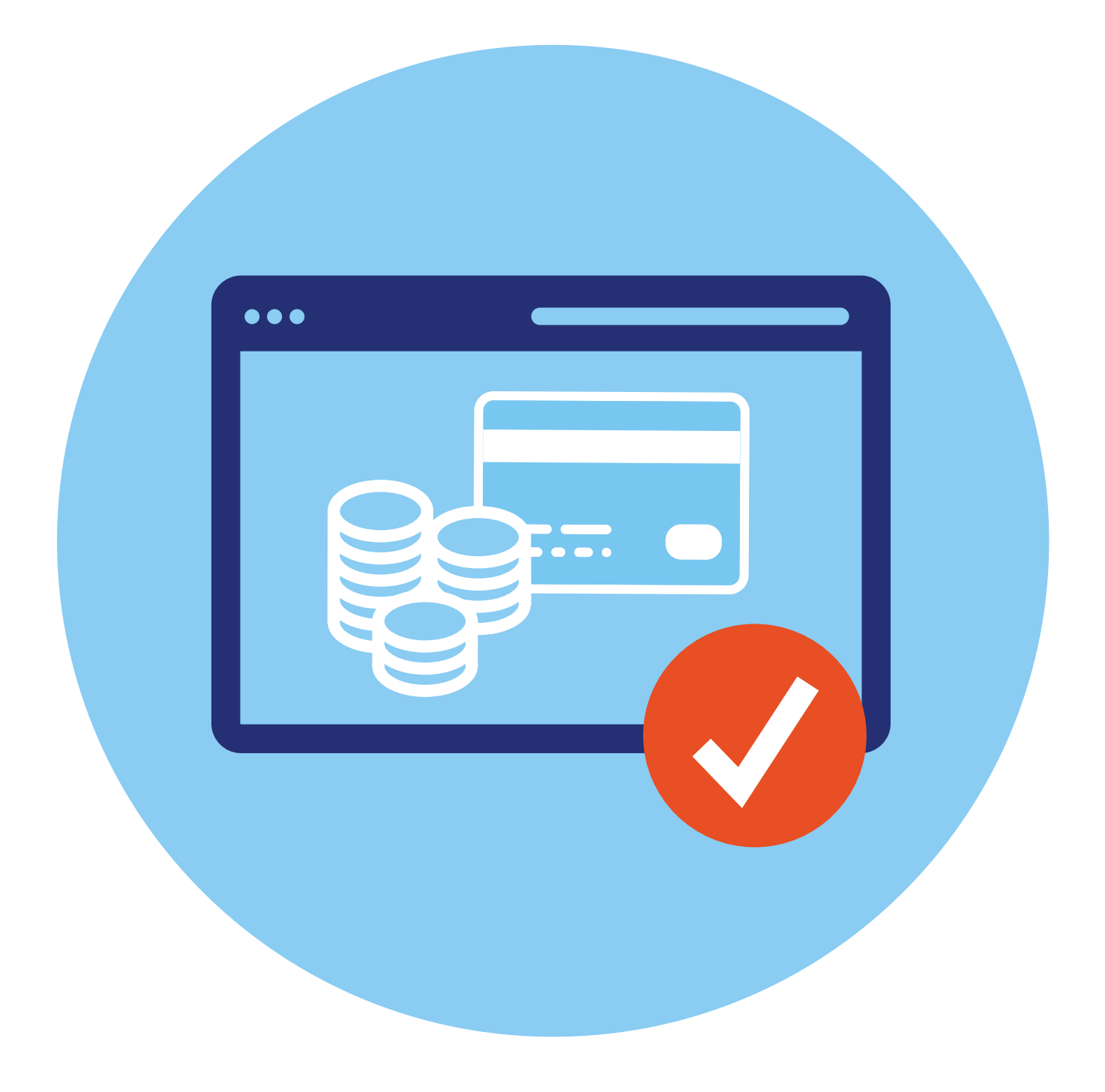

## **Общее описание системы финансовых расчетов 1 ГЛАВА**

Не выходя из дома, с помощью интернета вы можете:

- совершать покупки, оплачивать услуги (в том числе пополнять счет мобильного телефона, оплачивать услуги ЖКХ, интернет);
- переводить деньги своим близким или знакомым;
- управлять средствами на банковском счете (оформить кредит, оформить банковскую карту, открыть накопительный или даже брокерский счет).

## **Расчетный счет и банковская карта**

Все, что вам нужно — компьютер, подключенный к интернету. Вы можете онлайн открыть расчетный счет в любом банке. К нему обычно «привязывается» банковская платежная карта и номер вашего мобильного телефона. В обиходе часто говорят: «нужно оформить банковскую карту». Это значит — открыть счет в банке с «привязанной» к нему платежной картой.

Именно платежная карта, как когда-то сберегательная книжка, хранит всю информацию о состоянии вашего счета. Но у нее есть и новые возможности. С помощью карты можно не только снимать и класть деньги на счет в банке, но и оплачивать покупки в обычных и в интернет-магазинах. Фактически, **карта** — это инструмент, который позволяет вам практически в любом месте проводить оплату с вашего счета за услуги и покупки.

Используя банковскую карту для оплаты, вы расплачиваетесь безналичными деньгами, вам не нужны наличные купюры и монеты. И это бывает выгодно. Некоторые банки за использование платежных карт в определенных магазинах начисляют бонусы или кэшбэк (возврат средств), то есть небольшой процент с покупки возвращается к вам на счет. Могут возвращать как рубли, так и баллы, которые вы затем можете использовать для оплаты других покупок. Это уже зависит от условий банка.

Предложений по открытию расчетного счета и оформлению платежной карты очень много. Их можно увидеть в рекламе и, конечно, на сайтах банков и других финансовых организаций. Например, есть предложения по банковским картам на **banki.ru**. Можно их сравнить, перейдя на сайты банков, ознакомиться более подробно. Всегда следует внимательно читать условия оформления, чтобы не попасть на незапланированные траты (комиссии или ежемесячные платежи). Многие банки предлагают использовать свои платежные карты (счета) для получения пенсии **1.1**.

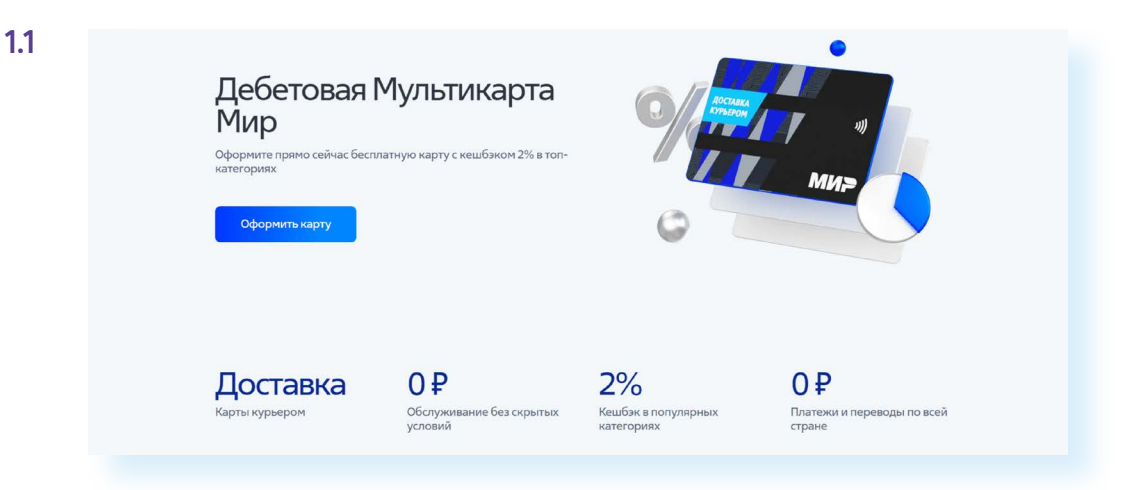

В некоторые банки нужно будет прийти для получения карты, а отдельные банки нанимают курьеров, которые доставляют платежные карты.

Более того, есть банки, у которых вообще нет отделений, они работают только онлайн.

## **Где можно платить банковской картой**

Оплачивать покупки, услуги и товары с помощью банковской платежной карты можно оффлайн (то есть в реальных магазинах и офисах):

- на кассе в магазине;
- в терминалах самообслуживания (в кафе, магазинах);
- в организациях, предоставляющих услуги;
- в транспорте **1.2**.

**1.2**

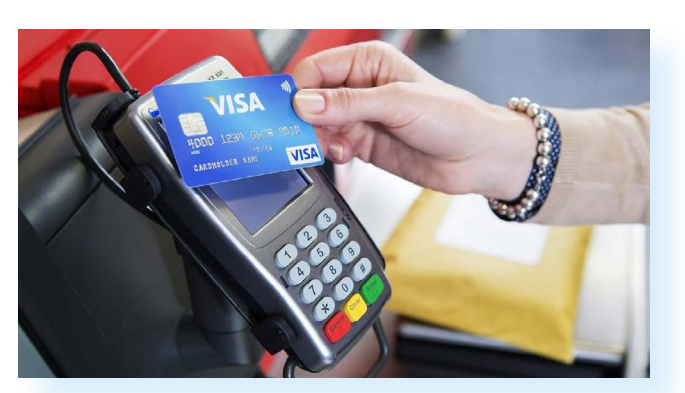

Вы просто прикладываете карту к платежному терминалу и вводите ПИН-код.

Также платежная карта понадобится, чтобы оплачивать товары и услуги онлайн (в интернете):

- в интернет-магазинах;
- на сайтах, предоставляющих услуги (покупка билетов, услуги ЖКХ, интернета и т.д.).

Для этого регистрируетесь на сайте и вводите данные карты. И затем подтверждаете покупку.

## **Пополнение расчетного счета (платежной карты)**

Конечно, ваш расчетный счет должен пополняться. Это тоже может происходить онлайн. И даже без вашего участия (это может быть начисление зарплаты или пенсии). Практически все организации перечисляют на карту зарплату сотрудникам. В этом случае нужно будет принести в бухгалтерию реквизиты карты — тот самый номер расчетного счета, к которому «привязана» платежная карта.

Также вы можете оформить заявление о доставке пенсии на расчетный счет (или, как говорят, «на карту»). Для этого нужно воспользоваться или сайтом **«Социальный фонд России»**, или порталом **«Госуслуги»**.

На сайте **«Госуслуги»** нужно будет:

- **1.** Нажать вверху справа **«Войти»**.
- **2.** Далее ввести логин и пароль.
- **3.** Выбрать вверху раздел **«Пособия, пенсия, льготы»** (другой вариант — в строке поиска набрать запрос **«Доставка пенсии»**).
- **4.** Далее во вкладке **«Популярные услуги»** выбрать пункт **«Выплата пенсии» 1.3**.

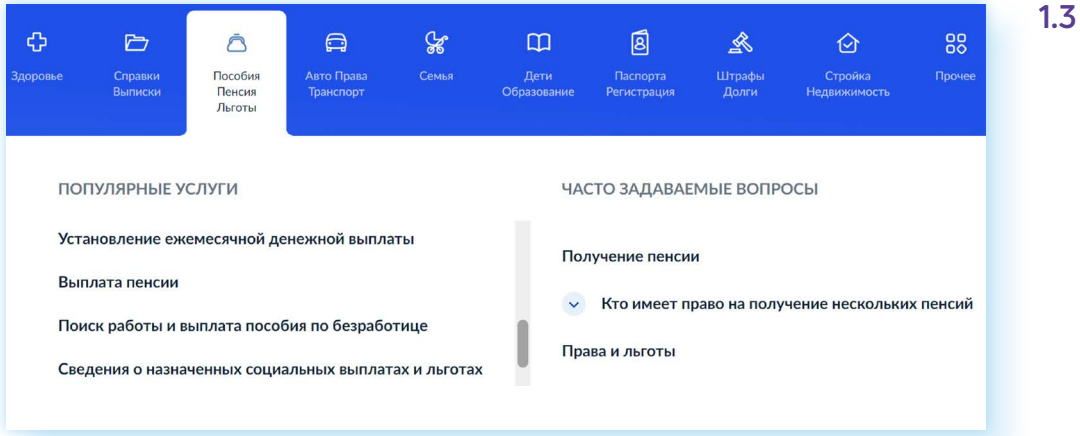

- **5.** Затем нажать **«Прием заявлений о доставке пенсии»**.
- **6.** Далее кликнуть **«Начать»** и заполнить форму, в том числе необходимо ввести реквизиты вашего счета и указать отделение банка.

В большинстве случаев оформление происходит онлайн, но иногда все-таки требуется подойти в отделение Социального фонда или МФЦ с паспортом, пенсионным удостоверением и реквизитами вашего счета.

**При открытии расчетного счета к нему, как правило, «привязываются»:**

- платежная карта;
- номер вашего мобильного телефона.

На вашу карту (счет) могут переводить деньги ваши близкие. Кроме этого, платежная карта вам понадобится, если вы через сайт частных объявлений (например, **«Авито»**) продали с доставкой ненужную вам личную вещь. Именно на карту придут деньги от продажи.

Также пополнить и снять деньги с карты (счета) вы можете через банковский терминал. Лучше такие операции проводить в терминалах и банкоматах банка, выпустившего вашу карту, потому что в банкоматах других банков может взиматься комиссия.

# **Онлайн-банк**

Когда вы оформляете банковскую карту (открываете расчетный счет), вы регистрируетесь в системе данного банка. На сайте банка у вас появляется свой Личный кабинет, где вы можете управлять своими финансами.

Из Личного кабинета можно проводить платежи:

- за услуги ЖКХ, интернет;
- пополнять баланс мобильного телефона;
- переводить деньги на другую карту.

Можно открыть накопительный счет, оформить еще одну банковскую карту, оформить кредит, заблокировать потерянную банковскую карту.

А главное — вы сможете следить за своими расходами и доходами.

Заходить в онлайн-банк можно с компьютера и с мобильного телефона. С компьютера войти в онлайн банк можно с сайта банка, а вот на смартфон лучше установить приложение банка (оно есть у каждой финансовой организации). Сегодня онлайн-банк (или как его еще называют мобильный банк, интернет-банк) установлен практически у всех пользователей смартфонов, являющихся клиентами того или иного банка **1.4**.

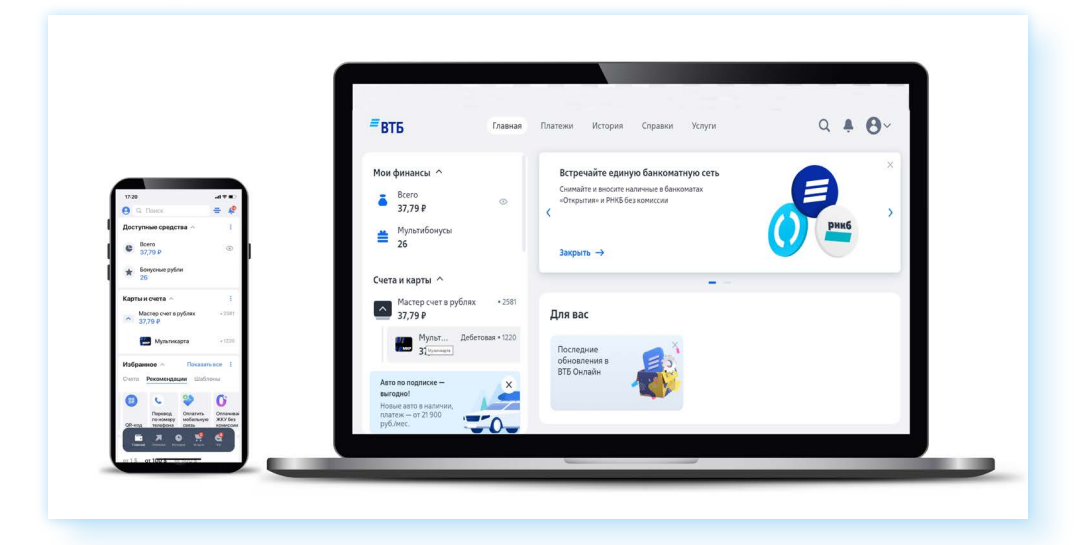

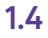

Войти в него вы можете после ввода логина и пароля. Обычно для первого входа требуется ввести номер банковской карты и затем подтвердить свою личность, введя код из СМС, который придет на мобильный телефон. При чем здесь ваш телефон?

Дело в том, что банковская карта, как правило, всегда «привязана» к номеру мобильного телефона. На него будут приходить:

- СМС с кодом для проведения оплаты в интернете;
- уведомления о пополнении или списании денег на счете (на карте);<br>● информационные рассылки банка:
- информационные рассылки банка;
- СМС с кодом для доступа в Личный кабинет онлайн банка.

Скорее всего, это будут СМС-уведомления, которые приходят с определенного номера. Например, все знают, что у СБЕРа уведомления приходят с номера 900. А могут быть уведомления, которые приходят в приложение банка, если оно установлено у вас на смартфоне.

Привязка номера мобильного телефона к карте (а значит, и к вашему счету) работает как защита средств на счете. Например, вы потеряли карту. Мошенник не сможет оплатить по ней покупки в интернете: кроме карты ему нужен будет и ваш мобильный телефон, потому что для подтверждения платежа (транзакции) требуется ввести код, который приходит именно на ваш мобильный.

## **Интернет-ресурсы, предполагающие финансовые расчеты в интернете**

В интернете много сайтов, которые предлагают вам оплатить товары, услуги и оформить платежные карты. Это:

- сайты банков и финансовых организаций;
- сайты интернет-магазинов, крупных маркетплейсов;
- сайты организаций, предоставляющих услуги;
- сайты, продающие билеты в театры, на концерты, на поезда и самолеты;
- сайты, предлагающие оформить подписку (ежемесячный платеж) за прослушивание музыки, просмотр фильмов и телевидения, чтение книг, экспертную информацию;
- сайты частных объявлений, где можно продать или купить товары и услуги.

Конечно, прежде чем проводить оплату, нужно внимательно изучить, что это за компания или организация. Для того чтобы пользователям было проще понять, стоит ли доверять данному сайту, покупатели пишут отзывы.

#### **В онлайн-банке можно:**

- переводить деньги на другую карту;
- оплачивать ЖКУ, интернет, налоги, штрафы и пр.;
- переводить деньги на счет мобильного телефона;
- открыть новый счет (платежную карту);
- оформлять кредит;
- открыть накопительный счет;
- заблокировать потерянную платежную карту.

Как правило, на официальных сайтах компаний не все отзывы реальные. Но есть отзывы, которые собирает поисковая система (например, «Яндекс» формирует рейтинг компаний).

Чтобы посмотреть отзывы, можно зайти на поисковый сайт **«Яндекс»**:

- **1.** Ввести в строку поиска название компании.
- **2.** Выбрать из списка и открыть официальный сайт компании.
- **3.** В строке браузера нажать на значок замочка.
- **4.** Откроется окно, где можно увидеть информацию о безопасности сайта и ссылку на отзывы **1.5**.

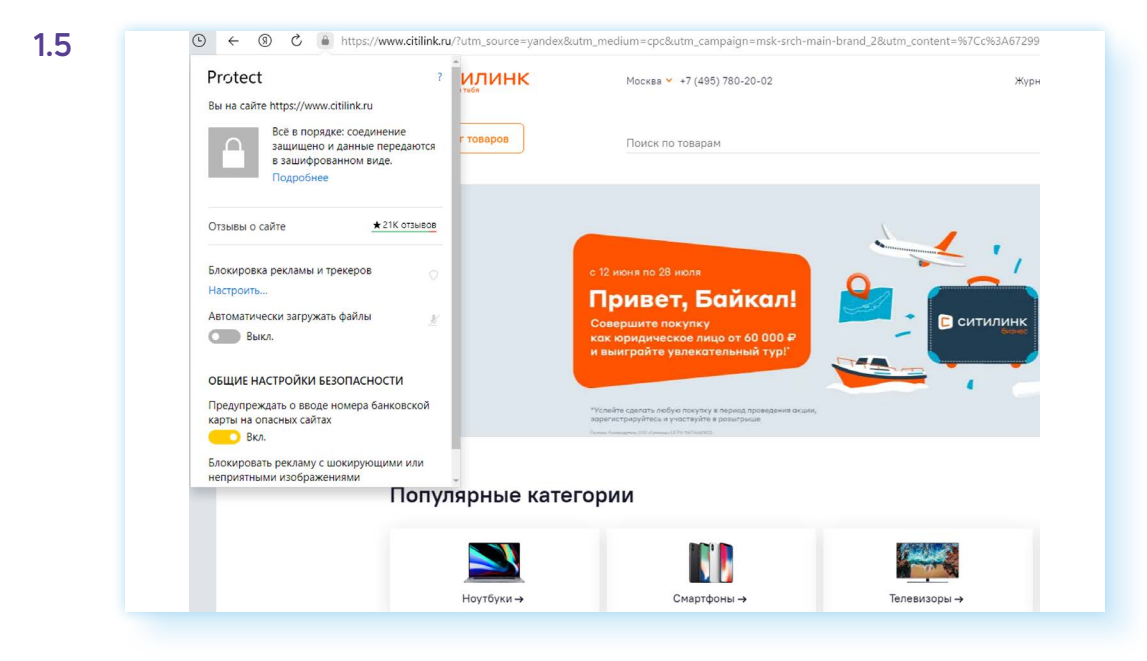

Вы можете кликнуть на эту ссылку и почитать отзывы.

Есть другой вариант посмотреть отзывы о компании. Под строкой с вашим запросом нажмите на раздел **«Карты»**. Откроется карта вашего региона с адресами данной компании. Здесь также в левой части, около ссылок на каждый адрес можно увидеть отзывы, которые оставили посетители **1.6**.

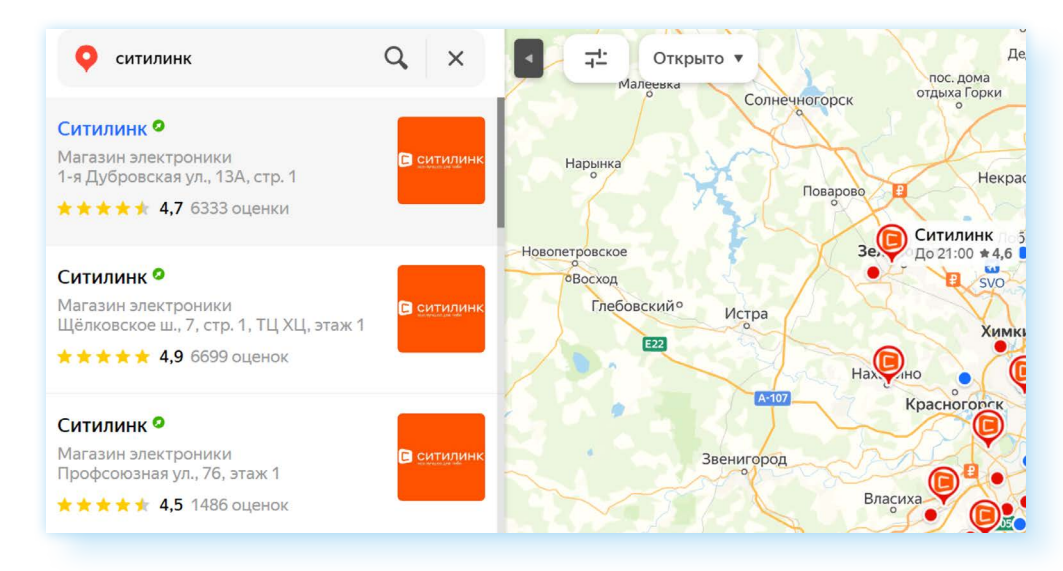

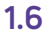

Еще один вариант поиска отзывов о том или ином сайте — набрать в строке поиска запрос «отзывы о (название компании)». Существуют сторонние сайты, где размещаются отзывы покупателей. Обычно в отзыве содержится комментарий и оценка от 1 до 5 **1.7**.

```
1.7Антон Валиевич
      Знаток города 24 уровня
★★★★★ 13 января
Отличный магазин. Сделал заказ онлайн приехал в магазин и забрал. Магазин
удобно расположен по местоположению, очень много чего в наличии. Быстрое и
вежливое обслуживание грамотный персонал. Для справки. В помещении почти не
ловит связь Теле2 так что загружайте QR коды до входа в магазин)) спасибо Вам
большое!!!!
     -1\Delta- Посмотреть ответ организации
```
Хороший признак, когда организация реагирует, пишет ответы на все отзывы: и позитивные, и негативные.

Также стоит доверять известным компаниям, которые, как правило, дорожат своей репутацией и вряд ли будут пытаться вас обманывать.

Кроме этого, обращайте внимание на обратную связь на сайте. Есть ли чат, номера телефонов, представительства в социальных сетях. Если с компанией просто связаться, активно ведется группа в социальных сетях — это тоже хороший признак.

Одним словом, нужно внимательно относиться к выбору интернет-магазина или сайта, где вы собираетесь что-то купить, особенно это касается покупок в интернете у частных лиц.

*Подробнее об этом в главе 7 «Покупки и продажи на сайтах частных объявлений» модуля 4 «Оплата товаров и услуг через интернет: полезные сервисы и платежные устройства».*

## **Безопасность при финансовых расчетах в сети интернет**

В реальной жизни, если вы не будете осторожны, мошенники могут украсть вашу сумку или кошелек. Также и в виртуальной — интернет-

#### **Меры безопасности при выборе сайта для финансовых расчетов:**

- **1.** Выбирайте сайты известных компаний.
- **2.** До оформления оплаты поищите отзывы о работе данной компании.
- **3.** Проверьте адрес сайта.
- **4.** Изучите среднюю цену на аналогичный товар на других сайтах.

преступники смогут получить доступ к вашим деньгам, если вы не будете соблюдать правила безопасности.

- **1.** Всегда внимательно выбирайте сайт, где вы намерены оплачивать услуги или совершать покупки:
	- подбирайте покупки и услуги на сайтах известных компаний;
	- не пренебрегайте рекомендациями. Поспрашивайте своих близких, знакомых, знают ли они что-либо об этом интернет-ресурсе. Поищите отзывы о магазине или сайте;
	- если вы знаете адрес сайта (доменное имя), где совершаете покупки, набирайте его внимательно, чтобы не попасть на сайтклон. Отличаться адреса таких сайтов могут лишь одной буквой. Этот способ мошенничества называется **«фарминг»**. Суть его сводится к автоматическому перенаправлению пользователей на фальшивые сайты;
	- изучите цену на товар, посетите несколько сайтов интернетмагазинов, где продают нужную вам продукцию.

#### *Подробнее об этом в главе 11 «Полезные сервисы» базового курса «Азбука интернета».*

Слишком низкая цена на товар должна вас насторожить: возможно, товар не пришлют вовсе, возможно, он будет несоответствующего качества;

- если вы решили купить товар, который увидели на страничке в социальных сетях, также изучите сначала отзывы о данном пользователе. Посмотрите, есть ли ссылка на официальный сайт. Спишитесь с пользователем. Расспросите об условиях оплаты и доставки товара. Если указан телефон, позвоните, пообщайтесь лично.
- **2.** При оплате товара или услуги обратите внимание на условия оплаты, а также насколько надежен канал передачи ваших данных. Для этого:
	- внимательно изучите условия оплаты. Некоторые сайты по оплате услуг могут выступать в роли посредника и брать комиссию за платежи;
	- если вы часто оплачиваете услуги или товары в Сети, имеет смысл завести отдельную банковскую карточку, куда помещать необходимое для совершения конкретной покупки количество денег;
	- сохраняйте чек об оплате онлайн. Товар в интернете можно вернуть в течение 7 дней с момента покупки;
	- в случае, когда вы продаете товар частным лицам через интернет, все, что вам нужно сообщить для перевода денег — это номер карты или номер своего телефона, к которому привязана карта;

**НИ В КОЕМ СЛУЧАЕ НЕ НАЗЫВАЙТЕ НИКАКИЕ ДОПОЛНИ-ТЕЛЬНЫЕ ДАННЫЕ, ОСОБЕННО ПАРОЛИ И СЕКРЕТНЫЕ ! КОДЫ БАНКОВСКИХ КАРТОЧЕК!**

- не совершайте финансовых расчетов в общедоступных зонах Wi-Fi: в кафе, на вокзалах, в торговых центрах и т.д. Здесь больше рисков, что злоумышленники могут отследить данные ваших счетов;
- не указывайте данные ваших счетов, пароли, секретные коды в личной переписке в социальных сетях и в мессенджерах.

## **Контрольные вопросы**

- 1. Что значит «оформить банковскую платежную карту»?
- 2. Куда приходят уведомления о движениях денег на вашем счете?
- 3. Какие виды товаров и услуг можно оплатить через интернет?
- 4. В каких случаях может понадобиться банковская платежная карта?
- 5. Какие меры безопасности нужно соблюдать при финансовых расчетах через интернет?
- 6. Какие возможности есть в онлайн-банке?

2

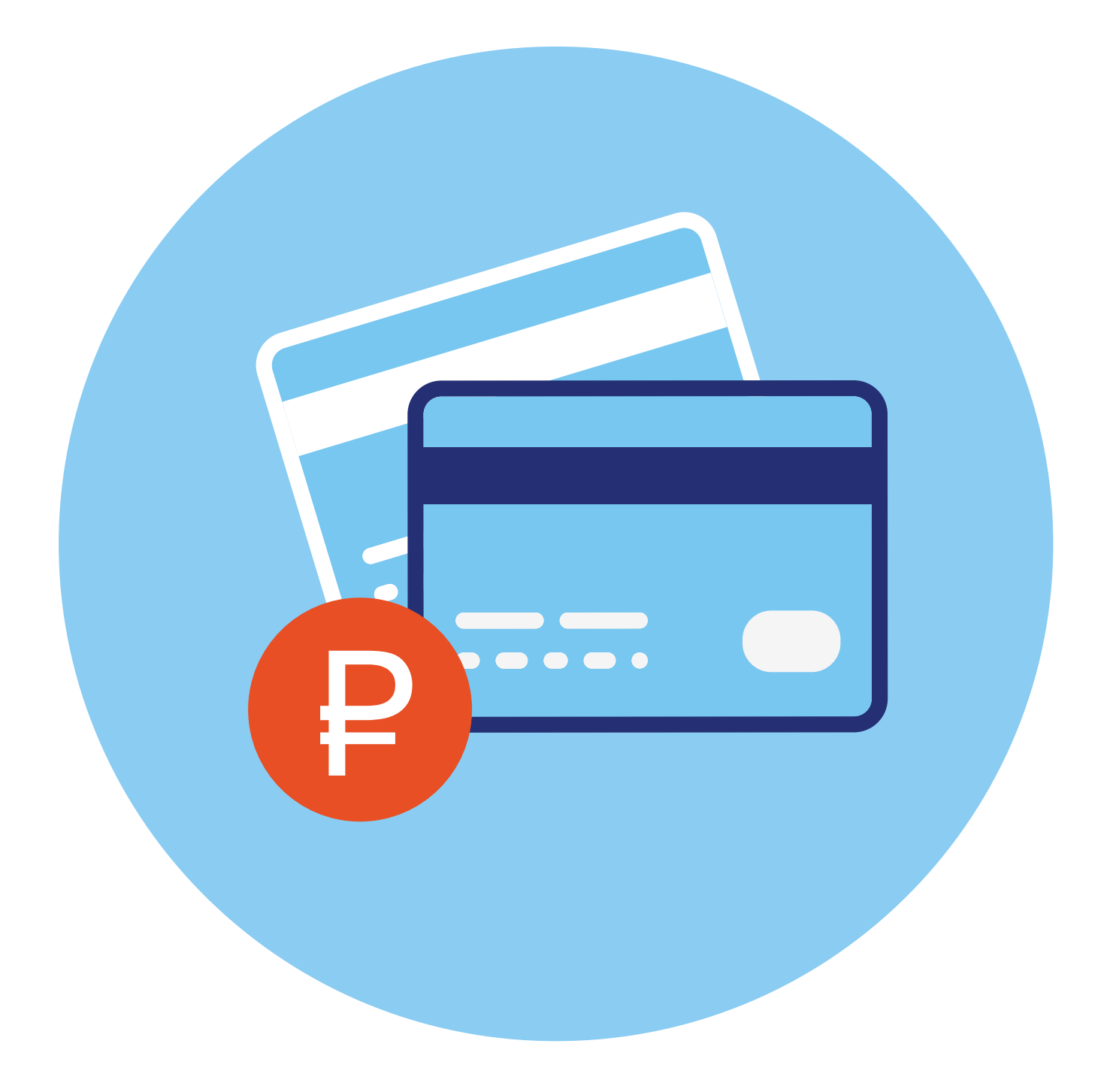

# **Банковские карты**

**2 ГЛАВА**

# **Виды банковских карт**

Два основных вида банковских карт:

- **• дебетовые**, которые предназначены для финансовых расчетов вашими личными средствами. На такие карты обычно перечисляется зарплата или пенсия;
- **• кредитные** для расчетов деньгами, которые вы берете в долг у банка и обязательно должны будете вернуть их банку на определенных условиях (то есть заплатив проценты). У кредитных карт бывает льготный беспроцентный (грейс) период, в который вы можете тратить кредитные деньги, но не платить проценты. Но если вы не вернули деньги на карту в беспроцентный период, а сделали это позже — придется заплатить процент **2.1**.

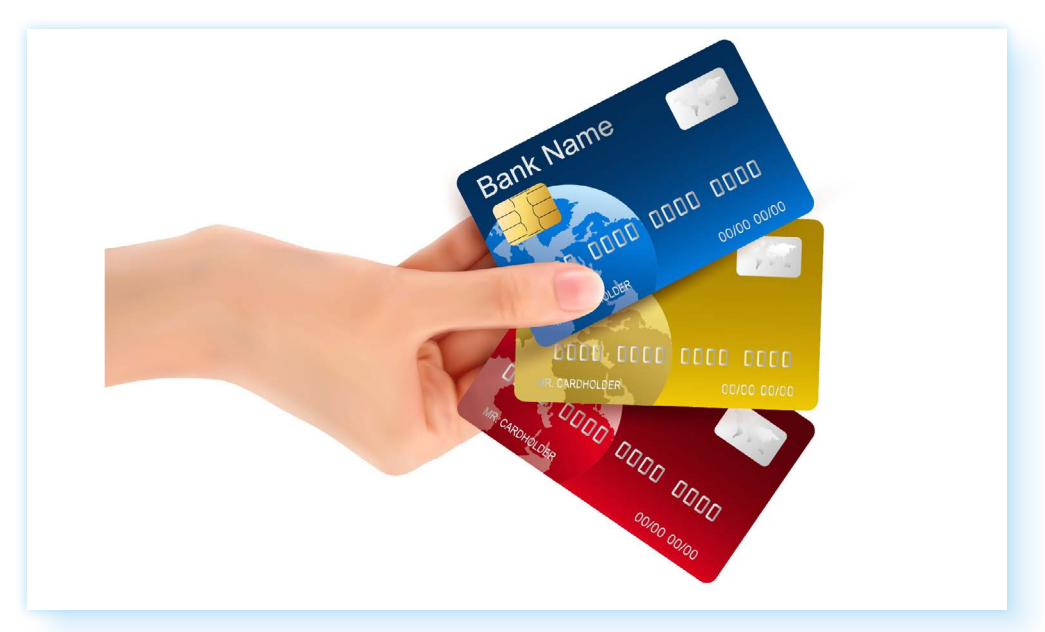

Есть еще **предоплаченные (подарочные)** банковские карты. К ним не открываются счета, они могут быть неименными. Вы можете пополнять такую карту или подарить ее. Но сумма покупок с помощью такой карты будет ограничена.

Также различают карты **кобрендинговые** (то есть совместные карты банка с одной или несколькими компаниями-партнерами). На таких картах могут копиться бонусы за покупки, которые сможете потратить в магазине компании-партнера **2.2**.

**2.1**

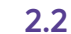

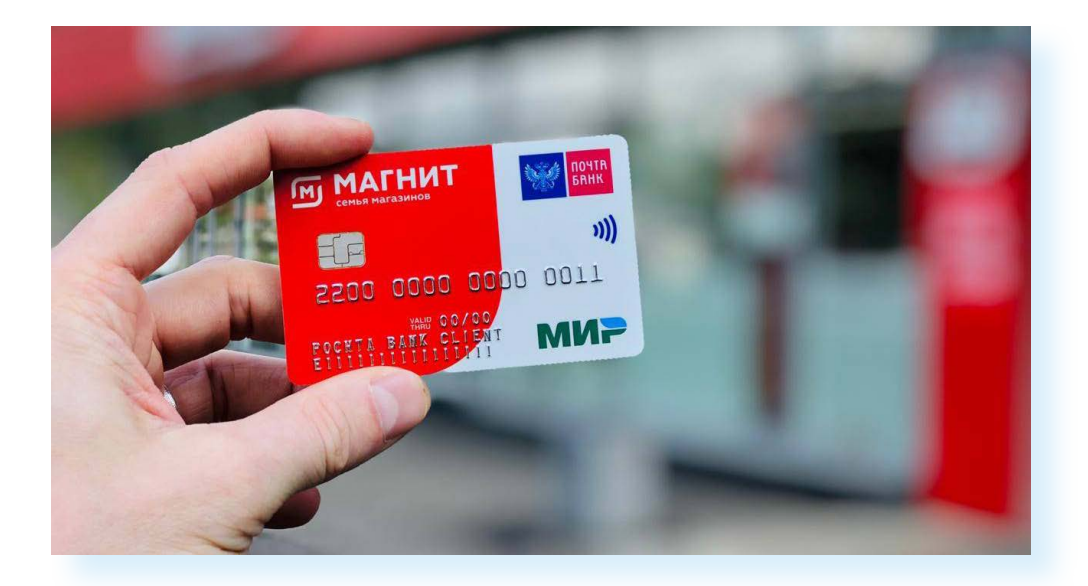

Кроме этого, сейчас выпускаются **виртуальные** карты. Они тоже имеют реквизиты и ими можно оплачивать покупки в интернете. Выпустить виртуальную карту можно на сайте банка.

## **Платежные системы**

Каждая карта имеет принадлежность к определенной платежной системе. С ее помощью происходят расчеты и движение средств со счета на счет (транзакции).

Участниками такой платежной системы являются банки, финансовые организации, процессинговые центры, торговые организации и, конечно, клиенты. Платежная система может быть разных уровней: **местной (локальной)**, **национальной**, **международной**.

Карты работают только в пределах своей системы.

Так, карта локальной платежной системы может быть использована только в банкоматах и кассовых терминалах банка, ее выпустившего.

Карты национальной платежной системы могут работать только на территории одной страны.

Карты международной платежной системы могут работать в ряде стран.

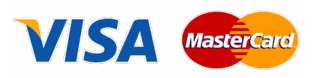

Самые популярные международные платежные системы — **Visa**, **MasterCard**.

Однако возможности платежных систем со временем расширяются. И национальные платежные системы вполне могут стать международными. Например, китайская система **Union Pay** создавалась как национальная, а сегодня она работает во многих странах мира.

Россия в 2014 году приступила к созданию своей **Национальной платежной системы «МИР» 2.3**. И есть планы на ее расширение.

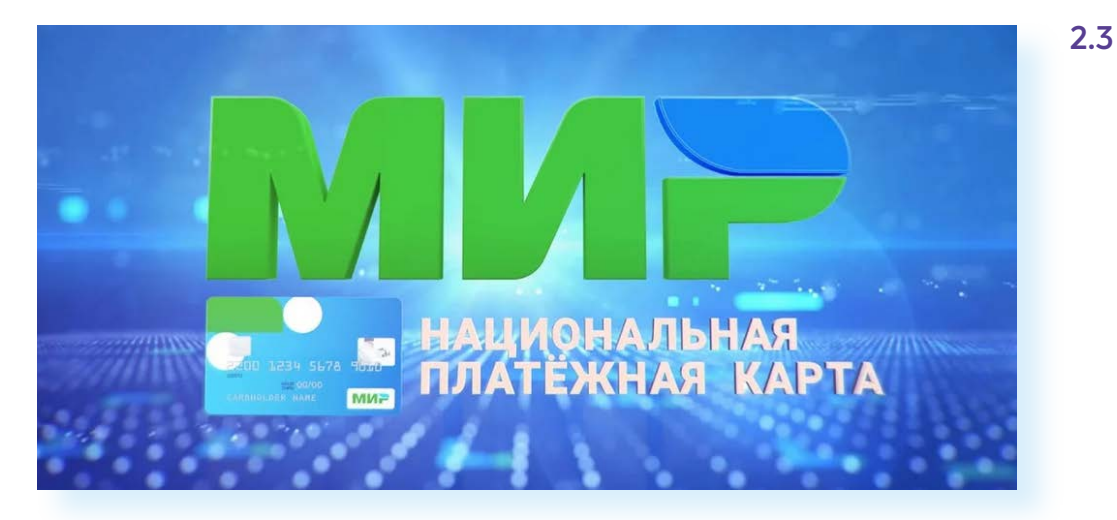

Создание своей Национальной системы платежных карт позволило запустить **«Систему Быстрых Платежей»** — онлайн-переводов без комиссий между счетами в разных банках.

Сегодня платежные карты **«МИР»** принимают везде в России и в некоторых зарубежных странах.

Более подробно о работе платежной системы **«МИР»**, зоне покрытия, видах карт, возможности приобретения ее в банках можно узнать на сайте **mironline.ru** в разделах **«Частным лицам»**, **«Платежная система «МИР» 2.4**.

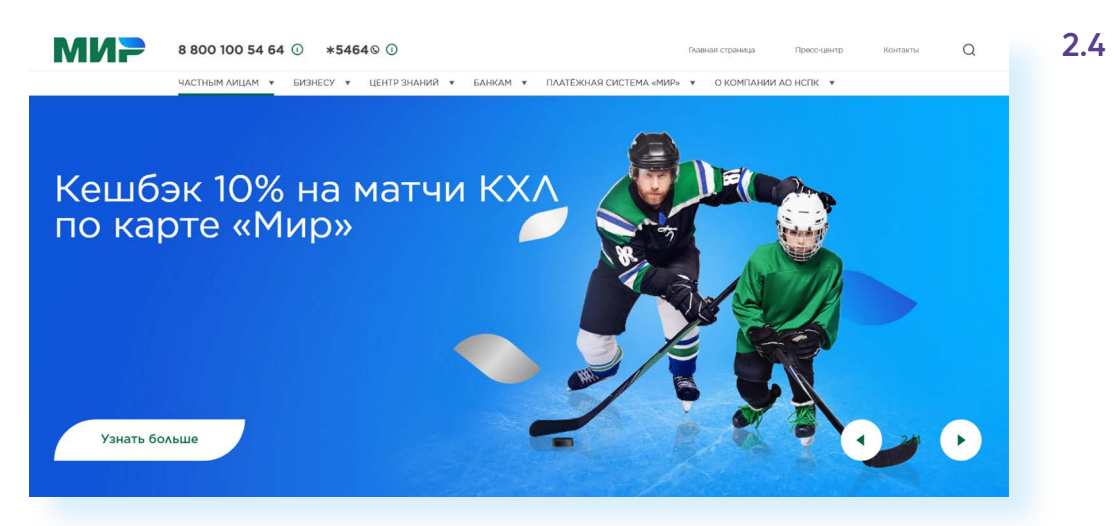

Надо отметить, что есть и банковские карты, которые работают в нескольких платежных системах. Так, существует еще один вид карт **кобейджинговые** карты. В России, например, есть кобейджинговые карты китайской платежной системы **Union Pay** и российской **«МИР»**.

Конечно, это расширяет возможности владельца карты. Он сможет оплачивать с помощью такой карты покупки там, где пока еще не работает платежная система **«МИР»**, но действует **Union Pay**, и наоборот.

## **Данные на банковской карте**

Мы выяснили, что банковская карта — это, по сути, средство или инструмент для платежей, который «привязан» к вашему расчетному счету. Номер расчетного счета, ваши данные содержатся в закодированном цифровом виде, в чипе, который есть на каждой карте.

Эту информацию считывает кассовый терминал, когда вы проводите оплату на кассе. Но на карте есть и другая информация:

- номер карты. Это 16 цифр, которые сгруппированы в четыре блока по четыре цифры;
- имя владельца. Оно написано латинскими буквами. Но бывают и безымянные карты;
- срок действия. Ставится месяц и год, например, 08/28;
- логотип и название банка, выпустившего карту;
- название платежной системы.

**2.5**

На обратной стороне карты обычно находятся:

- магнитная полоса с цифровыми данными о карте;
- специальный код или код безопасности. Это три цифры в отдельной строке. В разных платежных системах они имеют разное название: **СVV2**, **CVC2** или **СVP2**. Именно этот код запрашивается платежными системами при расчетах по карте через интернет **2.5**.

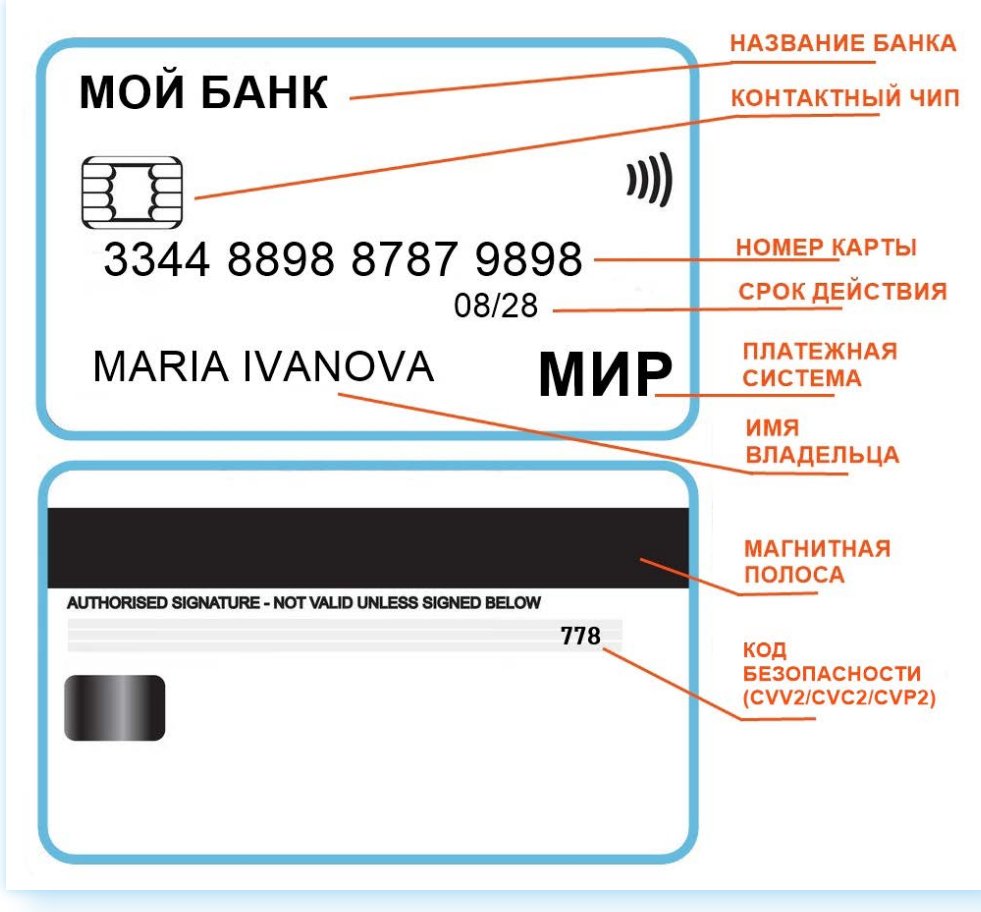

Еще у каждой карты есть **ПИН-код**. Это четыре цифры, которые может придумать владелец карты. ПИН-код также может выдать банк при оформлении карты. Его можно менять самому в Личном кабинете онлайн-банка. ПИН-код стоит запомнить.

### **Какие из этих данных понадобятся при совершении платежа?**

**При оплате на кассах или в терминалах в магазинах** вам понадобится только сама карта и ПИН-код. Карту вставляете или прикладываете к терминалу и затем лично вводите ПИН-код. Его нельзя никому никогда говорить!!! ПИН-код при наличии карты — это прямой доступ к вашим средствам на счете.

**При оплате покупок и услуг в интернете** нужно будет ввести номер карты, имя владельца, срок действия карты и код безопасности.

**При переводах** достаточно сказать либо номер телефона, к которому привязана карта, либо номер карты. Вы, наверное, видели музыкантов, играющих на улице, которые выставляют на бумаге написанный номер своей карты и банк. Этих данных достаточно, чтобы каждый желающий мог в благодарность за исполнение перевести деньги на карту музыканту. Делают переводы с помощью онлайн-банка — приложения на смартфоне.

#### **Какие данные карты нельзя никому называть?**

Самыми секретными данными являются ПИН-код карты и код безопасности, который обычно размещается на обратной стороне карты. Также для подтверждения платежей в интернете приходят СМС-сообщения с кодами. Никогда и никому не сообщайте эти данные в разговоре, особенно по телефону! На кассе или в терминале ПИН-код вы набираете лично; в интернет-магазине, заполняя форму оплаты, вы также только сами вводите код безопасности и затем код подтверждения платежа из СМС.

# **Как оформить банковскую карту**

Оформить банковскую карту можно либо придя в офис банка с паспортом, либо удаленно на официальном сайте финансовой организации.

Есть банки, которые оформляют карты только удаленно. Вы заполняете заявку на сайте, и курьер привозит вам карту на дом.

А есть банки, в которых вы оформляете карту на сайте и затем забираете ее в офисе.

**Чтобы на вашу карту перевели деньги с другой карты, нужно сообщить:** 

- либо номер телефона, к которому привязана ваша карта;
- либо номер вашей банковской карты.

Чтобы оформить банковскую карту онлайн, нужно:

- **1.** Зайти на официальный сайт банка.
- **2.** Перейти в раздел **«Карты»**.
- **3.** Выбрать карту.
- **4.** Выбрать оформление карты онлайн (или нажать **«Оформить карту»**).
- **5.** Заполнить форму со своими данными.

Ниже пример одной из форм для получения карты. Здесь потребуется подтвердить свой номер телефона. В банке есть возможность заказать доставку карты сотрудником банка **2.6**.

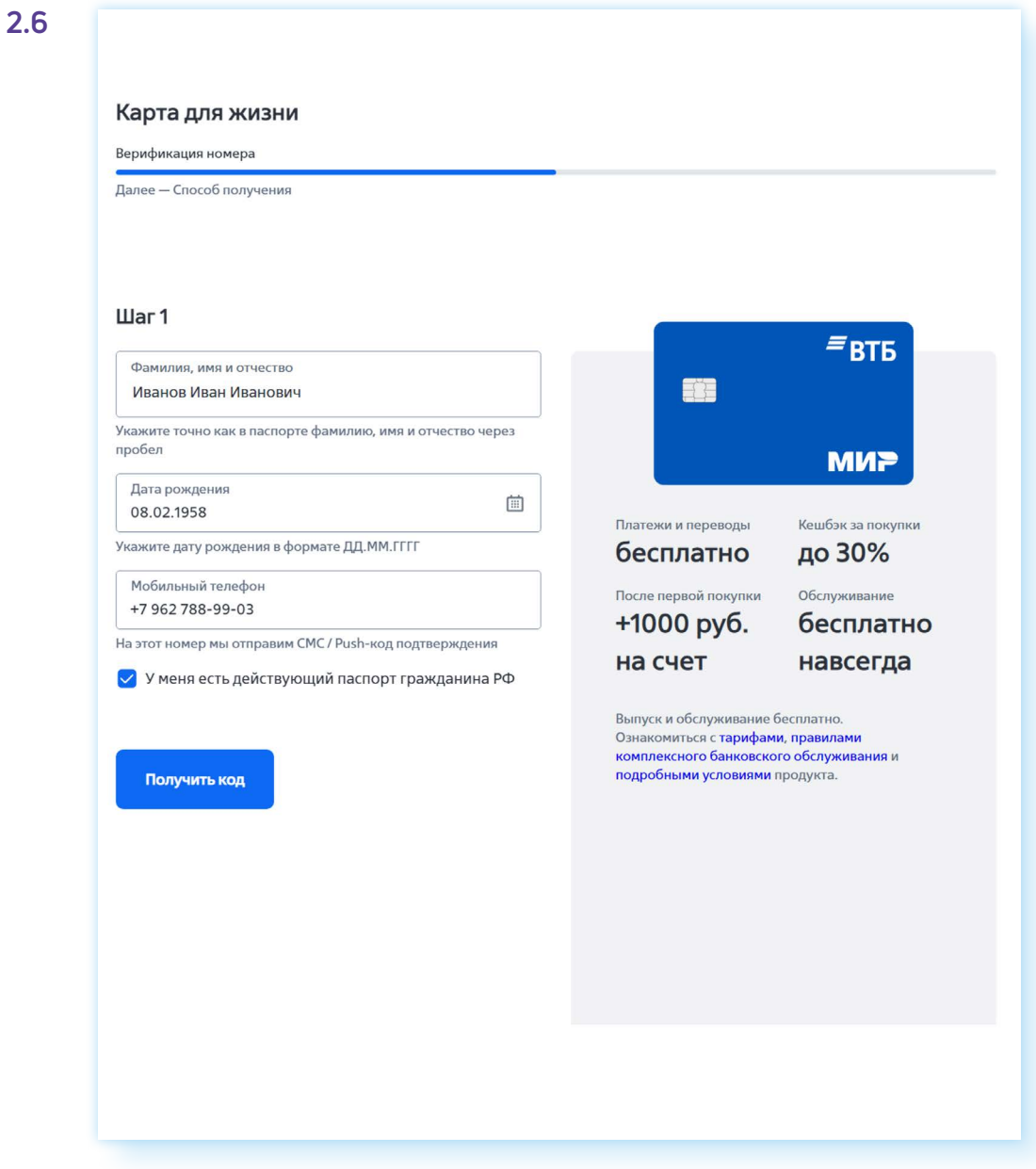

## **Как подобрать самый выгодный вариант?**

Сегодня десятки банков предлагают оформить банковские карты. И каждый пытается привлечь как можно больше клиентов. Как выбрать карту? Нужно ответить на ряд вопросов:

- **1.** Это дебетовая карта?
- **2.** Сколько я буду платить за ее обслуживание?
- **3.** Есть ли кэшбэк? Он в рублях или в бонусах?
- **4.** Есть ли платежи за информирование о движениях средств на счете?
- **5.** Какую сумму я смогу снять наличными в банкомате без комиссии?
- **6.** Какую сумму я смогу переводить со своего счета на другие счета бесплатно, без комиссии?
- **7.** Насколько надежен этот банк? Есть ли в нем счета моих родственников и знакомых?

Например, исходя из этих параметров, вы можете выбрать дебетовую карту с бесплатным обслуживанием навсегда (иногда бесплатным бывает только первый месяц), с кэшбэком (желательно деньгами, а не бонусами), с бесплатным информированием, выпущенную в банке, в котором также есть счета у ваших родственников. У карты должен быть приемлемый для вас лимит снятия наличных без комиссии.

Чтобы выбрать наиболее оптимальный вариант банковской карты, нужно знать некоторые моменты. Например, о кэшбэке.

**Кэшбэк** — это возврат части денег с покупки. Например, банк обещает, что при покупках в том или ином магазине у вас будет кэшбэк 2%. Это значит, если вы сделаете покупку, например, на 1000 рублей, то 20 рублей вам вернется на карту.

Условия по таким кэшбэкам во всех банках различные.

Есть несколько вариантов:

- возвращаются не деньги, а бонусы, которые вы не сможете снять, а только потратить на новые покупки;
- возвращаются бонусы, которые вы можете потратить на покупки, а можете перевести в рубли в приложении банка;
- возвращаются деньги.

Кэшбэк обычно начисляется не со всех покупок, а только с тех, что сделаны в определенных магазинах, кафе или автозаправках. При этом с разных покупок может возвращаться разный процент. Где-то вы получите 1%, а где-то можете и 30%. Поэтому, выбирая дебетовую карту с кэшбэком, стоит поинтересоваться, а какие магазины или организации-партнеры у банка в этом случае или за какие категории покупок магазин сможет предоставлять кэшбэк. В связи с этим может выясниться, что вы привыкли делать покупки совсем в других магазинах.

Например, в нашем примере мы посмотрели информацию о дебетовой карте, нажав **«Подробнее» 2.7**.

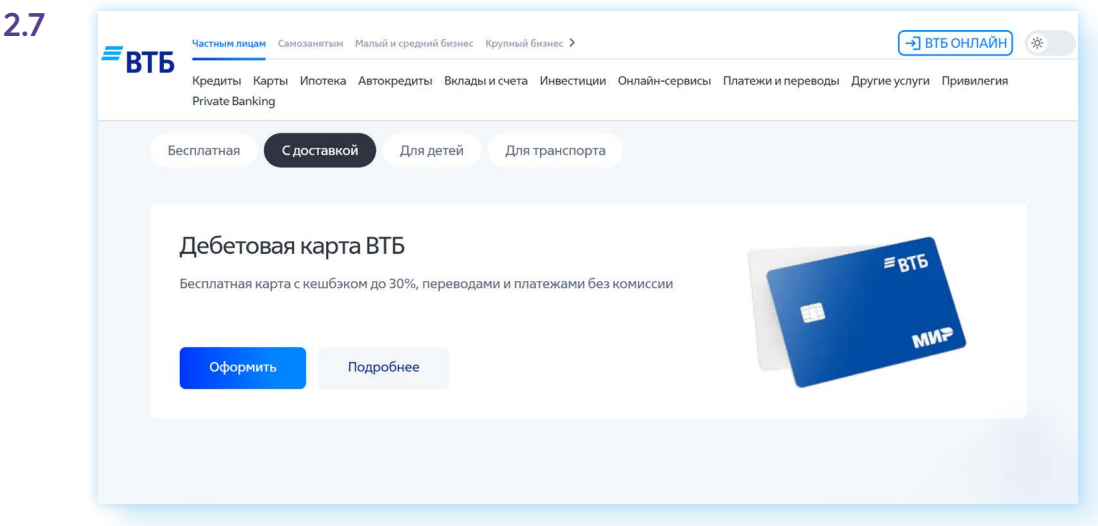

И увидели, что кэшбэк до 30% предоставляется только в магазинах–партнерах, а кэшбэк 2% за покупку в определенных категориях **2.8**.

#### **2.8**

## Получайте выгоду за ежедневные траты

Кешбэк до 30% у Кешбэк 2% за покупки в партнеров категориях: - Совершайте покупки - Супермаркеты и доставка продуктов - Получайте бонусы - Кафе, рестораны, бары и фастфуд - Обменивайте бонусы на подарки или - Такси, городской и пригородный рубли транспорт

Обычно банки предлагают особые условия пенсионерам. Например, за перевод пенсии в тот или иной банк может быть начислена разовая подарочная сумма, как в примере ниже. Также мы видим, что на пенсионный счет будут еще начислять проценты на остаток по счету и бесплатное страхование определенной суммы денежных средств. Но не предусмотрена программа кэшбэка **2.9**.

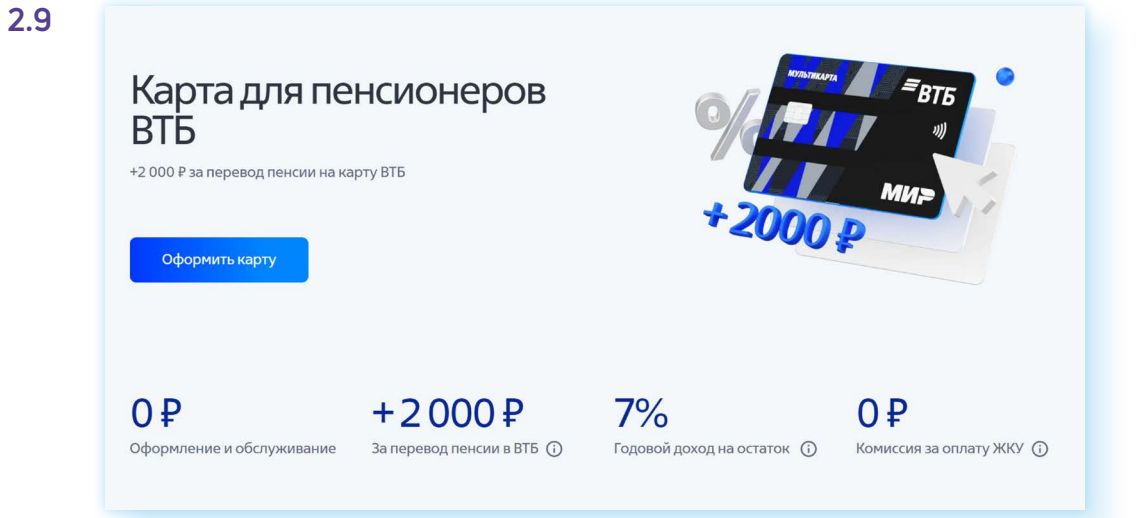

**!**

В конечном итоге выбирайте тот вариант, который будет для вас комфортнее.

Вы можете оформить несколько карт к одному счету. Они могут быть разных платежных систем (например, одна — «МИР», одна — Union Pay). А возможно, это будут две карты одной системы «МИР». Но одну из них вы отдадите своему родственнику. В этом случае пользоваться счетом вы будете совместно.

Кроме этого, можно к одной карте «привязать» несколько счетов. Только нужно будет указать в своем Личном кабинете, какой счет будет основным в том или ином случае.

**Если вы не нашли всю нужную информацию о той или иной карте, можно задать вопросы специалистам банка. На каждом сайте есть справочный телефон, а также ссылки на социальные сети и мессенджеры банка. Значки социальных аккаунтов, как правило, располагаются внизу сайта. Позвоните или напишите в банк интересующие вас вопросы, опираясь на перечисленные в этом разделе условия. Но будьте внимательны! В беседе сотрудники банка могут предложить вам оформить дополнительные услуги или немедленно оформить карту. Откажитесь от этого. Выясните сначала полную информацию. Оцените, насколько условия по карте для вас приемлемы и только потом оформляйте ее.** 

## **Программа лояльности для держателей карт «МИР»**

Возможно, стоит свою банковскую карту **«МИР»** зарегистрировать на платформе **«Привет, МИР»** — **privetmir.ru**. Это программа лояльности, которая предоставляет разные возможности держателям карты **«МИР»**. В этом случае вы сможете воспользоваться дополнительными выгодными предложениями по карте.

Есть магазины, санатории, другие компании, которые дают скидку при оплате картой **«МИР»**. Есть фирмы, которые за покупки начисляют кэшбэк. Также с карты **«МИР»** можно получить наличные на кассе в магазине.

Чтобы участвовать в акциях, нужно зарегистрировать карту на данном сайте. Для этого надо:

- вверху нажать слово **«Регистрация»**;
- ввести свой номер мобильного телефона;
- ввести номер своей карты **«МИР» 2.10**;

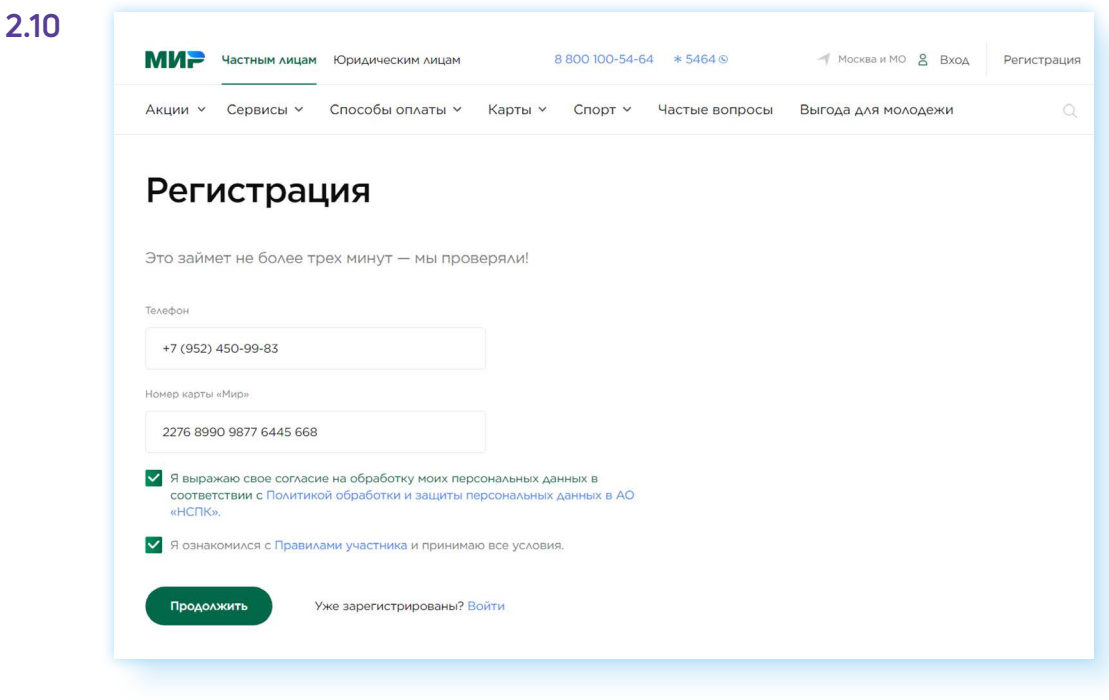

• подтвердить номер мобильного телефона, вписав код из СМС-сообщения в указанное поле.

Узнать обо всех акциях и партнерах проекта можно, перейдя на сайте в разделы **«Акции»**, **«Сервисы»**.

# **Оплата банковской картой офлайн**

Алгоритм оплаты покупок в магазине достаточно прост.

- **1.** Вы подходите на кассу.
- **2.** Кассир набирает сумму покупки и выводит ее на ПИН-пад (или POS-терминал).
- **3.** Вы прикладываете карту (или вставляете ее в устройство) **2.11**.

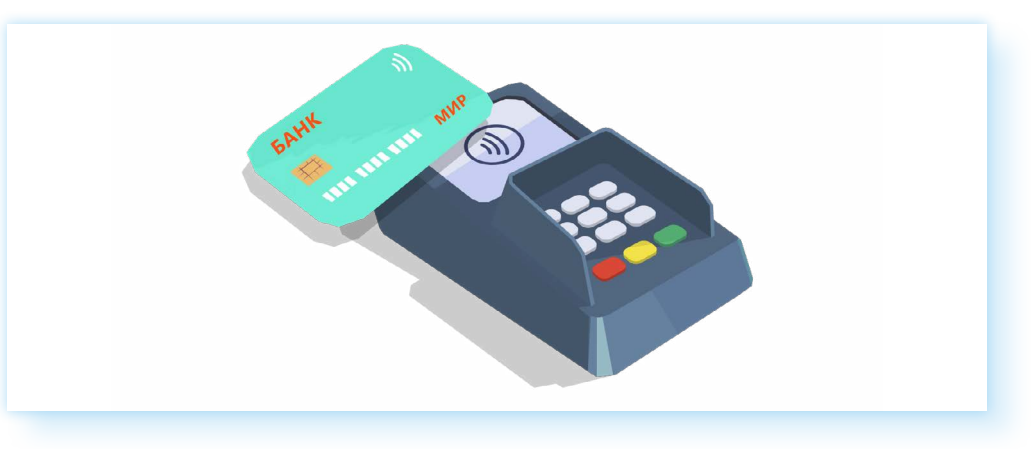

- **4.** Устройство посылает сигнал к банку проверить: есть ли у вас на счету нужная сумма.
- **5.** Банк дает ответ.

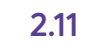

- **6.** Если все в порядке, вам предложат ввести свой ПИН-код.
- **7.** Введите его на ПИН-паде и нажмите зеленую кнопку.
- **8.** Оплата покупки пройдет.
- **9.** Вы получите чек.

Точно также можно оплатить услуги.

*Подробнее бесконтактная оплата покупок офлайн рассмотрена в главе 5 данного модуля.*

# **Оплата банковской картой онлайн**

Для покупок онлайн вам понадобится банковская карта и мобильный телефон, номер которого «привязан» к ней.

**1.** Переходите на сайт.

**!**

- **2.** Выбираете товар или услугу.
- **3.** Если необходимо, указываете способ доставки.
- **4.** Далее проводите оплату.
- **5.** Нужно будет вписать номер, срок действия карты и три цифры кода безопасности **2.12**.

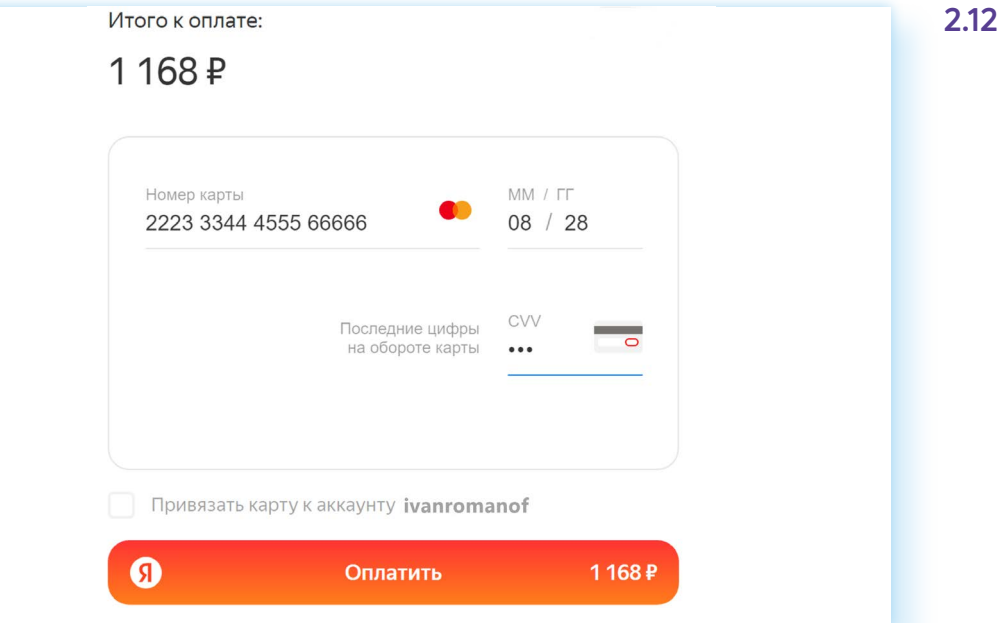

**Обратите внимание: интернет-сайты, продающие услуги или товары в интернете часто предлагают запомнить введенные вами данные банковской карты. Не нужно этого делать, если вы начинающий пользователь! Посмотрите, есть ли рядом с формой ввода данных карты надпись** «Привязать карту» **или**  «Сохранить карту»**. Уберите напротив этой надписи галочку. В нашем примере она убрана.**

Далее понадобится подтвердить оплату, введя код из СМС-сообщения, который поступит к вам на мобильный телефон.

*Подробнее алгоритм покупки в интернете рассмотрен в главе 6 данного модуля.*

# **Правила безопасности при использовании платежных карт**

Банковская карта — это, по сути, ваш кошелек. Поэтому старайтесь быть аккуратными и внимательными при проведении платежей и хранении карты.

Желательно, чтобы банковская карта у вас лежала в одном определенном месте. Например, всегда в кошельке. И после использования возвращайте ее на место. Так вы точно будете знать, где находится ваша карта.

Не оставляйте свою карту без присмотра в публичных местах. Если вы потеряли карту, сразу заблокируйте ее, позвонив в банк, или сделайте это самостоятельно в Личном кабинете онлайн-банка.

Никогда и никому не сообщайте все данные карты! Для перевода вам достаточно назвать ваш номер мобильного телефона, привязанного к карте. Ни ПИН-код, ни код безопасности тому, кто будет переводить вам деньги, не потребуется.

Не сообщайте коды, которые приходят на телефон в подтверждении операции **2.13**.

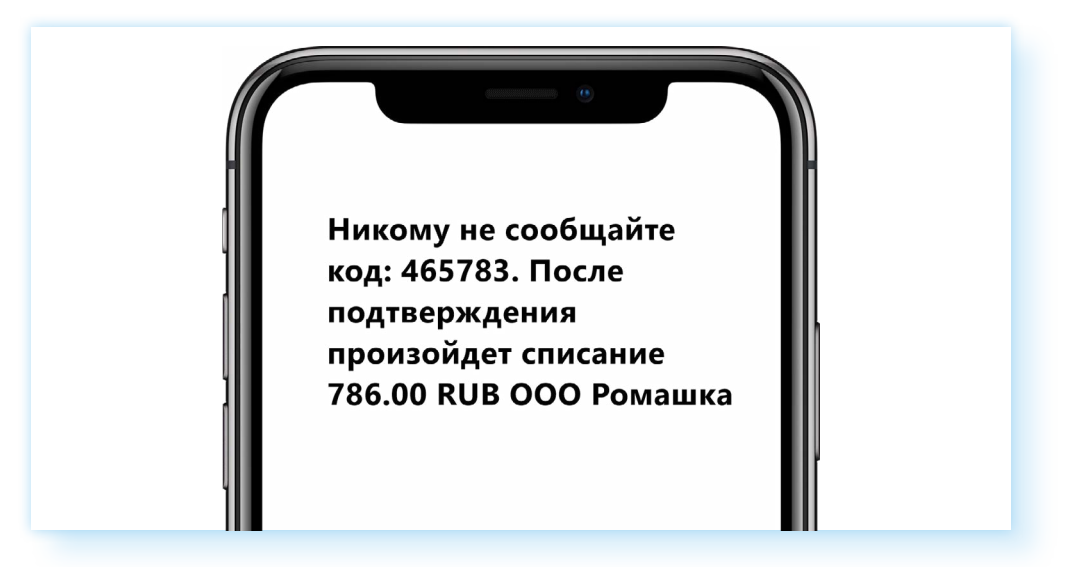

Не пересылайте фотографию своей банковской карты по почте или в мессенджерах, и тем более не публикуйте ее на своей страничке в социальных сетях.

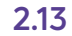

Если при оформлении дебетовой карты вам предлагают привезти и кредитную, откажитесь. Держать кредитную карту на всякий случай не нужно. Вполне возможно, что за ее обслуживание через месяц начнут брать плату из кредитных средств. А возвращать их нужно будет с процентами.

Если вам поступил звонок или сообщение о блокировке средств на карте, и предлагается ввести код или перейти по ссылке, не делайте этого. Перезвоните в банк и проверьте, был ли заблокирован счет. Большая вероятность, что это мошенники.

Также мошенники могут представляться сотрудниками полиции, социальных служб. Вас должны насторожить любые звонки, где вам предлагают перевести деньги со счета, сообщить данные карты. Эти данные официальные службы не запрашивают.

Если вам переведены деньги по ошибке, а потом поступил звонок якобы из банка с просьбой перевести их на другой счет, не спешите это делать. Положите трубку, перезвоните в свой банк. И уточните информацию по данному платежу. А лучше посетите банк, чтобы разобраться в ситуации.

При оплате картой в организациях или магазинах перед тем, как оплатить, посмотрите на сумму, набранную на ПИН-паде. Убедитесь, что она соответствует сумме вашей покупки.

## **Контрольные вопросы**

- 1. Какие бывают виды банковских карт? В чем их отличие?
- 2. Что такое платежная система?
- 3. Как выбрать банковскую карту?
- 4. Где можно заказать банковскую карту онлайн?
- 5. Что такое кэшбэк?
- 6. Что нужно сделать, чтобы принять участие в программе «Привет, МИР»?
- 7. Какие правила безопасности следует соблюдать при оплате платежными картами?
- 8. Каков алгоритм оплаты покупки банковской картой на кассе в магазине?

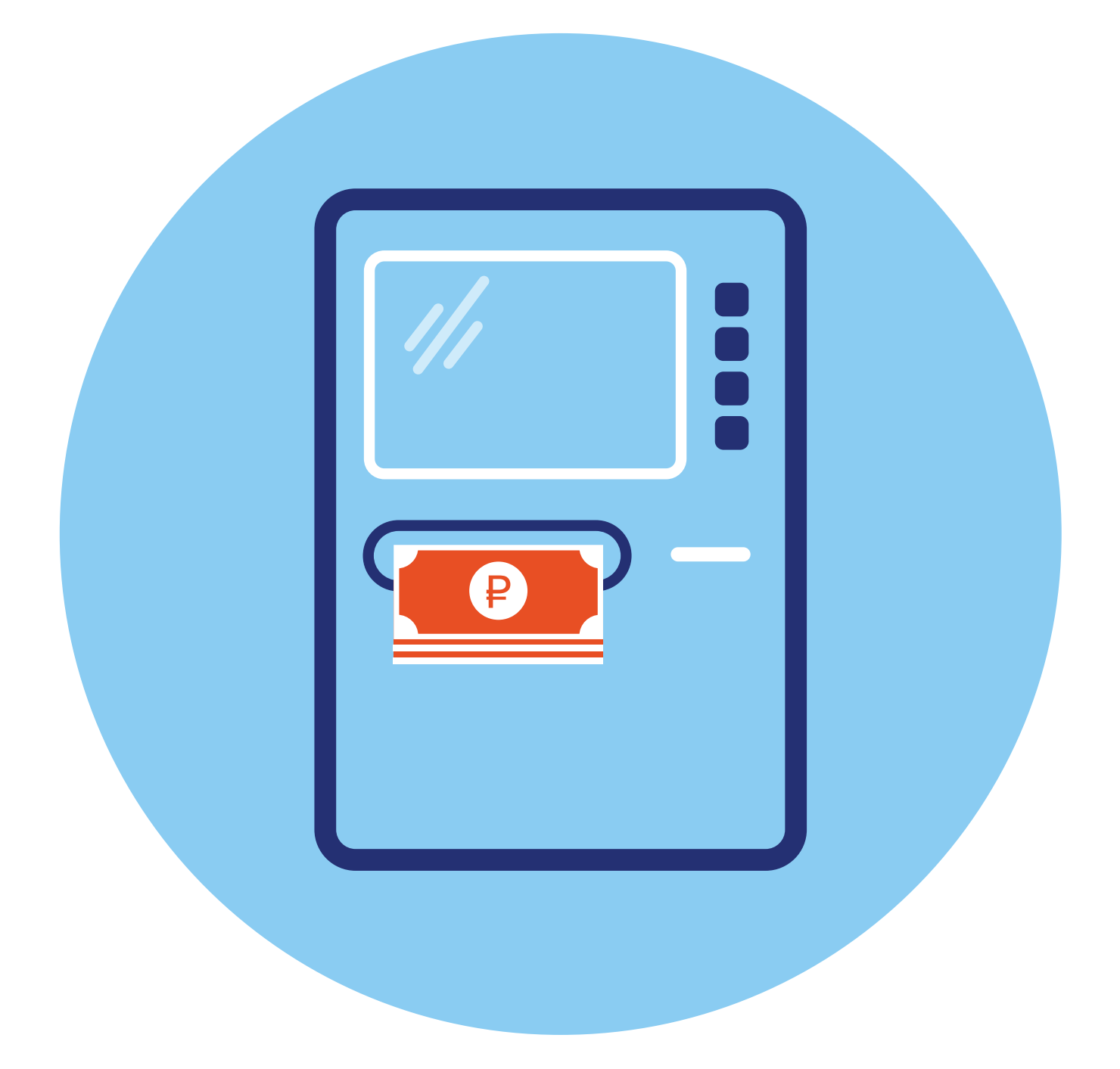

# **Банкоматы и терминалы**

# **Принцип работы терминалов и банкоматов**

Для оплаты услуг, товаров, пополнения счета в банке, а также для снятия наличных существуют такие устройства, как банкоматы и терминалы. Их, как правило, размещают в крупных торговых центрах, в магазинах, в кафе. Они отличаются внешне.

**Банкомат** — более массивный, имеет кнопочную клавиатуру (хотя современные модели уже, как правило, с сенсорным дисплеем), систему считывания пластиковых карт, отделение для выдачи и приема наличных денег (трей). В корпус банкомата встроен компьютер с определенной операционной системой и дополнительными программами. Здесь выстроена серьезная система защиты передачи данных. Устройство всегда находится на прямой связи с банком. Чтобы воспользоваться услугами через банкомат, нужно иметь при себе банковскую карту. Ее вставляют в специальный разъем для карт или прикладывают к значку бесконтактной оплаты (PayPass — ПэйПасс).

Система PayPass удобна, поскольку снимает проблему случайно застрявших в банкомате карт. Также начинают появляться банкоматы с возможностью идентификации плательщика по чертам лица. В банкомате можно снять наличные деньги **3.1**.

**Терминал** — более простое устройство. Сенсорный экран, все кнопки управления располагаются на экране. Управляется касанием пальца.

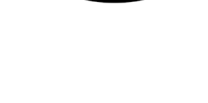

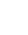

**3.1**

Различают банковские, билетные, информационные терминалы, кассы самообслуживания в магазинах и кафе и другие. Их используют разные компании для оплаты услуг и товаров, пополнения счетов и так далее.

В зависимости от назначения конструкция может быть разной. Практически все терминалы работают с банковскими картами. Есть дополнительное или встроенное устройство, к которому нужно приложить банковскую карту. Всегда есть устройство печати чека.

Некоторые платежные терминалы могут работать с картами определенных компаний (например, школьные карты питания), транспортные карты. Устройство переводит средства на счетах через интернет **3.2**.

И банкоматы, и терминалы обеспечивают пользователю удаленный доступ к сети интернет. Они позволяют проводить финансовые расчеты без обращения в отделения банков.

Раньше их активно использовали для пополнения счета мобильного телефона, оплаты услуг ЖКХ. Но сейчас практически все эти операции можно проводить дома с компьютера или с мобильного телефона. Хотя в СБЕРе есть банковские терминалы, которые многие используют для оплаты услуг ЖКХ. Но в терминале нельзя снять деньги со своей банковской карты.

Принцип работы таких устройств прост:

- **1.** Авторизуетесь, прикладываете банковскую карту.
- **2.** Выбираете действие (услугу).
- **3.** Подтверждаете.
- **4.** Услуга оказана.

## **Работа с банкоматами**

Банкоматы вы всегда сможете найти в отделениях банка, а кроме того, в торговых центрах, иногда в аптеках или магазинах, в специально оборудованных залах или на улице (как правило, на улице они встроены в защищенную нишу в стене здания).

Для работы с банкоматом потребуется банковская карта. Чтобы провести финансовую операцию, лучше выбрать банкомат того же банка, который выпустил вашу карту.

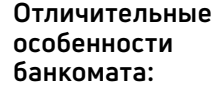

- кнопочная клавиатчра;
- отделение для выдачи и приема наличных денег.

**При крайней необходимости для снятия наличных с карты можно воспользоваться практически любым банкоматом. Но в этом случае нужно учитывать, что за снятие наличных в**  банкомате другого, «не своего» банка, с вашего счета будет списана комиссия.<br>В ванкомате другого, «не своего» банка, с вашего счета будет списана комиссия.

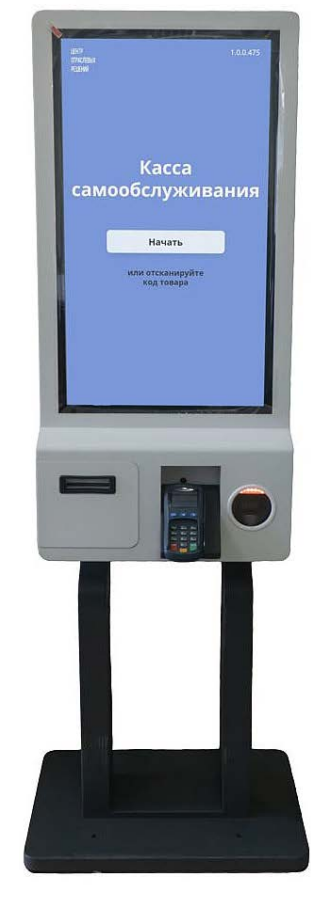

### **Внешний вид банкомата**

У банкоматов есть:

- экран, где отображается информация, которую вы вводите в систему устройства. Около него располагаются кнопки для навигации по разделам. Экран может быть сенсорным (управляется касанием пальца);
- клавиатура;
- картридер, куда вставляется банковская карта;
- разъем для приема банкнот (есть не на всех банкоматах: некоторые банкоматы предназначены только для выдачи наличных, но не производят их прием);
- устройство для выдачи наличных (иногда оно совмещено с устройством приема банкнот);
- разъем для принтера, откуда появляется напечатанный чек (хотя сейчас практически все банкоматы перешли на электронные чеки, которые по вашему запросу могут быть высланы вам на телефон или почту, но они точно остаются в вашем Личном кабинете банка);
- устройство для считывания штрих-кода на квитанции (также есть не на всех банкоматах);

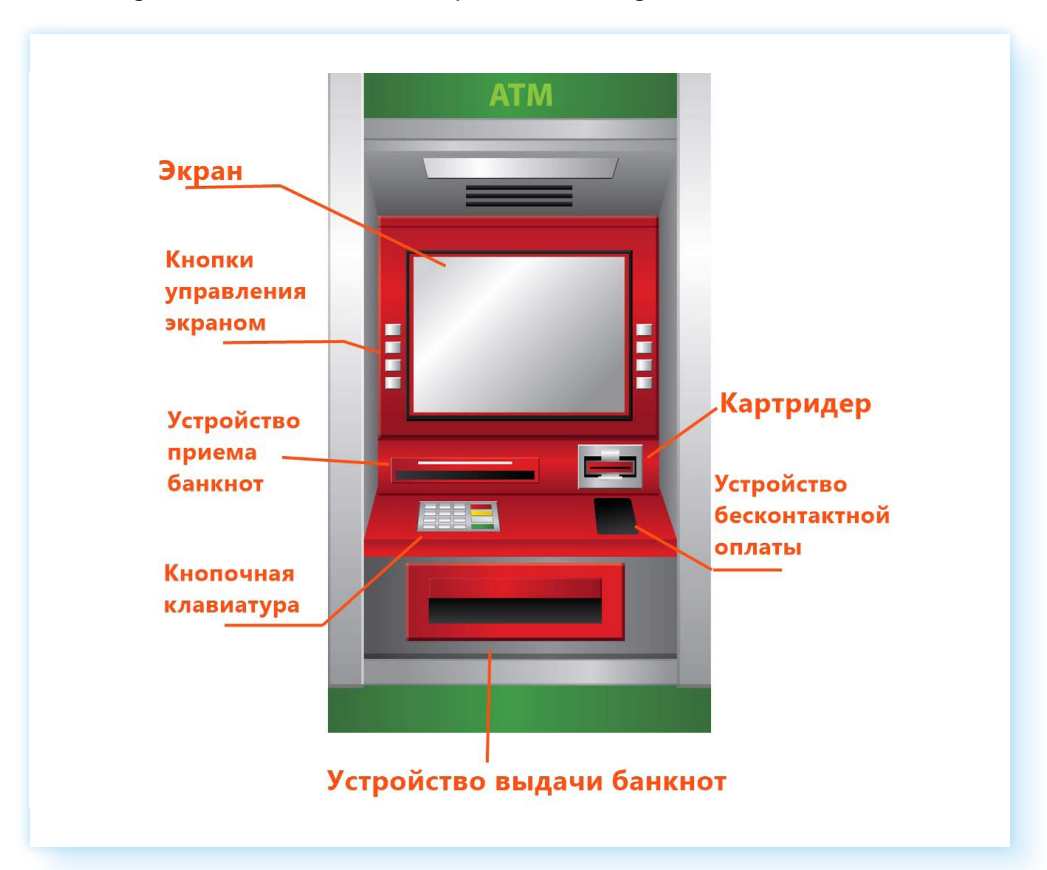

• модуль для бесконтактных расчетов (не у всех банкоматов) **3.3**.

Расположение этих основных элементов на разных типах банкоматов может отличаться. Но принцип работы всегда одинаков. Современные банкоматы имеют прямоугольный сенсорный экран, сделанный по аналогии с экраном смартфона.

**3.3**

### **Виды услуг, предоставляемых банкоматами**

Набор услуг, предоставляемых банкоматом, зависит от банка. По сути, на банкомате вы входите в свой Личный кабинет в системе банка. Но многие данные здесь скрыты, поскольку экран находится в общедоступном месте. Ваш Личный кабинет онлайн-банка на компьютере или смартфоне будет выглядеть по-другому.

В банкомате всегда есть возможность:

- снять наличные с банковской карты;
- положить деньги на счет (карту);
- оплатить мобильный телефон;
- оплатить ЖКУ;
- запросить баланс или выписку по последним операциям;
- перевести средства с карты на карту;
- открыть счет.

Некоторые банкоматы предоставляют услуги по смене ПИН-кода банковской карты, открытию банковского счета, подключению онлайнбанка и т.д.

#### **Начало работы с банкоматом**

Вставляете карту (магнитная полоса должна быть внизу, а чип — вверху впереди). К банкомату с бесконтактным модулем достаточно просто приложить карту или устройство с настроенной данной функцией. Вот так может выглядеть бесконтактный модуль на банкомате. На нем обязательно есть значок »)), также как и на бесконтактной карте 3.4.

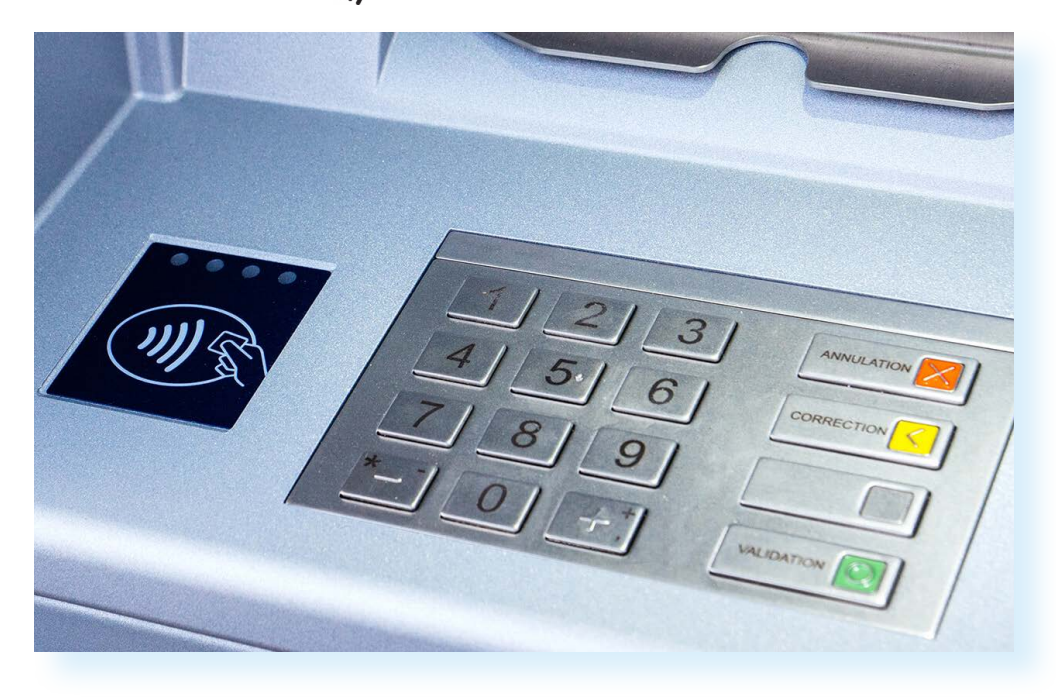

После идентификации карты на экране банкомата появится окно, где вам предложат ввести PIN-код карты. PIN-код вводите на клавиатуре.

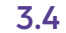

При наборе рекомендуется немного прикрыть от посторонних взглядов и веб-камер цифры, которые вы набираете **3.5**.

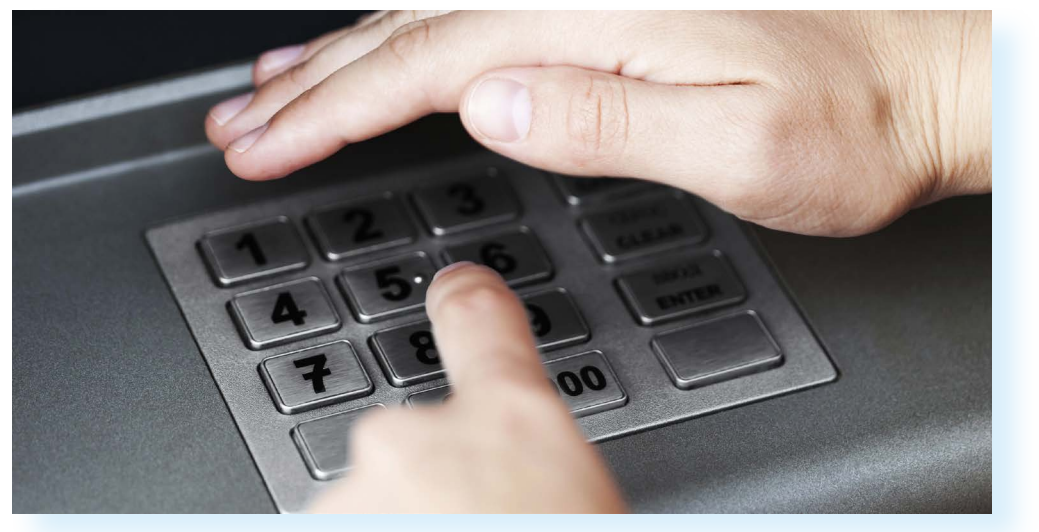

После ввода нажмите клавишу **Enter (Ввод)**. Она также есть на клавиатуре и обычно выделена зеленым цветом **3.6**.

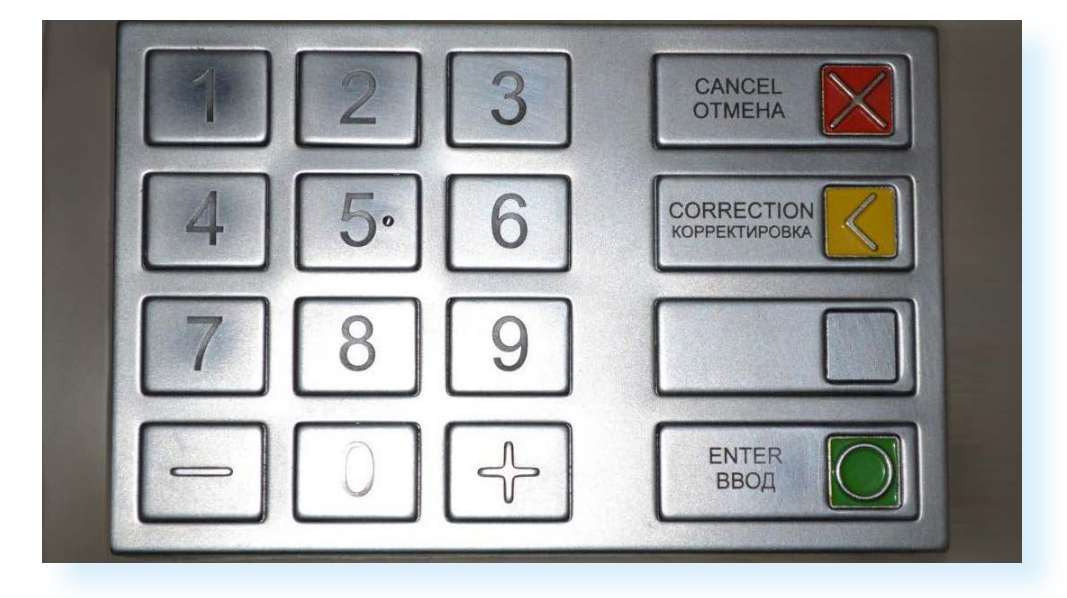

Кроме того, на клавиатуре банкомата есть кнопка **Сancel (Отмена)**, она выделена красным цветом. При ее нажатии вы отменяете уже выполненные действия и возвращаетесь к началу. Кнопка **Сorrection (Коррекция)** имеет желтый цвет. При ее нажатии стирается последний символ, который вы только что набрали.

**Если вы неправильно ввели PIN-код, на экране появится надпись о том, что код введен неправильно. Вам предложат его повторить. После трех ошибочных попыток ввода PIN-кода карта автоматически блокируется. Это сделано для защиты от мошенников. Чтобы восстановить возможность пользования картой, вам придется обратиться в отделение банка, выпустившего вашу карту.**

**!**

**3.5**

**3.6**

#### **Основное меню банкомата**

После ввода PIN-кода на экране отобразится основное меню банкомата. Как правило, есть разделы: получить наличные, внести наличные, оплатить сотовую связь, платежи и переводы, запрос баланса **3.7**.

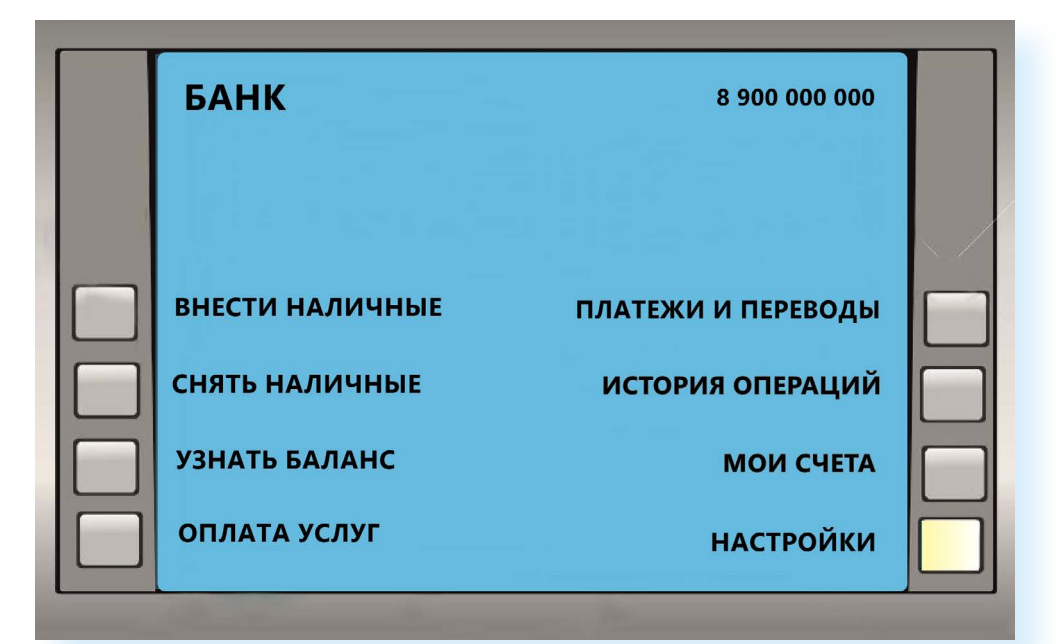

**Навигация по разделам осуществляется с помощью кнопок, которые находятся по разным сторонам от экрана. Чтобы перейти в тот или иной раздел, нужно нажать кнопку напротив выбранного пункта меню. Также на банкоматах часто используются сенсорные экраны. Переходить по разделам можно, касаясь пальцем того или иного пункта.** 

Конечно, выглядит интерфейс у каждого банка по-разному. И где-то вы сразу найдете нужное название операции, а где-то придется посмотреть внимательно на экран. Если не видите нужную кнопку, попробуйте перейти в разделы **«Информация»** или **«Настройки»**.

Обычно банкоматы всех банков позволяют снять или положить деньги на счет (на карту), поменять ПИН-код, перевести деньги, оплатить ЖКУ и мобильную связь и т.д.

Выберите нужную вам операцию. Например, **«Получить наличные»**.

**Некоторые банки могут ограничивать сумму для снятия. Например, до 40 000 в месяц. Такие ограничения связаны с тарифом обслуживания вашего счета. В банкомате можно перейти на другой тариф, позволяющий снимать большие суммы, но нужно внимательно изучать условия.**

**3.7**

**!**

**!**

Далее на экране появится возможность выбрать сумму. Вы можете выбрать предлагаемую сумму или ввести свою с помощью клавиатуры. И затем нужно нажать кнопку, отвечающую за выдачу **3.8**.

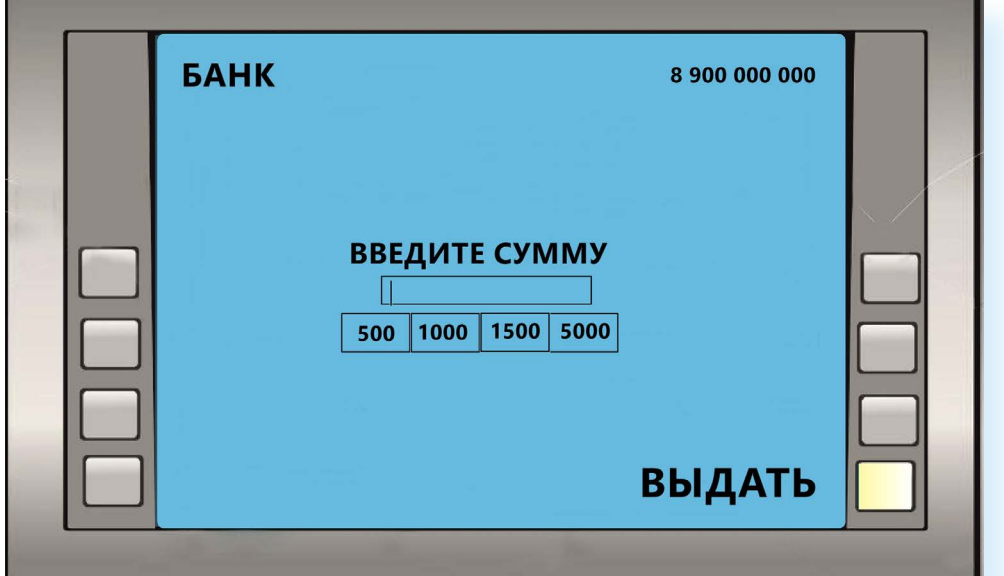

Если вы используете бесконтактную авторизацию в банкомате, то, возможно, понадобится еще раз приложить вашу карту к бесконтактному модулю.

По завершении операции вам предложат распечатать чек или выслать его на номер телефона. Далее появятся надписи **«Завершить сеанс работы»** или **«Продолжить»**.

Если вы выберите **«Завершить»**, банковская карта автоматически появится в картридере, ее нужно сразу забрать. Если вы не забрали ее в течение 45 секунд, карта блокируется банкоматом.

Если вы использовали бесконтактную технологию авторизации, то стоит обязательно нажать **«Выйти»** или **«Завершить»**. Конечно, банкомат через какое-то время автоматически выйдет из вашего Личного кабинета, но иногда это может произойти через 1-2 минуты. И если вы ушли от банкомата, не выйдя из своего Личного кабинета, следующий клиент сможет зайти в него. Будьте внимательны!

**При работе на банкомате вы сделали ошибку или выбрали не ту услугу? Вы можете прервать работу с банкоматом (кнопка** Сancel **!** (Отмена) **и повторить операцию сначала или забрать карту.**

По тому же принципу вы можете совершать и остальные операции. Алгоритм во всех случаях будет следующий:

- **1.** Вставляете или прикладываете карту.
- **2.** Вводите PIN-код.

**3.8**

- **3.** Выбираете нужную вам операцию.
- **4.** Переходите со страницы на страницу, следуя указаниям на экране устройства.
- **5.** С помощью клавиатуры в свободные поля вводите суммы или номера лицевых счетов.
- **6.** Распечатываете чек.
- **7.** Завершаете работу на банкомате.
- **8.** Забираете карту, а также деньги, если вы снимали наличные средства.

Сейчас появляются новые банкоматы с сенсорным управлением и большим экраном. Так, СБЕР внедряет банкоматы с экраном, похожим на экран мобильного телефона.

## **Работа с платежными терминалами**

Есть разные виды терминалов: **банковские**, **терминалы самообслуживания**, **билетные**.

Платежные **банковские терминалы** в основном использует СБЕР. Ими пользуются для оплаты услуг ЖКУ, мобильного телефона, налогов, перевода средств, пополнения счета. Как правило, они подписаны табличками **«Оплатить и внести»**.

Алгоритм действий практически такой же, как и при использовании банкомата:

- **1.** Вставляете или прикладываете банковскую карту.
- **2.** Выбираете услугу, например, оплата ЖКУ.
- **3.** Указываете поставщика или вводите ИНН поставщика (считываете с помощью встроенного устройства штрих-код или QR-кода на квитанции).
- **4.** Вписываете необходимые дополнительные данные, в том числе сумму к оплате.
- **5.** Нажимаете **«Оплатить»**.
- **6.** При бесконтактной оплате еще раз прикладываете карту к модулю бесконтактной оплаты.
- **7.** Даете команду распечатать чек.

Еще с терминала есть возможность оплатить услуги не банковской картой, а наличными. В этом случае:

- **1.** Сразу переходите в раздел оплаты услуг.
- **2.** Выбираете поставщика.
- **3.** Указываете необходимые данные (считываете штрих-код или QR-код с квитанции) и нажимаете **«Оплатить»**.
- **4.** Выбираете способ оплаты наличными.
- **5.** В купюроприемник вставляете нужное количество купюр.
- **6.** Забираете чек.
Такие терминалы обычно располагаются при отделениях банка или в торговых центрах.

Но сейчас все большее распространение получают **терминалы самообслуживания** в магазинах, кафе, автозаправках, других организациях.

Не нужно пугаться, если вам предложили оплатить покупку с помощью терминала самообслуживания. Обязательно попробуйте это сделать в магазине или кафе.

Конечно, терминалы самообслуживания могут отличаться друг от друга. Но во всех есть:

- сенсорный экран, где переходить по пунктам меню можно, касаясь пальцами экрана;
- встроенный сканер штрих-кода или QR-кода;
- ПИН-пад, куда прикладывается карта и где вводится ПИН-код для оплаты;
- чековый принтер;
- подставка-весы для взвешивания продуктов (не всегда) **3.9**.

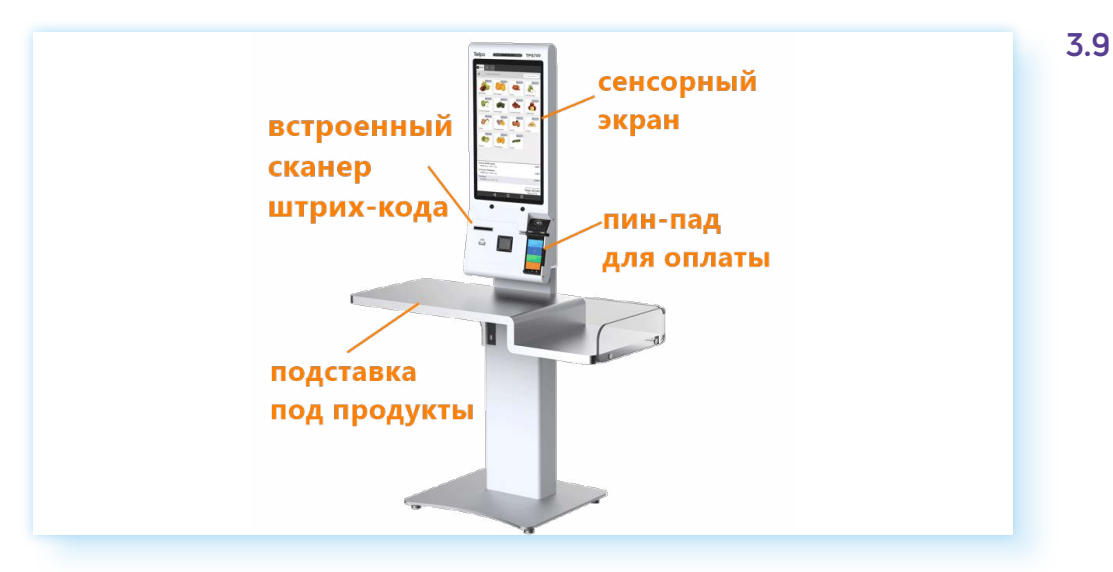

Есть две функции терминала в магазине или кафе:

- либо вы сами набираете товар и приносите его к терминалу, сканируете и оплачиваете (так обычно работают кассы самообслуживания в продуктовых магазинах);
- либо вы выбираете на терминале товар и оплачиваете. Вам его приносят позже (так работают в кафе, магазинах бытовой техники и электроники и т.д.).

## **Алгоритм оплаты покупок на терминале-кассе самообслуживания в продуктовом магазине**

**1.** Сканируете товар. Нужно поднести штрих-код на товаре к встроенному сканеру штрих-кода.

- **2.** Товар отобразится на экране. Таким образом добавьте в список покупок все товары.
- **3.** Отсканируйте свою карту лояльности (нужно поднести карту к встроенному сканеру штрих-кода).
- **4.** Выберите количество пакетов.
- **5.** Далее нажмите **«Оплатить»**.
- **6.** Выберите **«Банковской картой»**.
- **7.** На ПИН-паде отобразится сумма покупки.
- **8.** Приложите карту к ПИН-паду.
- **9.** Введите ПИН-код.
- **10.** Возьмите чек **3.10**.

## **3.10**

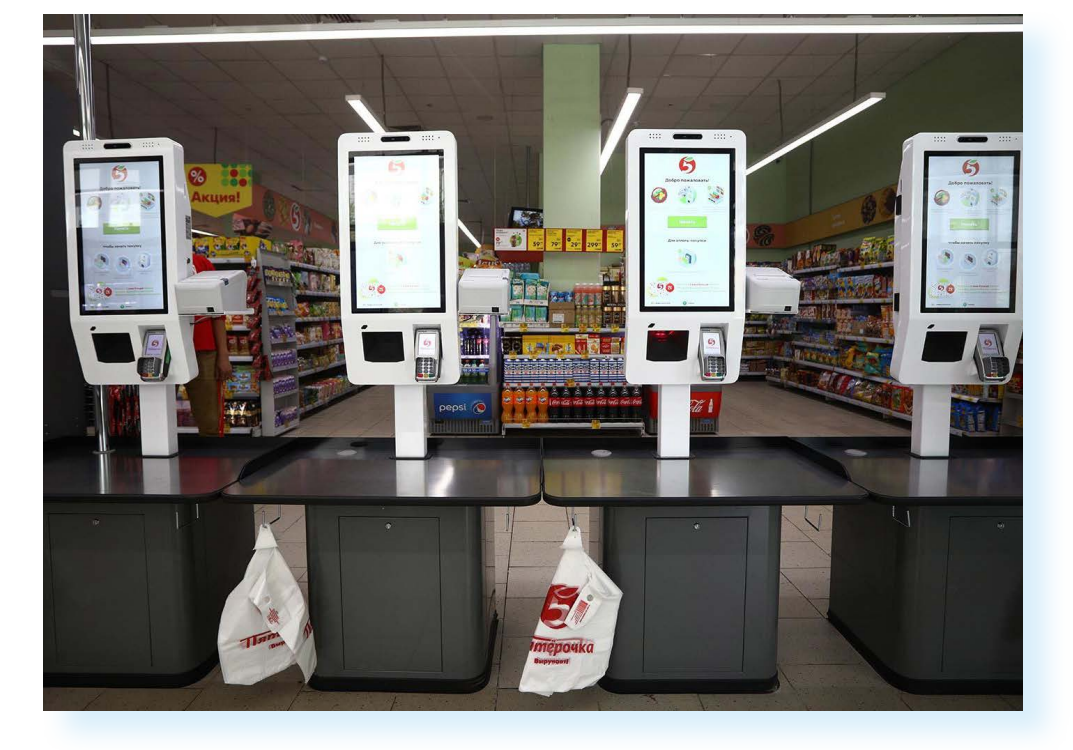

## **Алгоритм оплаты товара на кассе самообслуживания с выбором товара**

- **1.** На экране переходите в каталог товаров.
- **2.** Выбираете нужный товар.
- **3.** Нажимаете **«Купить»** (кладете его в онлайн-корзину).
- **4.** Затем переходите к онлайн-корзине.
- **5.** Поднесите к сканеру штрих-кода карту лояльности данного магазина, чтобы она была учтена при покупке (если есть).
- **6.** Если необходимо, авторизуйтесь (например, через номер мобильного телефона).
- **7.** Нажмите **«Оплатить».**
- **8.** Выберите **«Банковская карта»**.
- **9.** Поднесите карту к ПИН-паду. Проводите оплату.
- **10.** Укажите ПИН-код.
- **11.** Заберите чек.
- **12.** Подойдите к месту получения товара.
- **13.** Заберите товар, предъявляя чек об оплате **3.11**.

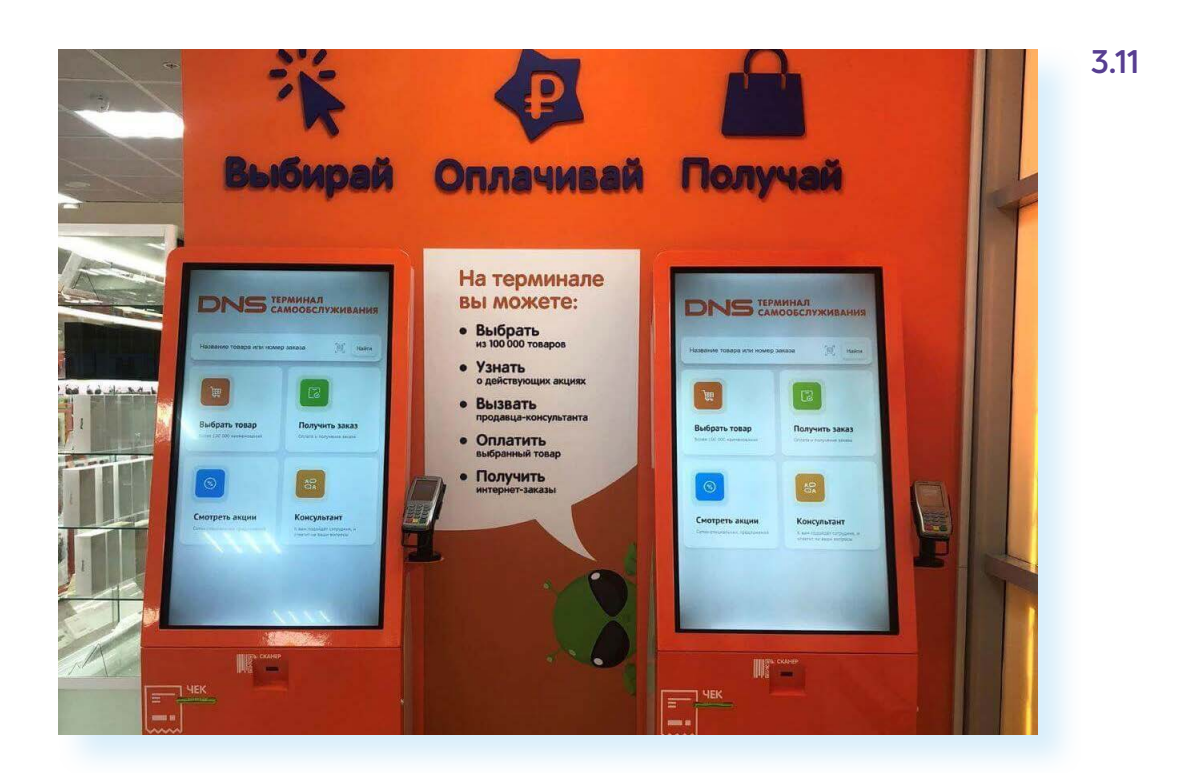

В целом работа с терминалами интуитивно понятна. Не торопитесь, внимательно прочитайте все надписи на экране! Как правило, здесь размещают краткие инструкции, указания, какое действие должно быть следующим.

Нужно отметить, что терминалы используют для получения талончика в электронной очереди, в метро для покупки транспортной карты, в транспорте для оплаты проезда, на вокзалах для покупки билета на поезд **3.12**.

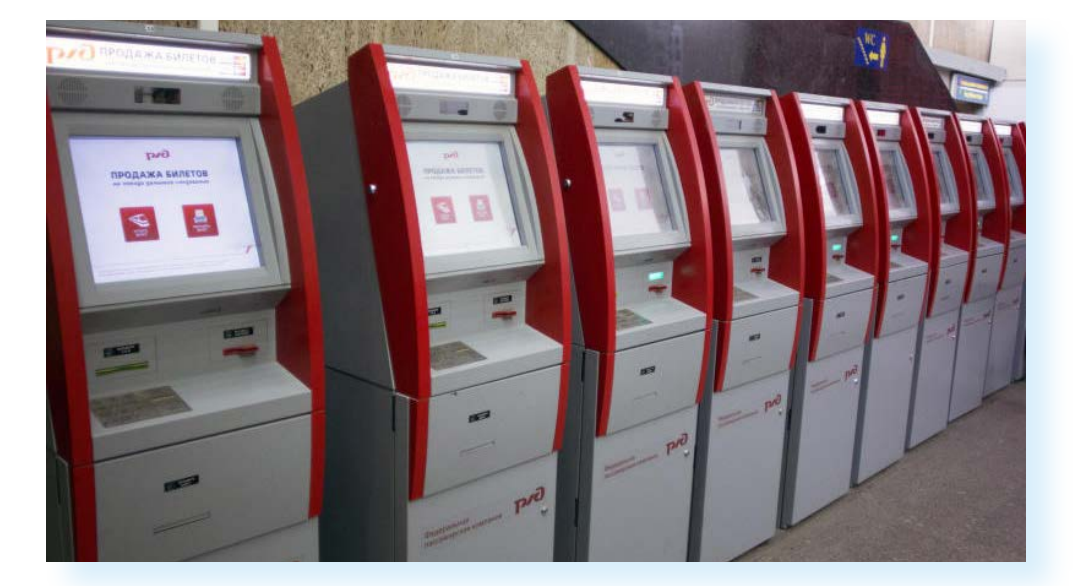

Есть информационные терминалы или информационные киоски, которые используются для информирования населения по тем или иным вопросам. Часто их устанавливают для туристов и гостей города на вокзалах или в туристических центрах, чтобы можно было посмотреть информацию о достопримечательностях или ближайших кафе и отелях.

## **Правила безопасности при использовании банкоматов и терминалов**

Чтобы быть уверенными в надежности банкомата, лучше совершать операции в банкоматах при отделениях банка. Самыми ненадежными могут быть уличные банкоматы. У нас в стране таких мало. В основном вмонтированные в фасад здания банкоматы можно встретить за рубежом.

Чтобы снять деньги с карты, мошенники копируют магнитную полосу на карте и ПИН-код. Для этого на банкомат они размещают дополнительные устройства.

**Скиммер**. Это самодельный считыватель магнитной ленты. Его прикрепляют к картоприемнику банкомата.

**Скрытые камеры**. Миниатюрная камера, направленная на клавиатуру банкомата. Она записывает, как клиенты вводят ПИН-код. Отличить камеру непросто, поскольку на банкомате ставит камеру и служба безопасности банка.

**Накладная клавиатура.** Поддельную клавиатуру монтируют поверх оригинальной. Она запоминает все, что вы набираете, и передает нажатия на настоящие клавиши. Затем мошенники забирают накладку, расшифровывают запись и узнают ПИН-код **3.13**.

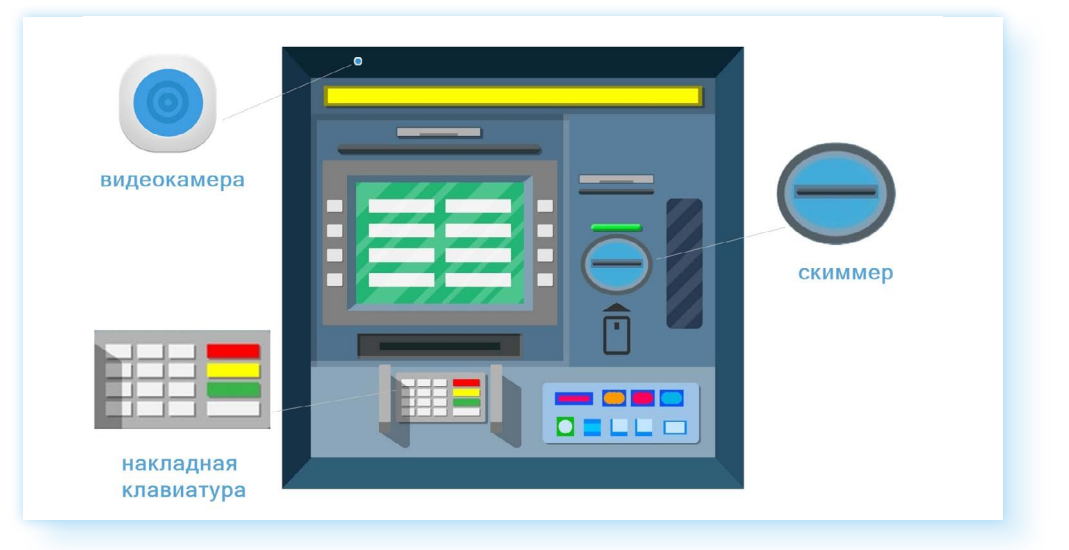

Перед тем, как начать работу с банкоматом, осмотрите его — нет ли накладки на картоприемнике? Сейчас банки ставят прозрачные накладки, чтобы можно было убедиться, что в них нет каких-то дополнительных плат или проводов.

Поддельные накладки на клавиатуру могут отличаться по цвету. Как правило, прикреплены они некрепко и при прикосновениях могут шататься.

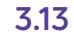

Посмотрите, нет ли на банкоматах подозрительных камер. Мошенники делают поддельные панели, монтируют в них видеокамеры, а потом незаметно крепят к банкомату.

Вас должно насторожить, если на ровной поверхности вы увидели углубление, которое издалека смотрится как черная точка.

Также лучше не используйте банкомат, картоприемник которого выглядит так, будто его ковыряли отверткой, а на элементах устройства есть подтеки от клея.

Есть еще несколько правил, помогающие обезопасить себя от мошенников при использовании банкоматов:

- снимая деньги с карты, не забудьте взять чек. Пересчитывайте деньги. В редких случаях банкомат может выдать неправильную сумму, тогда для разрешения спорной ситуации чек вам понадобится;
- при работе с банкоматом старайтесь правильно вводить ПИН-код. Никому его не сообщайте, а при наборе на клавиатуре банкомата прикройте рукой;
- подключите СМС-информирование, чтобы на ваш мобильный телефон всегда приходила информация при движении средств по банковской карте;
- в системе интернет-банкинг можете поставить лимит (ограничение) для снятия денег с банковской карты;
- наиболее безопасно использовать терминалы или банкоматы, которые установлены в отделениях банка или в специальных охраняемых зонах;
- будьте внимательны, заполняя при оплате реквизиты той или иной организации. Проверяйте их. Также уточняйте сумму оплаты в той организации, которой вы намерены перевести деньги;
- заранее узнайте, какова комиссия по вашему платежу;
- если банкомат не вернул вам карту или не выдал деньги, списав их со счета, — позвоните по номеру, указанному на банкомате, и следуйте указаниям работника банка.

## **Контрольные вопросы**

- 1. Чем отличается банкомат от терминала?
- 2. Какие финансовые операции можно провести с помощью банкомата?
- 3. Какие меры безопасности нужно соблюдать при работе с банкоматом?
- 4. Где используются терминалы самообслуживания?

#### **Признаки ненадежного банкомата:**

- следы от клея на корпусе;
- шатающаяся клавиатчра;
- камера-точка на панели;
- провода у картоприемника.

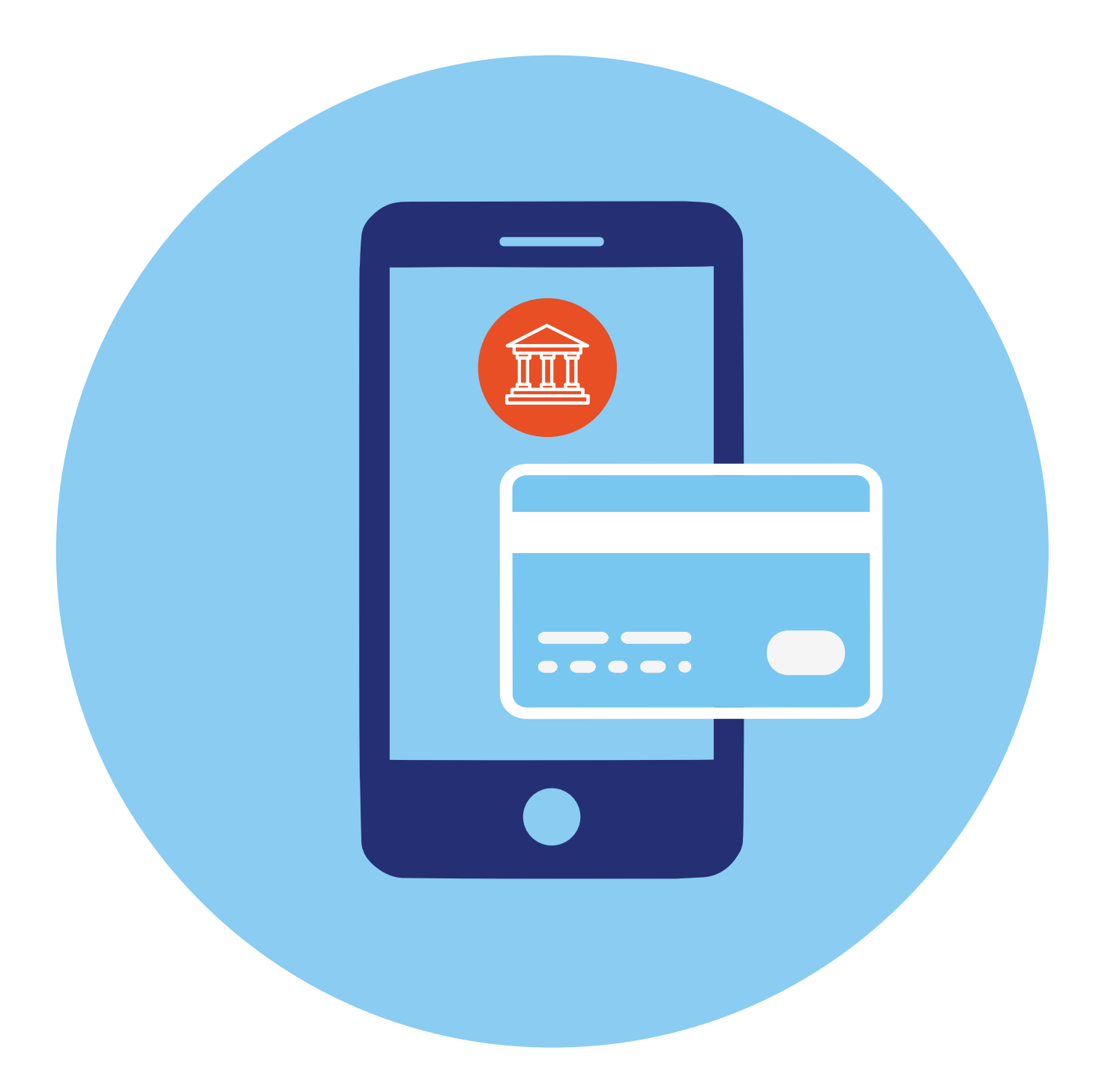

# **Онлайн-банк 4**

## **Дистанционное управление банковским счетом**

Вы можете дистанционно контролировать движение средств на вашем счете (по вашей карте).

Обычно при оформлении карты подключается СМС-информирование. Каждый раз, когда поступают деньги на счет и при снятии денег со счета, вам приходит СМС-сообщение на номер мобильного телефона, который привязан к банковской карте (или к счету). В нашем примере в сообщении указано, что по карте **«МИР»** 18 марта в 8:35 была совершена покупка в магазине на сумму 500 рублей. Оставшаяся на счету сумма — 14 600 рублей **4.1**.

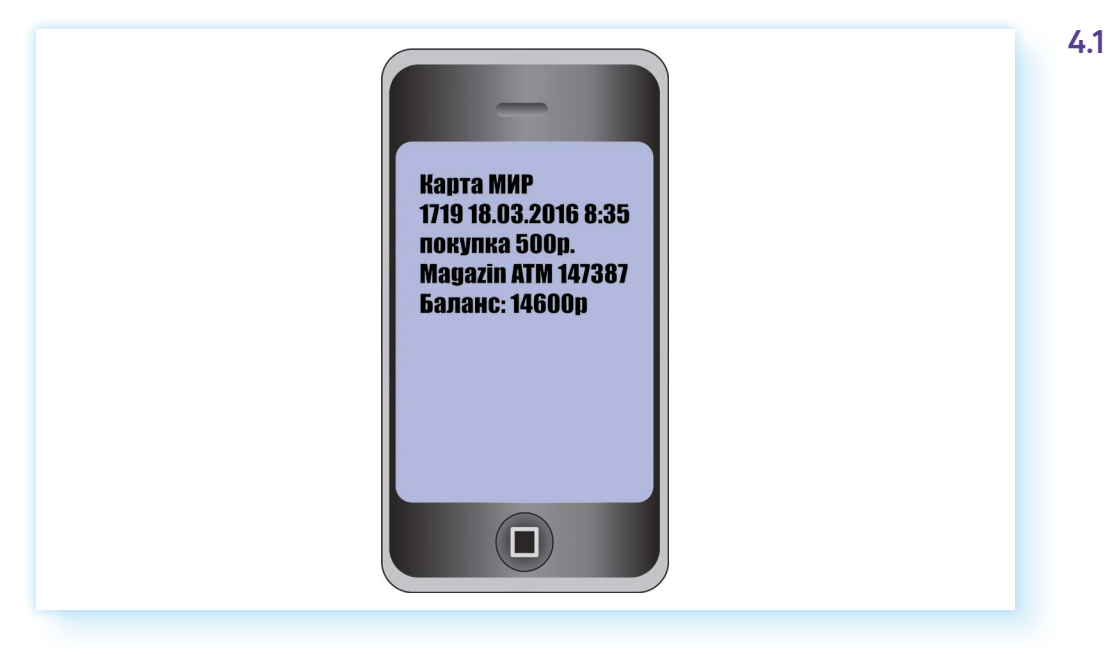

Услуга СМС-информирования чаще всего бывает платная. Вам решать, нужна она или нет. Есть альтернатива СМС-уведомлениям — это **push (пуш)-уведомления**. «Пуши» — это всплывающие сообщения на экране компьютера или смартфона. Как правило, они поступают от определенного сайта или сервиса. По сути, это небольшая программа, которая выполняет задачи по информированию клиентов. Есть «пуши» от банков, и часто это бесплатная услуга. Поэтому вместо СМС-информирования можно подключить push-уведомления.

**ГЛАВА**

Также следить за пополнениями и списаниями с карты можно и в своем Личном кабинете, который есть у каждого клиента банка. По сути, вы заходите в банковскую программу, где сможете видеть свои счета, банковские карты, историю платежей по счету, проводить платежи, оформлять новые счета или кредиты, блокировать свою банковскую карту. Это и есть ваш онлайн-банк.

Часто говорят «переведи мне деньги через онлайн-банк», или «посмотри историю расходов в онлайн-банке», или «реквизиты карты вы можете найти в онлайн-банке». Речь идет о том, чтобы вы зашли в свой Личный кабинет в банковской системе и нашли нужную информацию или произвели оплату.

## **Как зайти в онлайн-банк**

К ряду возможностей онлайн–банка вы получаете доступ через банкомат. Когда вы вводите ПИН-код на клавиатуре банкомата, вы тоже попадаете в свой Личный кабинет в банковской системе. Оформление разделов в банкомате будет отличаться от привычного онлайн-банка на компьютере или смартфоне. Ведь экран банкомата не защищен от посторонних глаз, поэтому информация здесь размещается дозировано и выдается лишь по вашему запросу.

В полноценный Личный кабинет (онлайн-банк) вы всегда можете зайти на официальном сайте банка. Как правило, здесь всегда есть раздел **«Название банка онлайн»**. А на некоторых сайтах нужно нажать **«Войти»** вверху справа. Также некоторые банки предлагают установить на «Рабочий стол» приложение. В этом случае не нужно будет заходить каждый раз в браузер, чтобы войти в онлайн-банк. Достаточно будет кликнуть на значок установленного приложения.

Также у всех банков есть мобильные приложения онлайн-банка. Их можно скачать и установить из магазинов мобильных приложений. Ниже вы видите, как выглядит приложение СБЕРа в магазине приложений RuStore **4.2**.

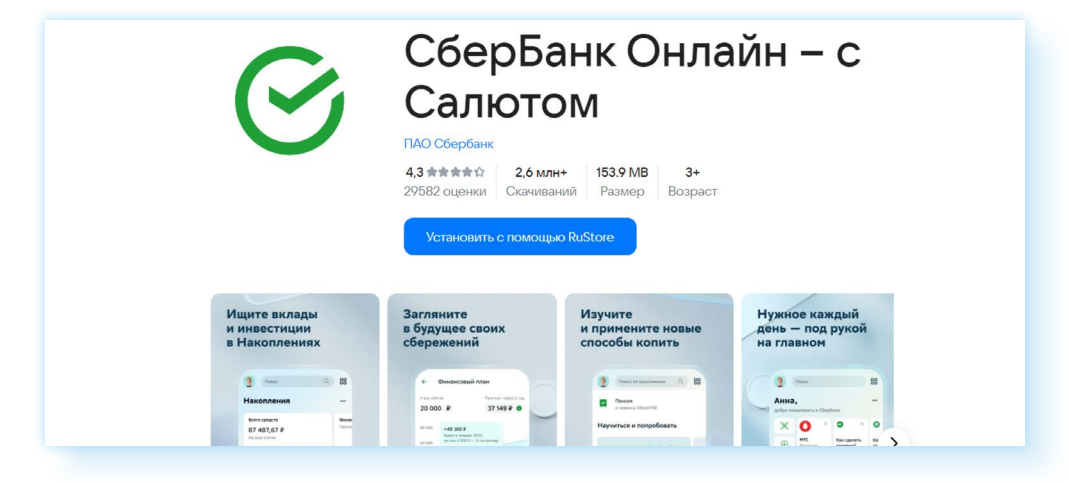

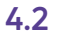

Приложение онлайн-банка на смартфонах используют активно, оно устанавливается бесплатно. Это удобно! Где бы вы не находились, информация о движении по счету всегда будет под рукой.

Чтобы войти в свой онлайн-банк на компьютере:

- **1.** Зайдите на официальный сайт банка.
- **2.** Выберите раздел **«Онлайн-банк»**.
- **3.** Далее выберите пункт, позволяющий зарегистрироваться.
- **4.** Вам понадобится указать номер вашей банковской карты **4.3**.
- **4.3** < На главную Введите номер карты Номер карты У вас должна быть действующая карта СберБанка и телефон, на который придёт СМС-код Продолжить

**5.** Затем на номер мобильного телефона, привязанного к карте, придет СМС-сообщение с кодом.

**6.** Введите его в соответствующее поле.

**!**

**7.** Следуйте подсказкам системы. Вам предложат внести свои данные в профиль, придумайте пароль. Вы будете его указывать при входе в онлайн-банк.

Бывают ситуации, когда вам в банке помогли установить мобильное приложение онлайн-банка, а вы хотели бы войти в него и на компьютере.

В этом случае вам не всегда нужно вводить логин и пароль для авторизации. Некоторые банки предлагают вход по QR-коду. Например, такая возможность есть в СБЕРе.

**QR-код — это цифровой код, в котором зашифрована информация в графическом виде. Обычно QR-код — это изображение квадрата. Вы наводите на него камеру телефона (считываете код) и автоматически переходите на нужный сайт, или в Личный кабинет, или к личной информации, или даже оплачиваете покупки.**

Чтобы зайти в онлайн-банк на компьютере (в случае, если приложение уже установлено на вашем смартфоне), нужно:

- **1.** Открыть официальный сайт банка на компьютере.
- **2.** Выбрать раздел онлайн-банка.
- **3.** Затем на странице входа выбрать вход по QR-коду.
- **4.** Откроется QR-код **4.4**.

**4.4**

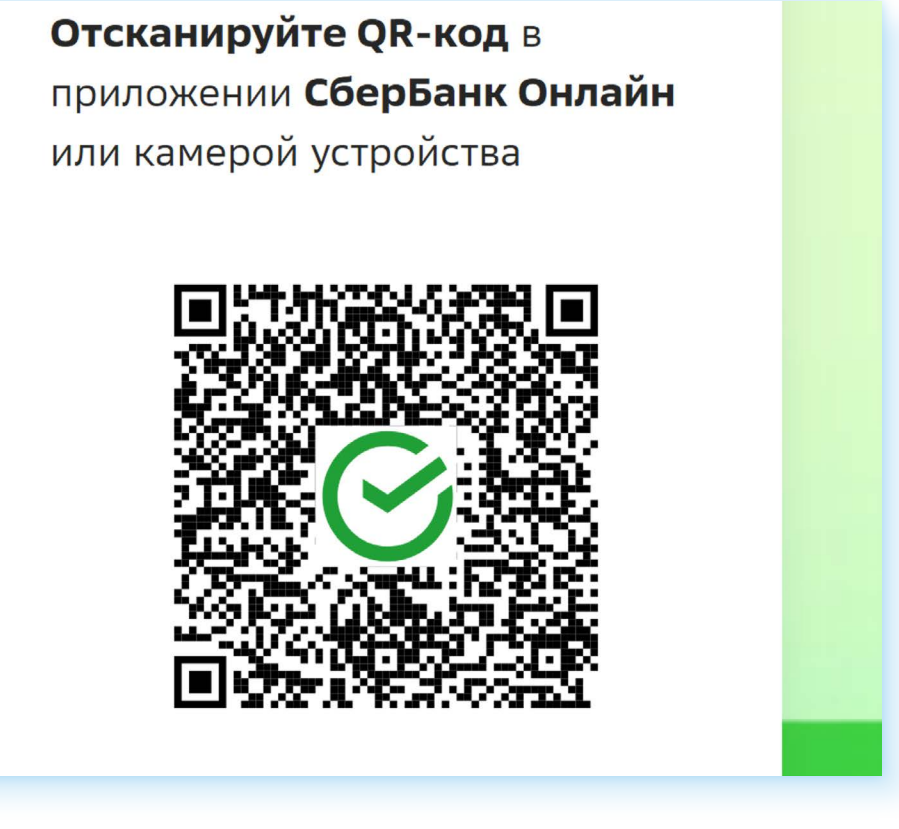

- **5.** Возьмите смартфон. Откройте приложение **«Камера»**.
- **6.** Наведите камеру на изображение QR-кода на экране компьютера.
- **7.** Автоматически на смартфоне появится надпись, предлагающая подтвердить вход в онлайн-банк на компьютере. Нажмите **«Подтвердить»**.
- **8.** На компьютере откроется страница вашего Личного кабинета в онлайн-банке.

## **Разделы онлайн-банка**

Разделы онлайн-банка позволяют выполнять основные операции по карте и управлять вашими счетами. Во всех банках этот функционал практически одинаков. Везде есть возможность:

- переводить деньги клиентам этого же банка или другого банка через Систему Быстрых Платежей (СБП);
- выпустить карту (открыть новый счет), заблокировать карту, оплатить ЖКУ, мобильную связь, оформить кредит или открыть накопительный счет и т.д.

Ниже приведены примеры, как может выглядеть Личный кабинет в онлайн-банке на экране компьютера. Оформление разное, но сориентироваться, где какие услуги найти, вполне возможно, если понять принципы размещения тех или иных разделов.

Вот оформление онлайн-банка в СБЕРе **4.5**.

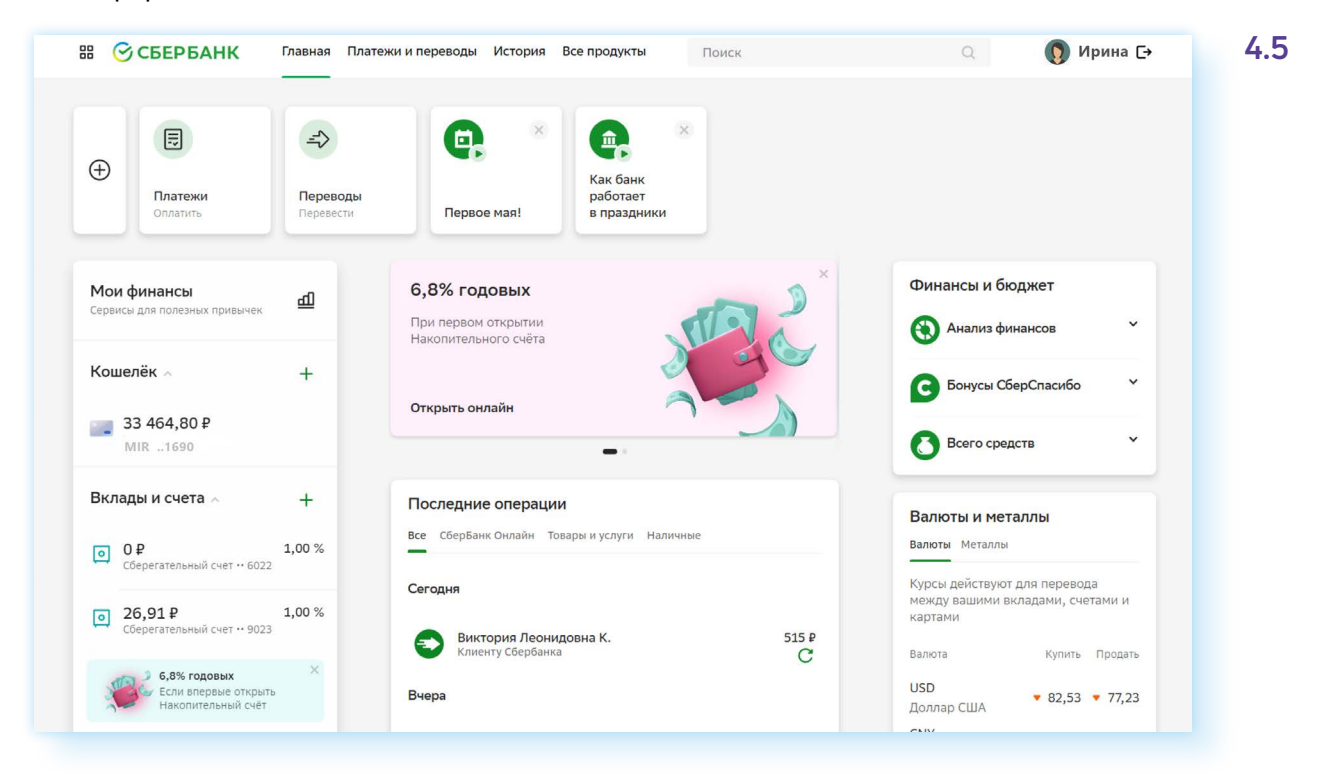

#### А это — онлайн-банк в ВТБ **4.6**.

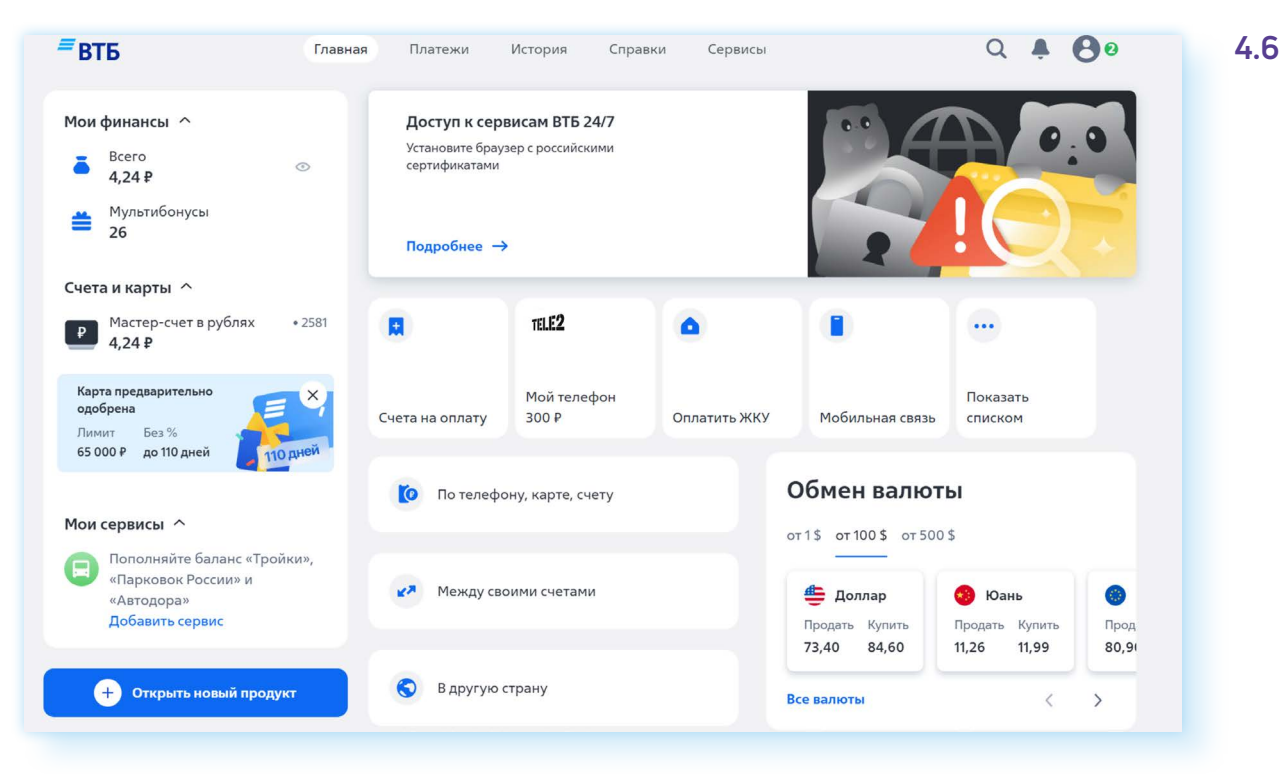

Как видите, несмотря на различное оформление, принцип размещения информации одинаков.

Вверху есть меню — разделы, которые позволяют перейти к платежам, посмотреть историю платежей и переводов и перейти к другим сервисам и продуктам.

Также вверху справа расположен значок, позволяющий перейти к своему профилю: здесь можно добавить фотографию, настроить уведомления, а также, нажав на кнопку профиля, вы сможете выйти из Личного кабинета. По окончании работы в своем Личном кабинете всегда выходите со своей странички!

В центральной части находится ряд информационных блоков. Вы можете быстрее перейти к нужным разделам.

Слева вы видите информацию о своих счетах и банковских картах. Именно здесь, слева, вы сможете перейти к полным реквизитам карты. Ведь к каждой карте привязан еще и ваш расчетный счет. Реквизиты карты часто запрашивают, например, социальные службы для перечисления социальных выплат вам на карту.

Справа есть блок с информацией о курсах валют.

В центре в **«ВТБ-онлайн»** есть разделы, позволяющие совершить платежи.

В центре **«СберБанк-онлайн»** — история платежей.

Если вы пролистнете страницу вверх, увидите еще ряд блоков. Есть возможность перейти к другим продуктам и услугам банков.

## **Где найти реквизиты карты**

Чтобы получить полные банковские реквизиты карты, нужно:

- **1.** Перейти в раздел **«Мои счета»** или **«Мои финансы»** туда, где будут отображаться данные вашей карты.
- **2.** Кликнуть на ее изображение.
- **3.** На следующей странице нужно найти раздел **«Реквизиты карты»**. (В **«СберБанк-онлайн»** для перехода к реквизитам карты нужно нажать пункт **«О Карте»**.)

Здесь будут все данные счета. Не нужно их переписывать — вы можете скопировать их или отправить себе на почту, или даже распечатать на принтере. В **«Сбербанк-онлайн»** нужно нажать кнопку **«Получить реквизиты»**. В **«ВТБ-онлайн»** можно скопировать данные, можно отправить на печать или переслать по электронной почте. Это может быть письмо самому себе. Есть возможность просто сохранить эти данные, нажав **«Сохранять»**. Файл загрузится на компьютер. Вы потом найдете его в разделе **«Загрузки»** и сможете поместить себе в папку, где храните документы **4.7**.

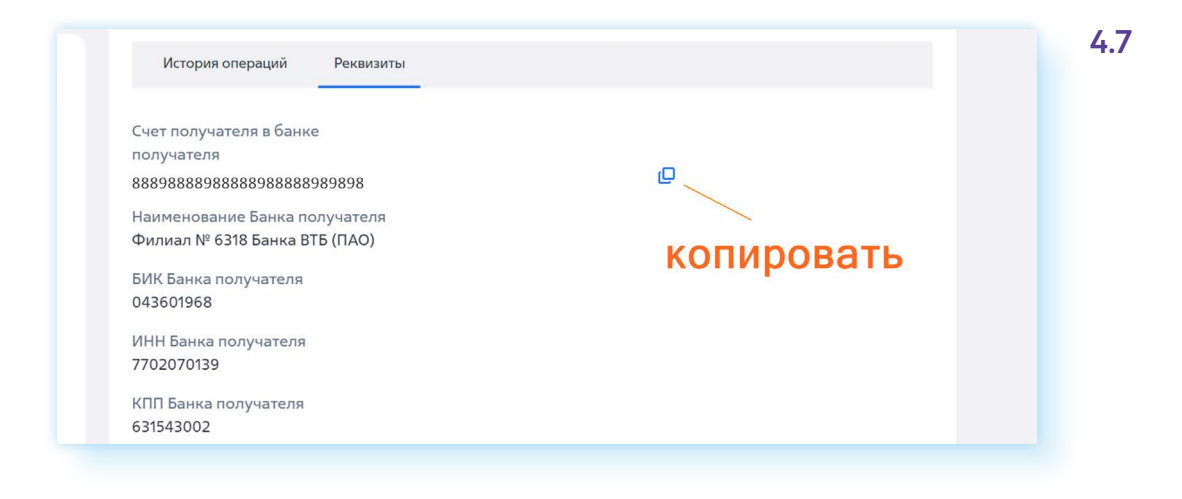

## **Как перевыпустить, заблокировать карту, сменить ПИН-код**

Чтобы управлять своей картой, вам также нужно:

- **1.** Перейти в раздел **«Мои счета»** или **«Мои финансы»** туда, где будут отображаться данные вашей карты.
- **2.** Кликнуть на ее изображение.
- **3.** На следующей странице нужно найти соответствующий раздел (в разных банках способы управления и функционал могут отличаться):
	- **заблокировать** —если вы потеряли карту, следует в онлайнбанке ее заблокировать, чтобы сохранить деньги;
	- **лимиты и ограничения по карте** (функция доступна не во всех онлайн-банках) — если вы передали кому-то карту для оплаты покупок, вы можете установить ограничения на оплату только на определенную сумму;
	- **перевыпустить карту** если у вас закончился срок действия карты, вы можете выбрать эту команду. Запустится процесс перевыпуска карты. В СБЕРе вам нужно будет прийти за ней в назначенное в СМС-сообщении время в отделение банка **4.8**;

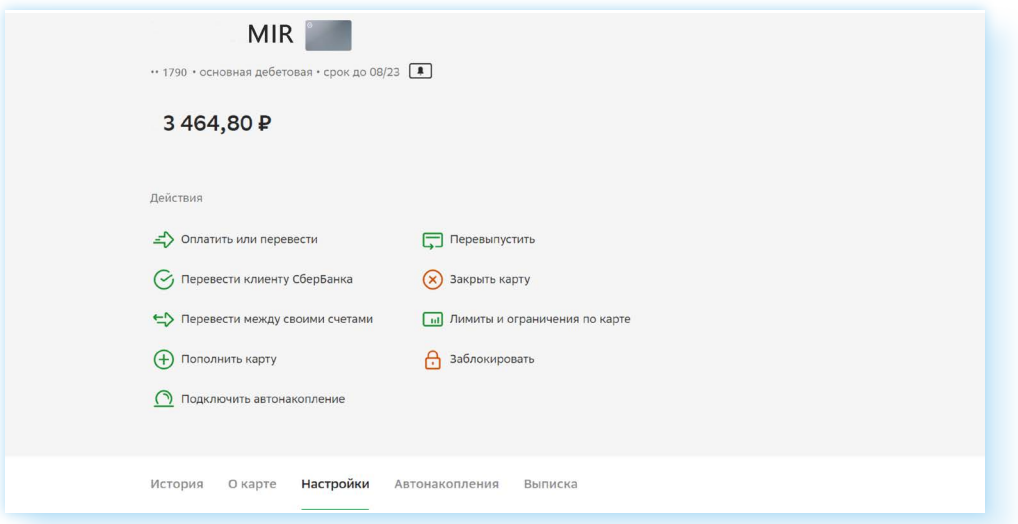

• **установить ПИН-код** (функция доступна не во всех онлайн-банках) — вы можете установить или поменять ПИН-код к карте. Это те четыре цифры, которые вы вводите в терминал, оплачивая покупки в магазине.

Возможности управления банковскими картами изменяются, появляются новые, поэтому, прежде чем совершить то или иное действие, внимательно читайте разделы, переходите по ним, знакомясь с информацией внутри.

## **Где посмотреть историю платежей**

Если вы хотите посмотреть движение средств по карте, всю информацию вы найдете в разделе **«История»**. Он вверху страницы.

Здесь вы можете выбрать период и тип операции, а также указать счет или карту, по которой вас интересует информация. Вот так выглядит форма запроса по истории операций на сайте **«ВТБ-онлайн» 4.9**.

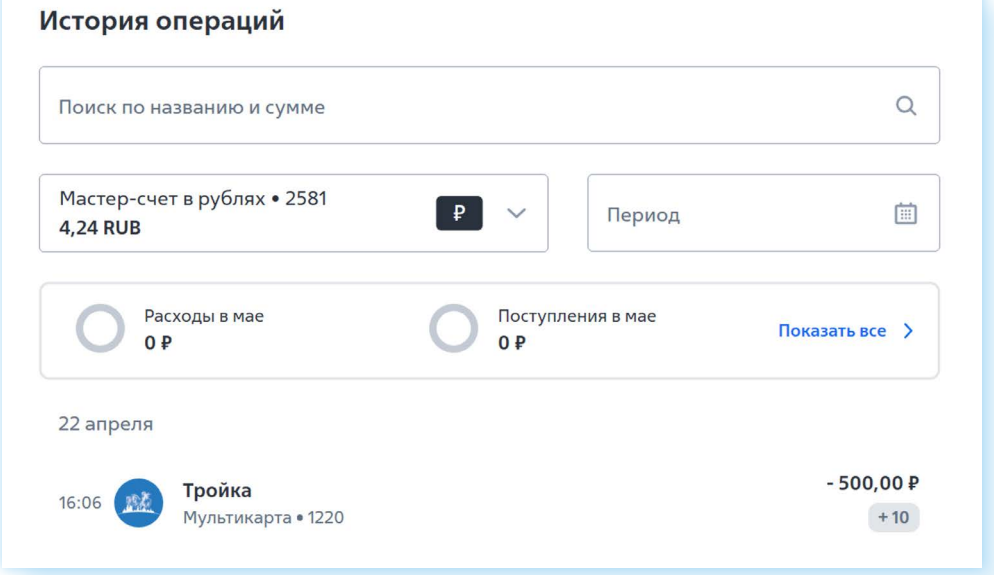

Укажите карту, затем кликните на **«Период»** — откроется календарь, где надо будет кликнуть с какой по какую дату вас интересуют платежи (выбираете год, месяц и нажимаете дату начала и конечную дату).

Ниже отображается информация.

В **«Сбербанк-онлайн»** вы также можете заказать выписку по карте. Для этого нужно будет слева кликнуть на ее изображение, выбрать раздел **«Выписка»** и далее указать желаемые даты.

Как правило, последние операции отображаются на главной странице онлайн-банка. Но имейте в виду, информация иногда может

задерживаться. Скажем, вы оплатили покупку днем, а информация о данной операции в онлайн-банке может появиться только к вечеру. Онлайн-система у банков может работать по-разному. Это зависит от настроек и технических возможностей программы.

# **Перевод денег через онлайн-банк**

Онлайн-банк очень удобен для переводов, оплаты услуг.

Чтобы совершить платеж, нужно:

- **1.** Перейти в раздел **«Платежи»**.
- **2.** Выбрать блок **«Переводы»**.
- **3.** Указать, это будет перевод между своими счетами (в случае, если у вас несколько карт-счетов в данном банке), клиенту банка или перевод на карту другого банка (через СБП).
- **4.** Далее ввести номер телефона или номер карты получателя.
- **5.** Указать сумму.
- **6.** Проверить имя, отчество получателя и подтвердить перевод.
- **7.** В истории вы можете увидеть чек по операции перевода средств.

Все переводы в другие банки действуют через **Систему Быстрых Переводов (СБП)**.

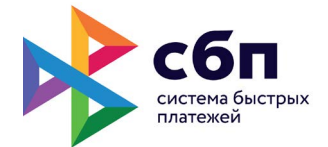

В разделе **«Платежи» «Перевод через СБП»** может быть одним из пунктов меню, как в **«СберБанк-онлайн»**. Нажимая на него, вы вводите номер телефона держателя карты и указываете банк, сумму и подтверждаете операцию. Деньги зачисляются практически мгновенно **4.10**.

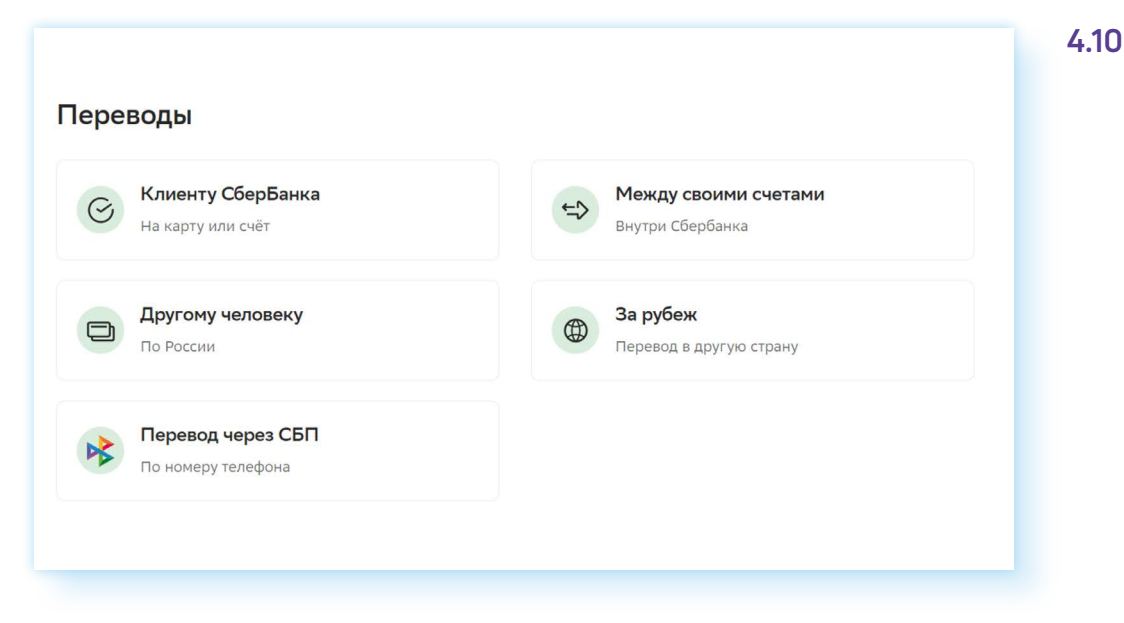

А вот в других банках такого пункта вы можете не найти. Но это не значит, что нет такой опции. Просто она в другом разделе. Для переводов на карту вам нужен пункт **«По телефону, карте, счету» 4.11**.

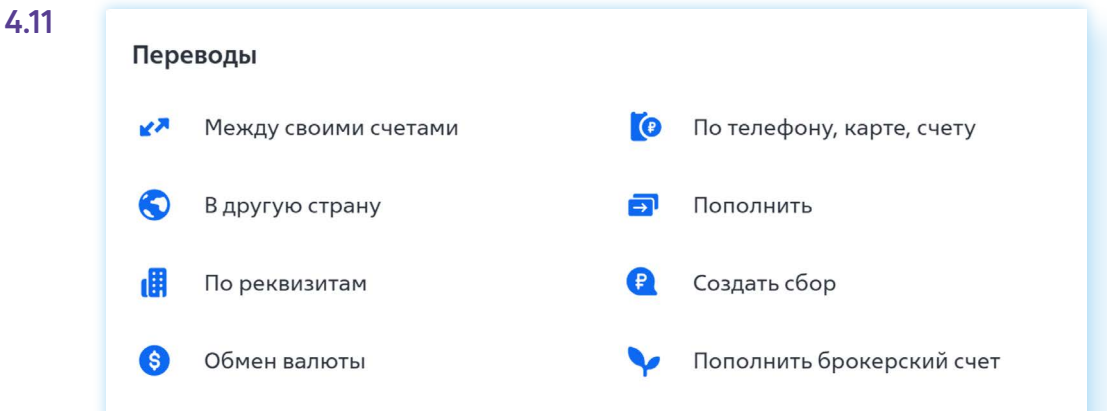

А вот уже на следующей странице вы вводите номер телефона (по СБП перевод по номеру телефона), и у вас отобразится имя клиента и возможный банк. Если нужен другой банк, необходимо нажать на галочку напротив пункта, где указан банк, выбрать **«Другой банк»**  и ниже, установив курсор в поле, ввести название банка или выбрать его из выпадающего списка **4.12**.

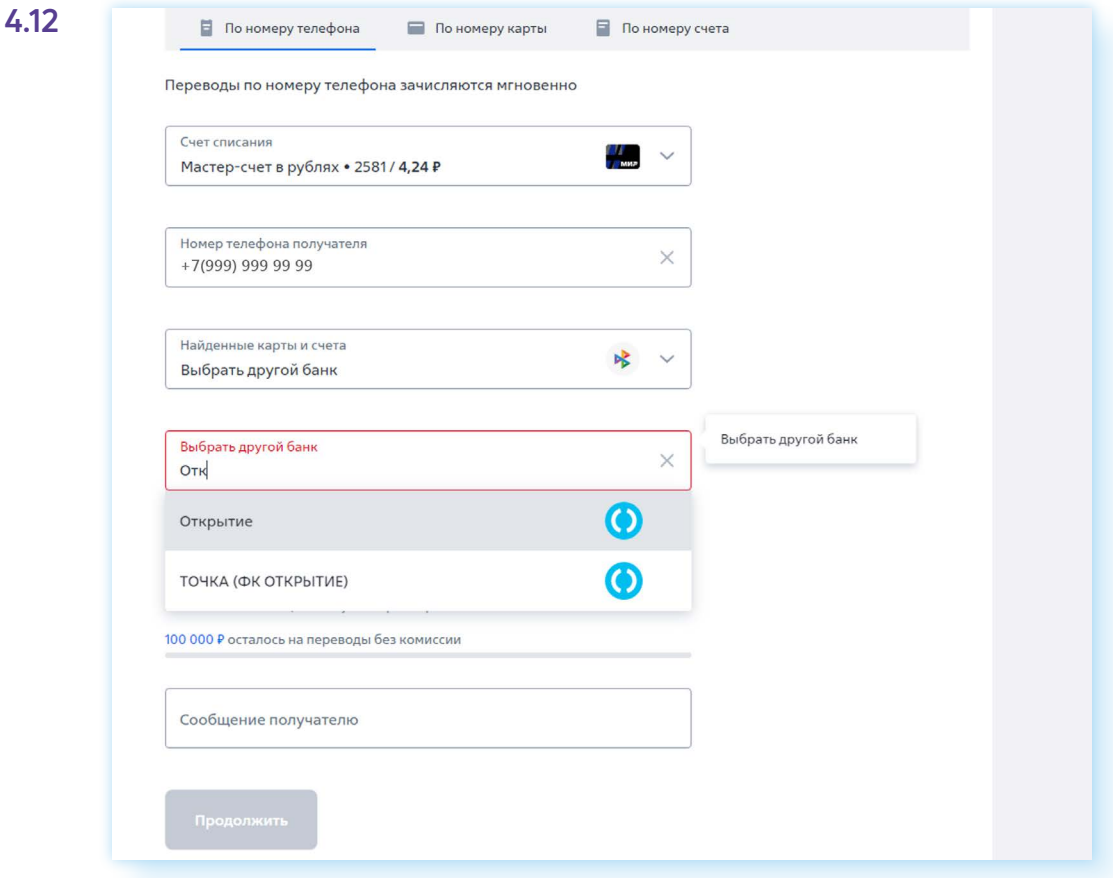

Если вам нужно кому-то перевести деньги по номеру телефона, всегда спрашивайте, в какой банк, потому что вам его нужно будет указывать.

Обратите внимание, что переводы могут быть ограничены по сумме. В разных банках и на разных тарифах по карте действуют разные условия. Например, до 50 000 в месяц без комиссии, а с суммы свыше за те же переводы уже будет браться комиссия.

# **Пополнение счета мобильного телефона**

Чтобы положить деньги на счет мобильного телефона, также нужно перейти в раздел **«Платежи»**.

Далее выбрать блок платежей и в нем пункт **«Мобильная связь»**.

Затем ввести номер телефона (или выбрать мобильного оператора и затем ввести номер телефона) **4.13**.

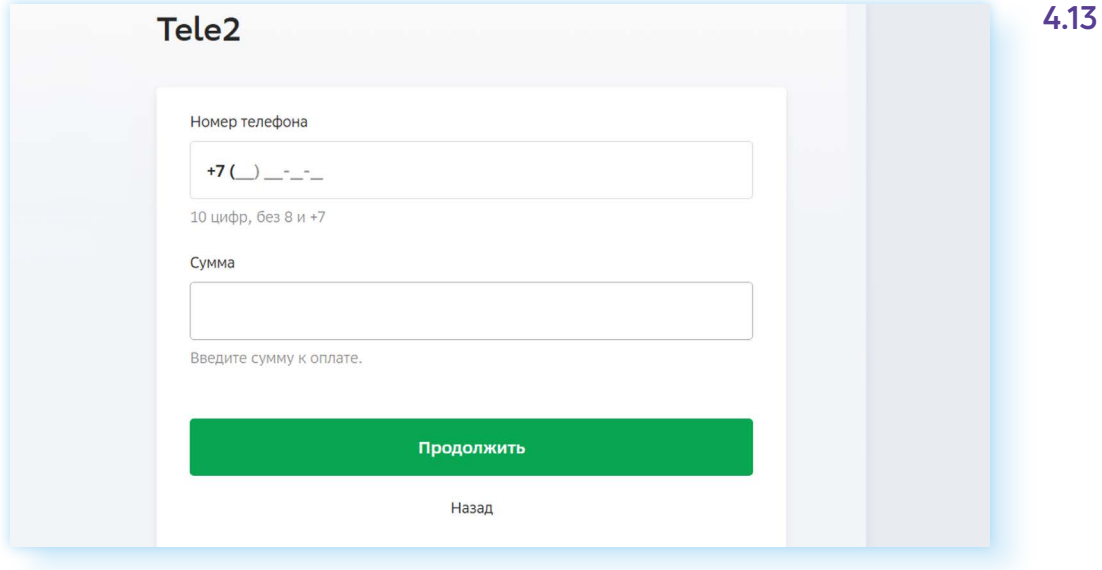

Вписать сумму и провести платеж.

Иногда кнопка оплаты за мобильную связь может быть выведена на главной странице онлайн-банка.

Когда переводите деньги на счет мобильного, проверьте несколько раз правильность введенного номера мобильного телефона.

# **Оплата ЖКУ**

Чтобы оплатить коммунальные услуги через онлайн-банк на компьютере, нужно:

- **1.** Перейти в раздел **«Платежи»**.
- **2.** Выбрать пункт **«Дом»** (раздел может называться по-другому, например, **«Коммунальные платежи без комиссии»**).
- **3.** Затем из списка выберите нужную организацию. Если вам трудно ее найти, можете вписать в строку поиска ИНН организации (он есть на квитанции) **4.14**.

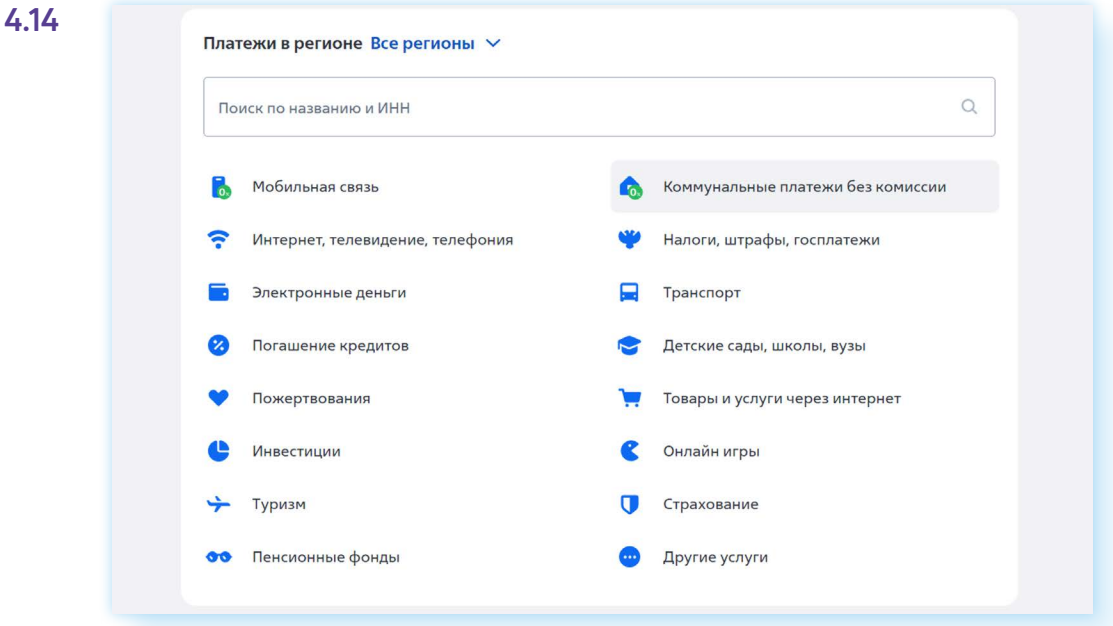

**4.** Далее потребуется указать сумму, возможно, период и провести оплату.

Удобно оплачивать ЖКУ по QR-коду, который есть в квитанции. Но для этого понадобится установить приложение онлайн-банка на смартфон и авторизоваться в нем. Далее найти в разделе **«Платежи»** оплату по QR-коду. Откроется камера. Нужно будет навести ее на QR-код в квитанции, на экране смартфона автоматически отобразятся все реквизиты платежа, вам останется их проверить, уточнить сумму и период (если необходимо) и нажать **«Оплатить»**.

*Материалы по работе с мобильным приложением онлайн-банка можно найти в модуле 12 «Основы работы на смартфоне» расширенного курса программы «Азбука интернета».* 

Можно также проводить оплату и на портале **«Госуслуги»**.

*Подробнее в главе 8 «Портал государственных услуг GOSUSLUGI.RU» базового курса «Азбука интернета».* 

Оплачивать услуги ЖКУ можно через региональные порталы для граждан.

Но часто бывает, что пользователь оплачивает услуги по нескольким квитанциям. Например, за электричество — отдельно, за газ — отдельно. Конечно, и такие квитанции можно оплачивать в онлайн–банке. Но также есть возможность передавать показания счетчиков и проводить оплату на официальных сайтах компаний-поставщиков услуг ЖКХ.

Название компании, а иногда и адрес официального сайта компаниипоставщика всегда можно найти на квитанции. Еще вам обязательно понадобится номер лицевого счета, чтобы зарегистрироваться в Личном кабинете на сайте компании.

*Примеры регистрации на подобных сайтах можно найти в главе 4 «Электронные сервисы жилищно-коммунальных услуг в Нижегородской области» модуля 2 «Региональные интернет-сервисы».* 

## **Обратная связь с банком**

Если вы затрудняетесь с проведением той или иной операции или не можете найти нужный раздел, можно задать вопрос через чат с банком. Для этого нужно найти на экране значок чата — он, как правило, находится внизу справа.

Здесь по умолчанию вам отвечает робот (бот), который предлагает инструкции и алгоритмы действий в том или ином случае. Если у вас остаются вопросы, и вы хотите пообщаться со специалистом, лучше написать «позовите специалиста» или «написать оператору». Даже если бот пытается вам предложить переформулировать запрос — напишите еще раз «позвать оператора». В этом случае бот переключает чат на специалиста банка **4.15**.

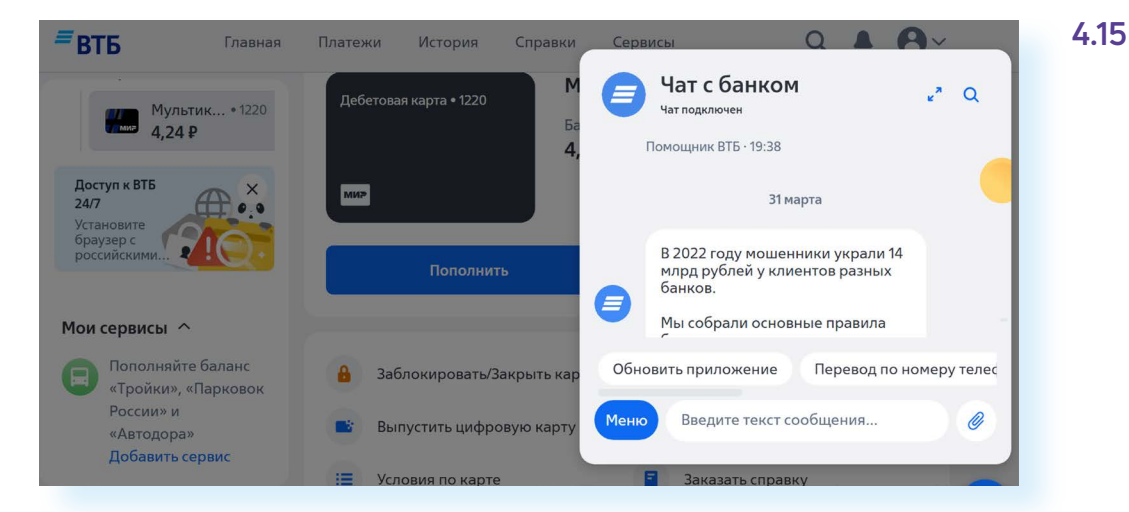

Точно также, если вы звоните на горячую линию банка, с вами может разговаривать бот. Если вы не услышали нужную информацию, скажите: «Позовите оператора (специалиста)».

*Материалы о работе в мобильном приложении финансовой организации можно найти в главе 8 модуля 12 «Основы работы на смартфоне».* 

## **Правила безопасности при работе в приложении онлайн-банка**

Первое, что нужно сделать — посмотреть, какие настройки безопасности предлагает банк. Чтобы перейти к ним, нужно нажать вверху слева значок профиля.

Выберите пункт **«Настройки»**. Не торопитесь, изучите внимательно открывшиеся блоки и страницы! Пункт **«Настройки»** в любом онлайнбанке будет обязательно.

Кликнув на **«Настройки»**, вы перейдете к дополнительным разделам, в том числе к блоку **«Безопасность»**. Так блок выглядит в **«ВТБ-онлайн» 4.16**.

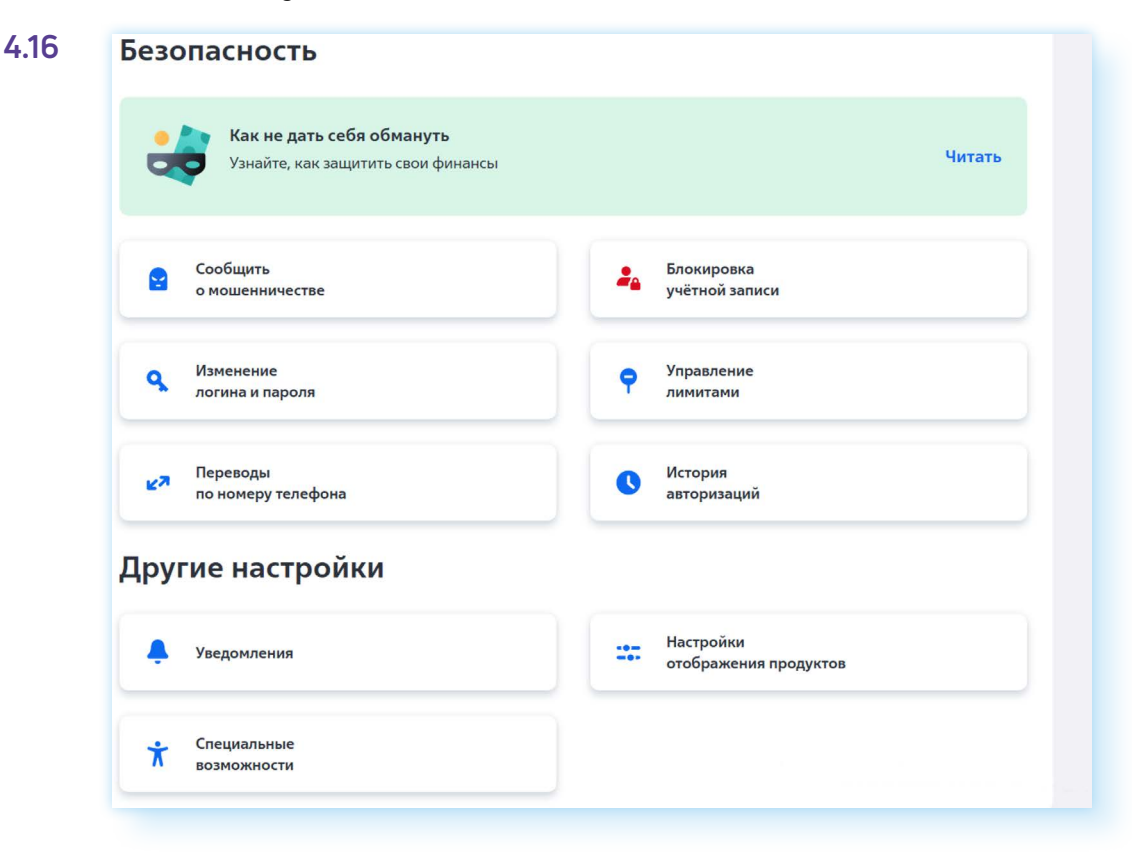

А так в **«СберБанк-онлайн»**. Чтобы увидеть все разделы, нужно пролистнуть страницу вверх **4.17**.

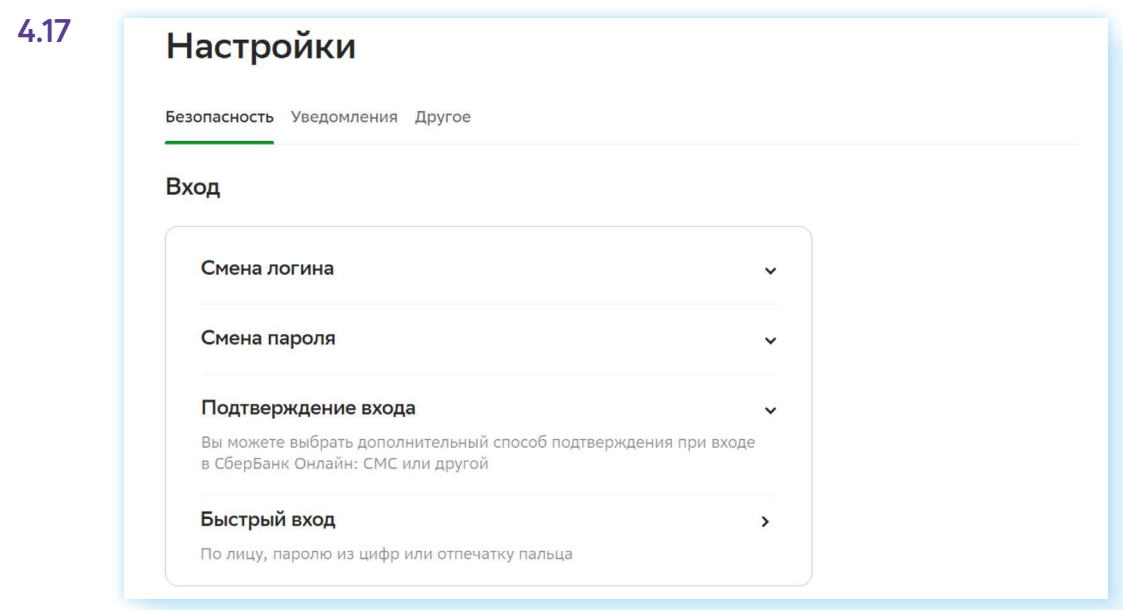

Здесь можно поменять логин и пароль. Это стоит делать периодически, хотя бы раз в полгода.

Можно включить дополнительное подтверждение входа. Это значит, что при каждом входе в Личный кабинет онлайн-банка, на номер телефона, привязанного к банковской карте, будет приходить СМС-сообщение с кодом. Его нужно будет ввести в поле на странице входа в онлайн-банк.

Можно настроить отображение продуктов. Например, скрыть сумму на счете. (В **ВТБ-онлайн** — это пункт **«Настройки отображения продуктов»**, в «**СберБанк-онлайн»** — **«Отображение продуктов»**.) В этом случае на экране будет отображаться информация по карте, но сумма будет скрыта. Вы ее увидите, если нажмете на значок карты. Вы можете здесь управлять лимитами или ограничениями на карте (счете): установить лимит расходов на день, указать сумму, больше которой тратить нельзя. Чтобы это сделать в **«СберБанк-онлайн»**, нужно:

- **1.** В настройках выбрать пункт **«Суточный лимит»**.
- **2.** Нажать **«Установить лимит»**.
- **3.** В блоке **«Изменить лимит»** передвинуть ползунок на необходимую цифру.
- **4.** Нажать **«Установить лимит»**.

В **«СберБанк-онлайн»** вы можете удаленно отключить доступ в свое приложение с мобильного устройства. Это может понадобиться, если вдруг вы потеряли смартфон с установленным приложением **«Сбер-Банк-онлайн»**.

Существуют дополнительные функции безопасности, которые есть не во всех банках. Например, в **«Сбербанк-онлайн»** можно проверить сайт — пункт **«Проверка сайтов»**.

Вы хотите что-то оплатить на сайте в интернете, но сомневаетесь в надежности этого сайта? В таком случае скопируйте вверху в строке браузера адрес сайта и, открыв онлайн-банк, вставьте его в поле в данном разделе. Система покажет информацию по сайту. Можно посмотреть детали, если нажать **«Подробнее» 4.18**.

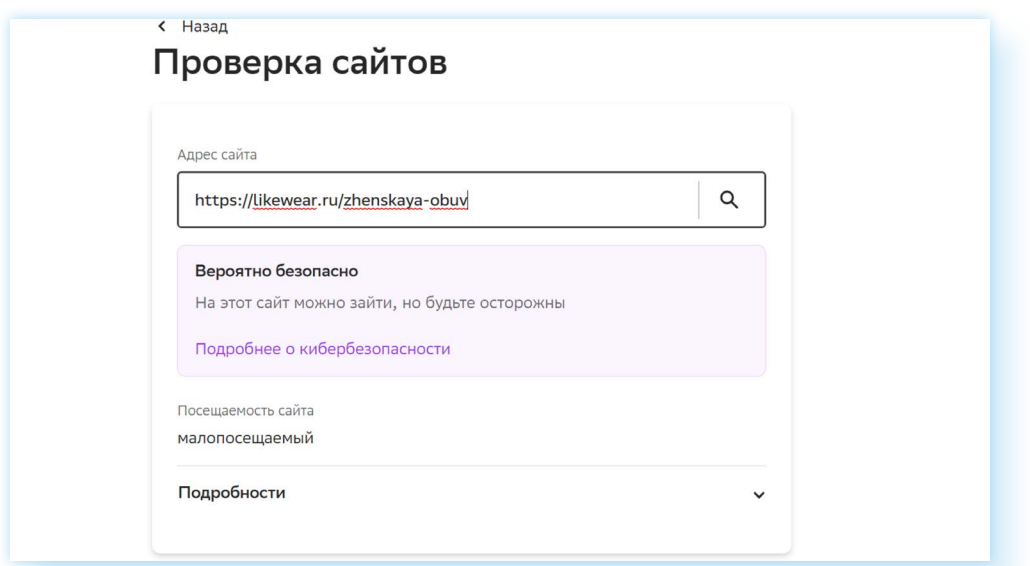

Кроме настроек в онлайн-банке, стоит знать еще ряд правил безопасности:

- когда работаете в онлайн-банке, закройте все остальные вкладки в браузере;
- не сохраняйте данные онлайн-кабинета (логин и пароль) в менеджере паролей;
- запишите логин и пароль себе в блокнотик и храните его в недоступном для посторонних месте. Никому не говорите ни логин, ни пароль!;
- старайтесь не заходить в свой Личный кабинет онлайн-банка на чужих компьютерах, в общественных местах. Если есть необходимость это сделать, включайте в браузере режим **«Инкогнито»** — его нужно будет выбрать в настройках браузера (кнопка вверху справа);
- выходите из своего Личного кабинета после окончания работы в онлайн-банке. Для этого нажмите на значок профиля и выберите **«Выйти»**;
- установите на компьютер антивирус;
- никому не говорите код из СМС-сообщения, который приходит при авторизации в онлайн-банке;
- в онлайн-банке вы можете найти и распечатать чеки об оплате товаров и услуг. Для этого нужно зайти в раздел **«История операций»**, выбрать платеж, скачать и распечатать чек или справку об оплате;
- будьте внимательны при переводах и оплате услуг, проверьте несколько раз введенные данные карты или номера телефона получателя. При переводе вы также можете увидеть имя, отчество и первую букву фамилии адресата перевода. Проверьте эти данные, совпадают ли они;
- внимательно вводите сумму для оплаты, проверьте ее, прежде чем нажать **«Оплатить»**;
- уточняйте, на карту в какой банк нужно сделать перевод получателю. Если это сторонний банк, перевод будет проходить через СБП, может взиматься комиссия;
- обращайте внимание на сумму комиссии. Она всегда должна обозначаться при оплате услуг и при переводах;
- если вам пришла какая-то сумма денег и вам звонят с просьбой перевести ее на некий счет, не делайте этого. Свяжитесь сами с банком и уточните, были ли какие-то действия по вашему счету (карте). Возможно, мошенники оформили кредит на ваше имя. Решайте этот вопрос только с банком!;
- не называйте данные карты, коды из СМС-сообщений, если их просят назвать по телефону якобы сотрудники банка или полиции. Такого быть не может!;
- внимательно относитесь к СМС-сообщениям от банка. Бывает, что их присылают с поддельных номеров. Например, вместо 900 используют номера 9-00 или 9ОО (здесь нули заменены на букву О). Если в них просьба перейти по ссылке, чтобы разблокировать карту или проверить перевод и т.д., никогда этого не делайте!

Не пугайтесь, если пришли какие-то предупреждения, или угрозы, или сообщения о блокировке карты. Скорее всего, это мошенники. Прежде чем что-то сделать, звоните в свой банк сами и выясняйте ситуацию.

## **Контрольные вопросы**

- 1. Какие возможности предоставляет онлайн-банк?
- 2. Как зарегистрироваться в приложении онлайн-банк?
- 3. Как посмотреть историю платежей?
- 4. Как может помочь онлайн-банк, если вы потеряли банковскую карту?
- 5. Какие правила безопасности нужно соблюдать при использовании онлайн-банка?

?

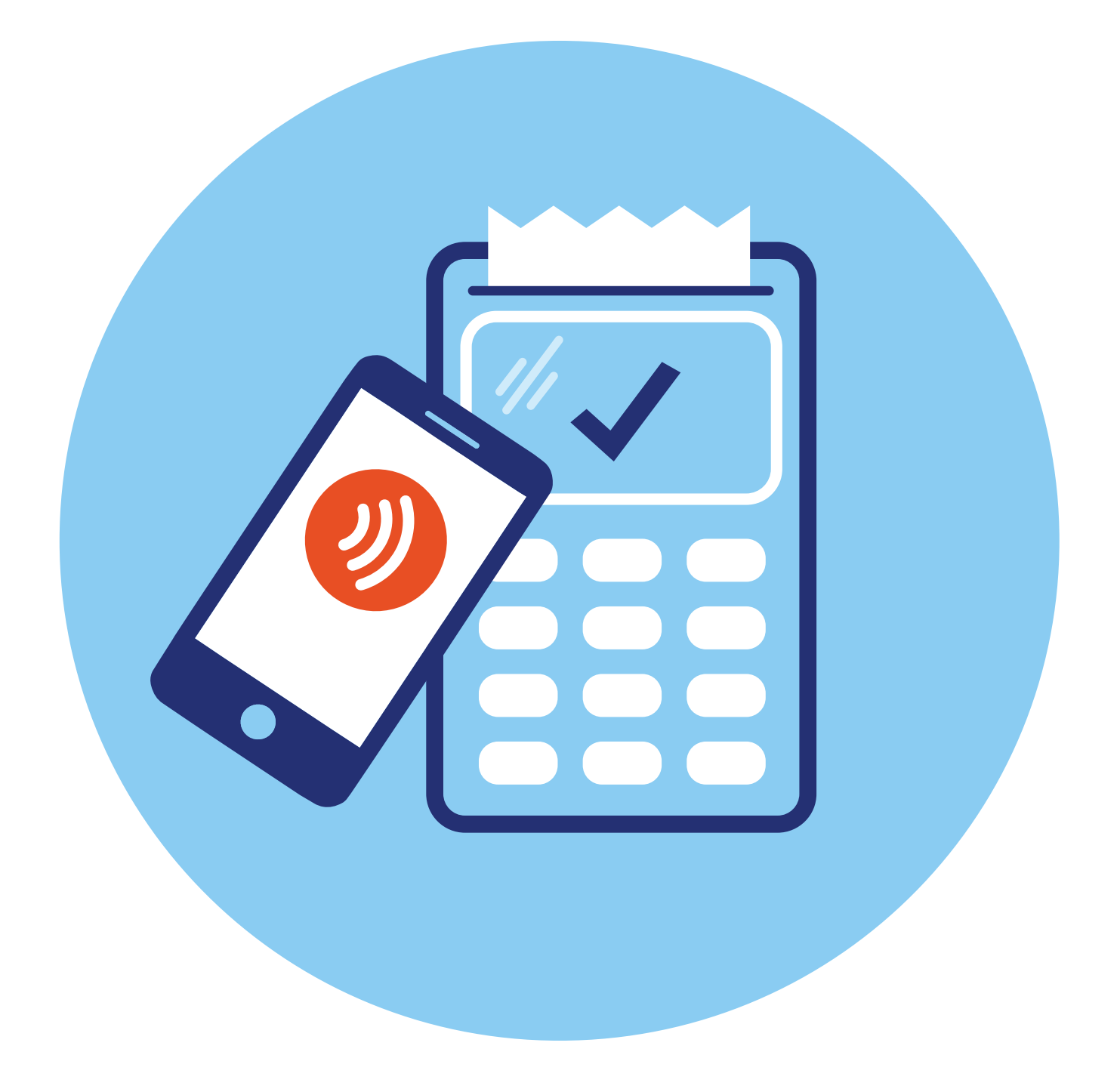

# **Бесконтактная оплата покупок в магазинах (офлайн) 5 ГЛАВА**

## **Что такое бесконтактная оплата**

**Бесконтактная оплата** — это технология, которая позволяет проводить платеж, прикасаясь банковской картой или смартфоном к терминалу оплаты. Это возможно благодаря встроенному **чипу NFC** (технология беспроводной связи). Он работает практически также, как брелок (ключ) домофона.

Чип NFC может быть встроен:

• **в бесконтактные банковские карты**. Если вы видите на карте вот такой значок, значит, в карте стоит чип NFC **5.1**;

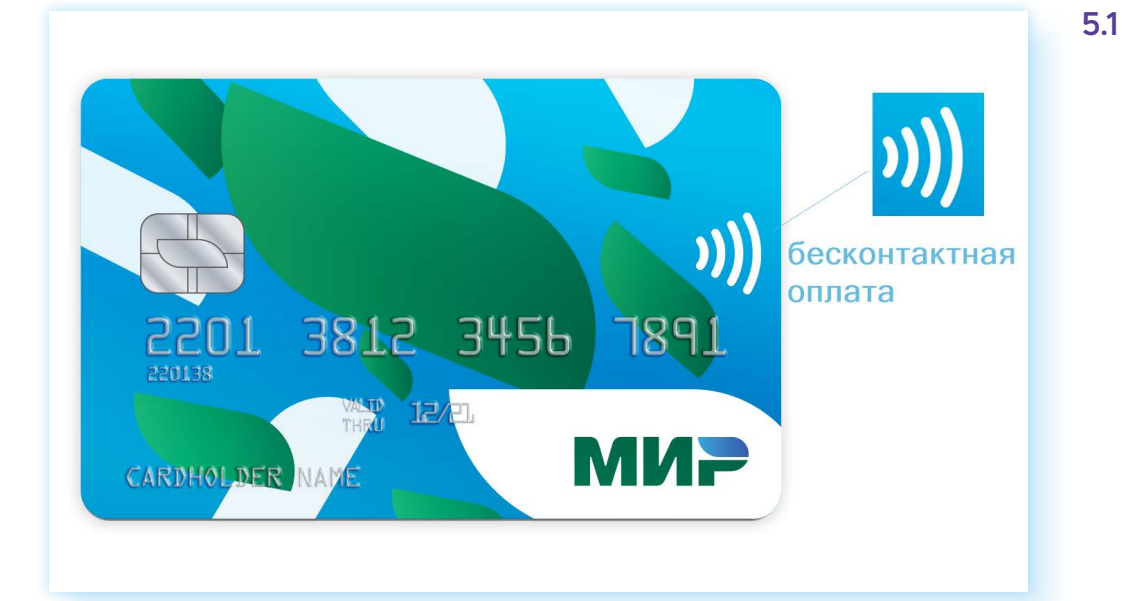

• **в смартфоны**. Узнать, есть ли в смартфоне бесконтактная технология, можно в приложении **«Настройки»**. В категории **«Подключения**» можно включить NFC. Также потребуется установить на смартфон приложение **Mir Pay** для совершения платежей **5.2**;

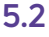

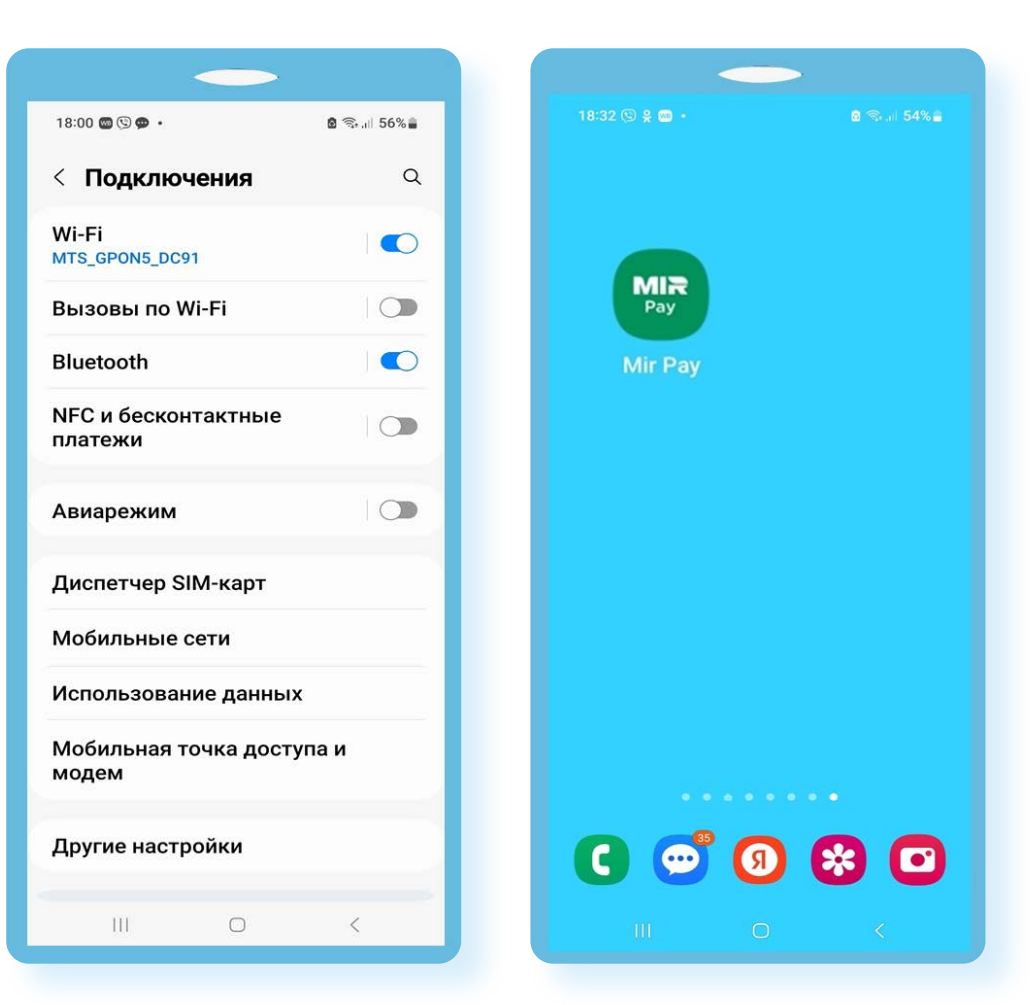

• **в смарт-кольца, смарт-часы, браслеты, стикеры для бесконтактной оплаты**. Чип NFC можно установить практически в любой предмет. Затем его потребуется настроить, то есть загрузить в него данные пользователя (банковской карты), и можно оплачивать покупки.

Оплата через устройства с чипом NFC происходит практически моментально. Достаточно приложить устройство или банковскую карту к терминалу оплаты и далее, если нужно, ввести ПИН-код.

К вариантам бесконтактной оплаты можно отнести и оплату по QR-коду, сервис **«СБПэй»**. В этом случае вам понадобится смартфон с установленным приложением онлайн-банка или **«СБПэй»**.

## **Бесконтактная банковская карта**

Самый простой способ бесконтактной оплаты — с помощью бесконтактной банковской карты. Сейчас практически все карты выпускаются с встроенным чипом NFC.

Никак специально настраивать такую карту не нужно. Это, по сути, обычная банковская карта, которую не вставляют в терминал для оплаты, а прикладывают к терминалу.

#### **Способы бесконтактной оплаты:**

- бесконтактная банковская карта;
- платежный стикер; • смартфон с приложением Mir Pay;
- смартфон по QR-коду;
- система «СБПэй».

Это удобнее, поскольку нет риска, что банковский терминал карту «проглотит».

# **Платежный стикер для бесконтактной оплаты**

По принципам действия платежный стикер похож на банковскую карту, только он меньше по размеру и с клейкой основой. На стикере нет имени, номера, СVV-кода, там только чип NFC для бесконтактной оплаты. Предполагается, что пользователь приклеит стикер на тыльную сторону смартфона **5.3**.

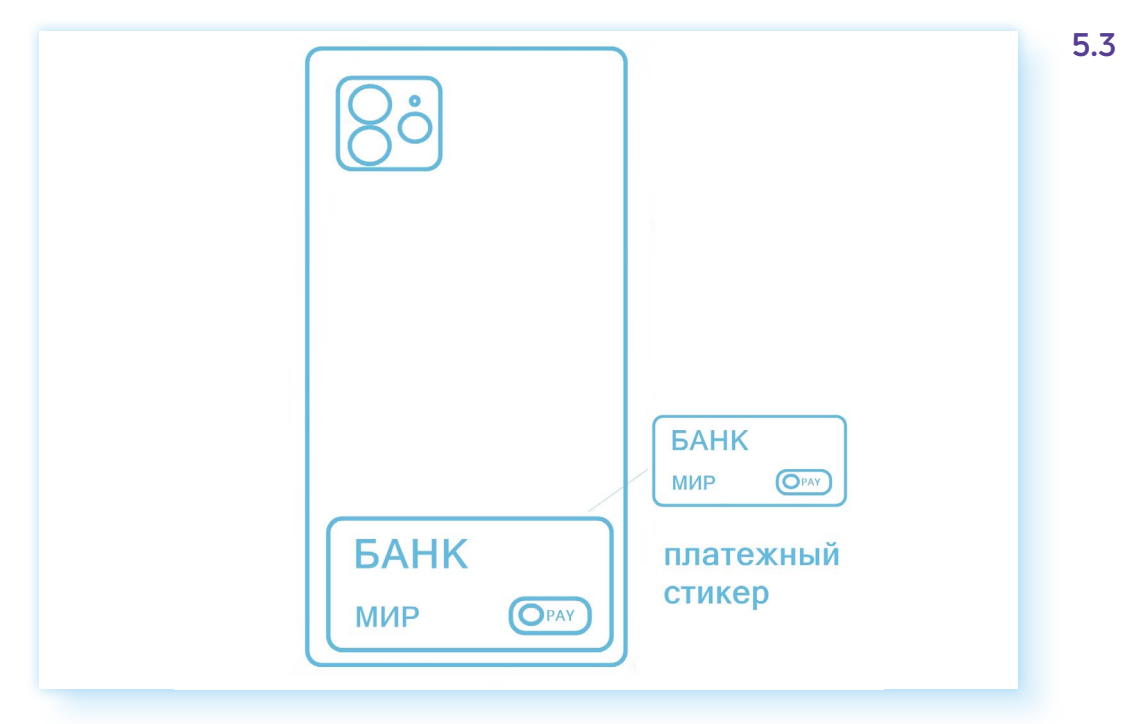

Для оплаты телефон подносят стикером к кассовому терминалу. Это, с одной стороны, удобно — не нужно брать с собой кошелек, за покупками можно идти со смартфоном. Но поскольку у некоторых банков стикер небольших размеров, терминал при оплате не всегда сразу считывает информацию. И бывает, что нужно предпринять несколько попыток, прежде чем найдется правильное положение смартфона над считывающим устройством.

Стикеры можно также, как и банковскую карту, оформить в банке при личном визите или в онлайн-банке. Стикер может быть привязан к действующей карте, а может быть открыт отдельный счет в банке для стикера.

Стикеры начали выпускать как альтернативу бесконтактной оплаты смартфоном после того, как в России стала недоступна бесконтактная оплата смартфоном через приложения Google Pay и Apple Pay.

## **Бесконтактная оплата смартфоном Mir Pay**

Смартфоном тоже можно оплачивать покупки бесконтактно, прикладывая его к кассовому терминалу как банковскую карту. Но есть условие — смартфон должен иметь встроенный чип беспроводной связи NFC и операционную систему Android 7.0 и выше. Посмотреть, какая у вас операционная система на смартфоне, можно в приложении **«Настройки»**. Как правило, внизу есть пункт **«Об этом устройстве»** или **«Сведения о телефоне»**.

Также на телефоне для безопасности нужно установить блокировку экрана. Это может быть пароль, графический пароль или вход по отпечатку пальца (Touch ID — Тач Ай Ди), или по распознаванию лица (Face ID — Фейс Ай Ди).

Блокировку экрана можно установить в приложении **«Настройки»** в разделе **«Экран блокировки»**.

Для бесконтактной оплаты нужно будет настроить смартфон.

- **1.** Скачать приложение **Mir Pay** из магазина приложений: Google Play, App Gallery или RuStore.
- **2.** Внести в приложении данные карты платежной системы **«МИР»** либо отсканировать ее с помощью камеры смартфона. Далее подтвердить информацию через проверочный код **5.4**.

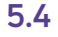

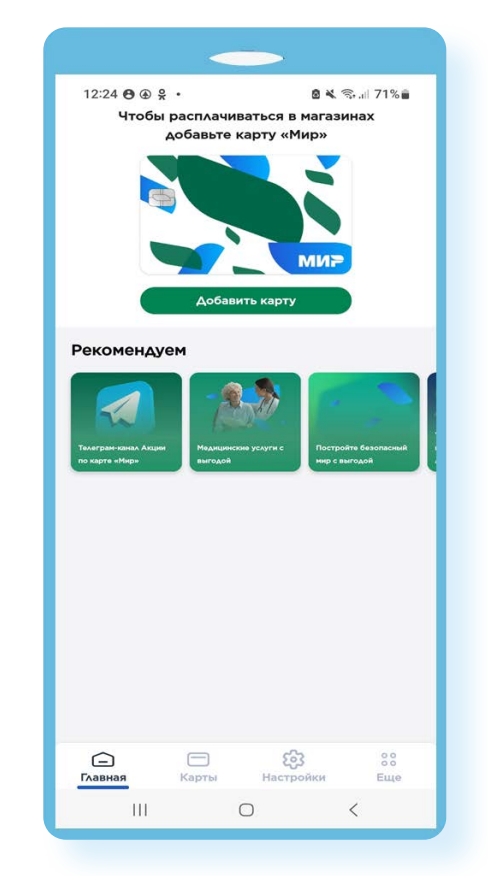

- **3.** Затем нужно открыть на смартфоне приложение **«Настройки»**.
- **4.** Выбрать категорию **«Подключения»**.
- **5.** Активировать подключение NFC.
- **6.** Нажать **«Бесконтактные платежи»**.
- **7.** Выбрать платежную систему **Mir Pay 5.5**.

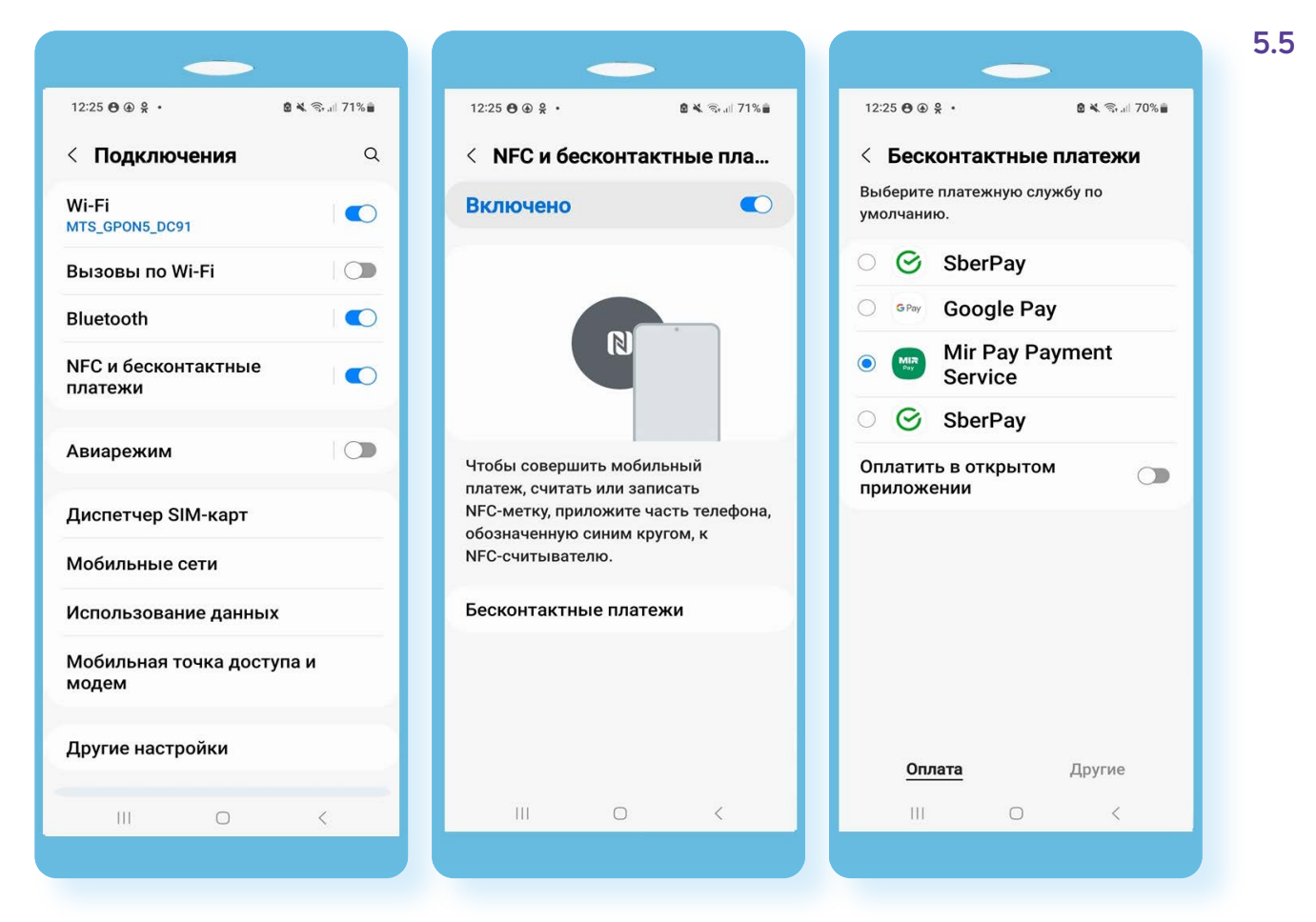

Смартфон готов к бесконтактной оплате. Теперь вы можете в магазин взять лишь свой смартфон. Для оплаты нужно разблокировать экран смартфона, приложить мобильный телефон к терминалу. Если необходимо, ввести подтверждение — ПИН-код банковской карты. Оплата прошла. При этом подключение к интернету смартфона не требуется.

# **Оплата с помощью QR-кода**

В магазинах можно встретить и формат оплаты по **QR-коду**.

Что для этого необходимо?

- **1.** Смартфон, подключенный к интернету.
- **2.** На смартфоне должно быть установлено приложение онлайн-банка, к которому привязана банковская карта. Вы должны быть авторизованы в нем.

Самый распространенный вариант для покупателя — считывание QR-кода на чеке или на кассовом терминале продавца.

Есть два варианта QR-кода: **статический** и **динамический**.

**Статический** уже есть на кассе. Вы можете отсканировать его камерой, ввести сумму и совершить платеж **5.6**.

**5.6**

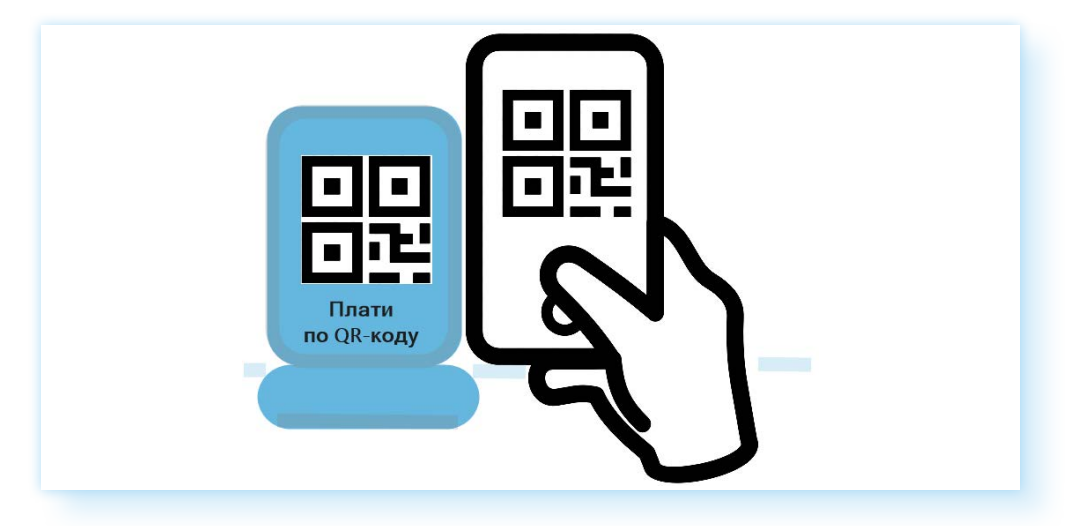

**Динамический** QR-код вам создает продавец. Он может отображаться на экране терминала или на чеке, в нем уже будет проставлена сумма вашей покупки **5.7**.

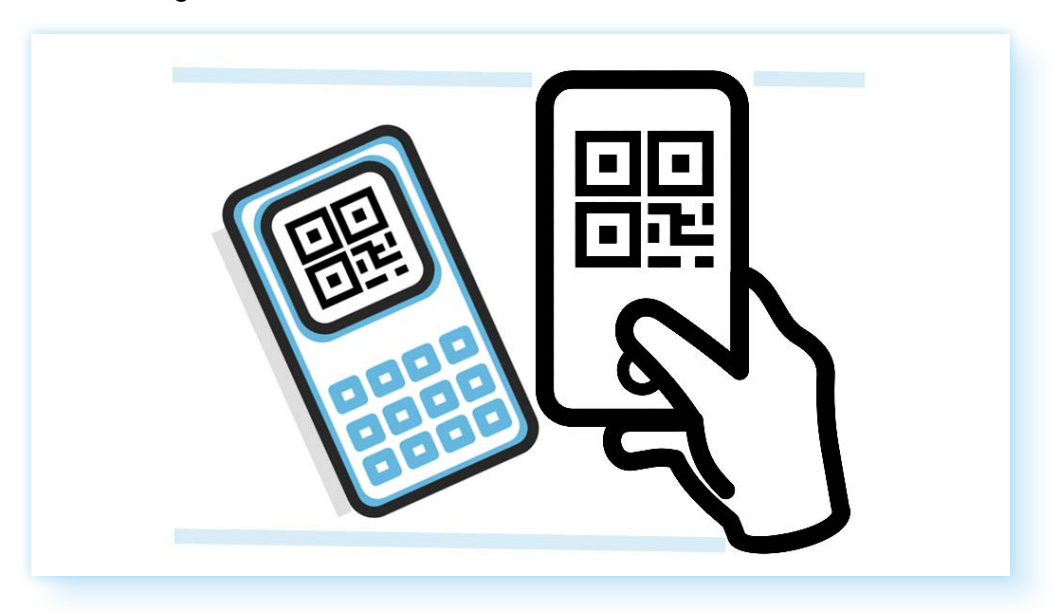

Если вы решили оплатить покупку по QR-коду, скажите об этом продавцу. Он покажет вам актуальный QR-код для оплаты.

Чтобы оплатить покупку, нужно открыть приложение **«Камера»** на смартфоне и навести ее на QR-код. Смартфон сразу откроет приложение банка. Второй вариант - открыть приложение банка, найти пункт **«Оплата по QR-коду»**. Он может быть в разделе **«Платежи»** или на главной странице. При нажатии активируется камера телефона. Можно считать QR-код.

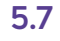

Покупка совершена. Информация об оплате будет у вас в мобильном приложении онлайн-банка в истории платежей.

# **Оплата через «СБПэй»**

Еще можно оплатить покупку через **«СБПэй»**. Это мобильное приложение, которое создано на базе сервиса Банка России: **«СБП» — «Система Быстрых Платежей»**. Именно эта система позволяет быстро совершать переводы по номеру телефона на счета в разных банках, и часто это переводы без комиссии.

Через **«Систему Быстрых Платежей»** происходят:

- все покупки по QR-коду;
- переводы со счета (карты) из одного банка на счет (карту) в другой банк.

Значок **«СБП»** вы можете увидеть в приложении онлайн-банка, на кассе и в интернет-магазинах.

Например, вот так выглядит раздел **«Способы оплаты»** на одном из популярных маркетплейсов. Вы можете выбрать удобный вам вариант **5.8**.

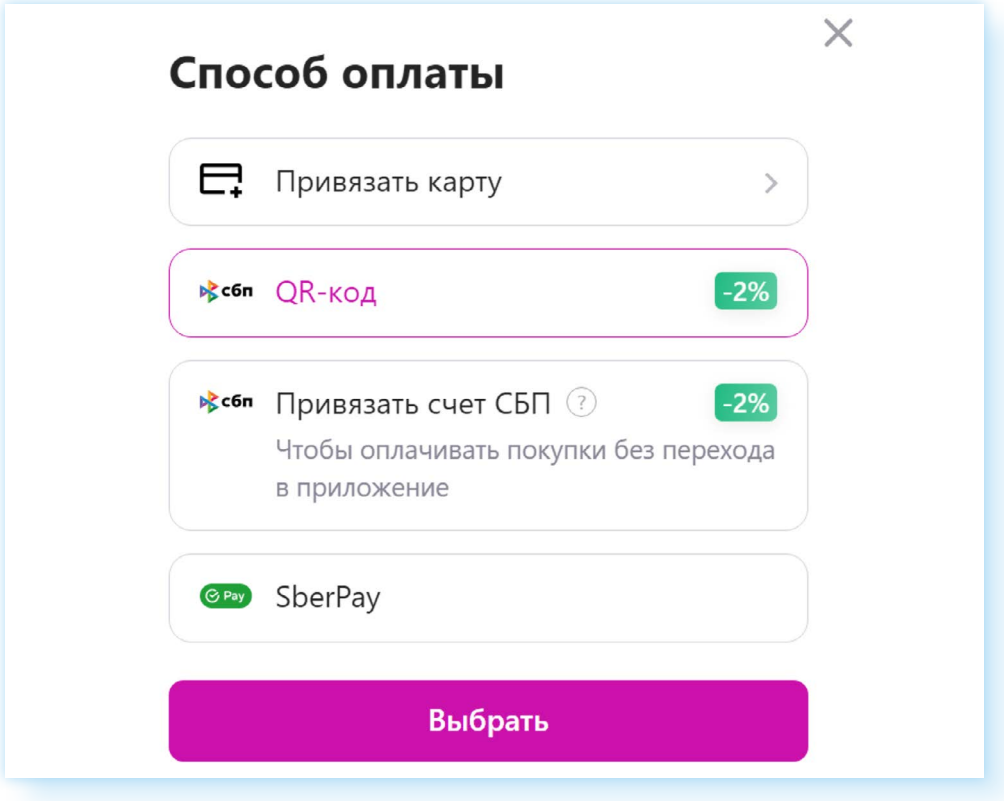

А вот так выглядит переход к переводам между счетами в разных банках в мобильном приложении **«СберБанк-онлайн»** в разделе **«Платежи»**, вверху значок **«СБП» 5.9**.

#### **«Система Быстрых Платежей» позволяет:**

- оплачивать покупки по QR-коду;
- переводить деньги из одного банка в другой.

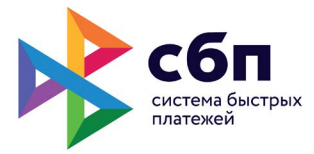

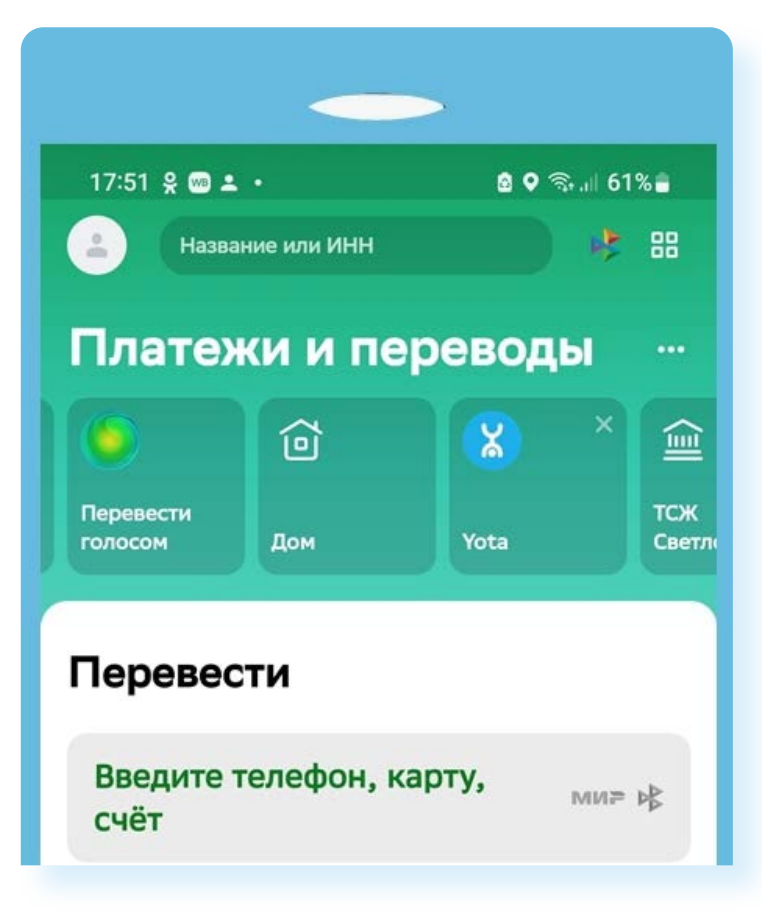

Мобильное приложение **«СБПэй»** отличается от **Mir Pay**. **Мir Pay** работает только с платежной системой **«МИР»**. А **«СБПэй»** производит оплату со счета на счет в банках, не принимая во внимание принадлежность к той или иной платежной системе и наличие банковских карт, привязанных к этим счетам. Поэтому возможности **«СБПэй»** шире.

Приложение **«СБПэй»** также можно скачать на мобильный телефон и настроить для начала работы.

Для этого следует выбрать банк, номер мобильного телефона и номер счета, к которому привязана банковская карта **5.10**.

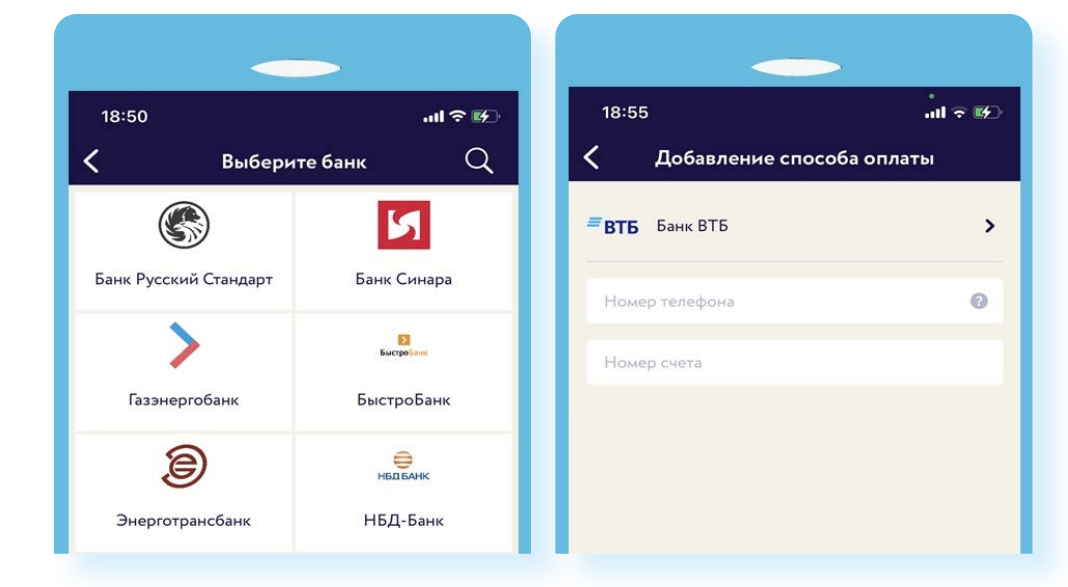

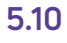

Номер счета, к которому привязана карта, можно найти в Личном кабинете в онлайн-банке. Нужно будет кликнуть на вашу карту и выбрать пункт **«Реквизиты»**.

*Подробнее в главе 4 модуля 4 «Оплата товаров и услуг через интернет: полезные сервисы и платежные устройства».* 

## **Покупки в магазине на кассе через «СБПэй»**

Для оплаты покупок на смартфоне не понадобится приложение вашего онлайн-банка, будет достаточно приложения **«CБПэй»**.

Алгоритм тот же, что и при оплате QR-кодом. Наводите камеру смартфона на QR-код. Открывается приложение. На смартфонах с операционной системой Android, имеющих чип NFC, при оплате вам предложат вариант оплаты через NFC. Нужно нажать **«Оплатить по NFC»**. И затем приложить смартфон к терминалу оплаты **5.11**.

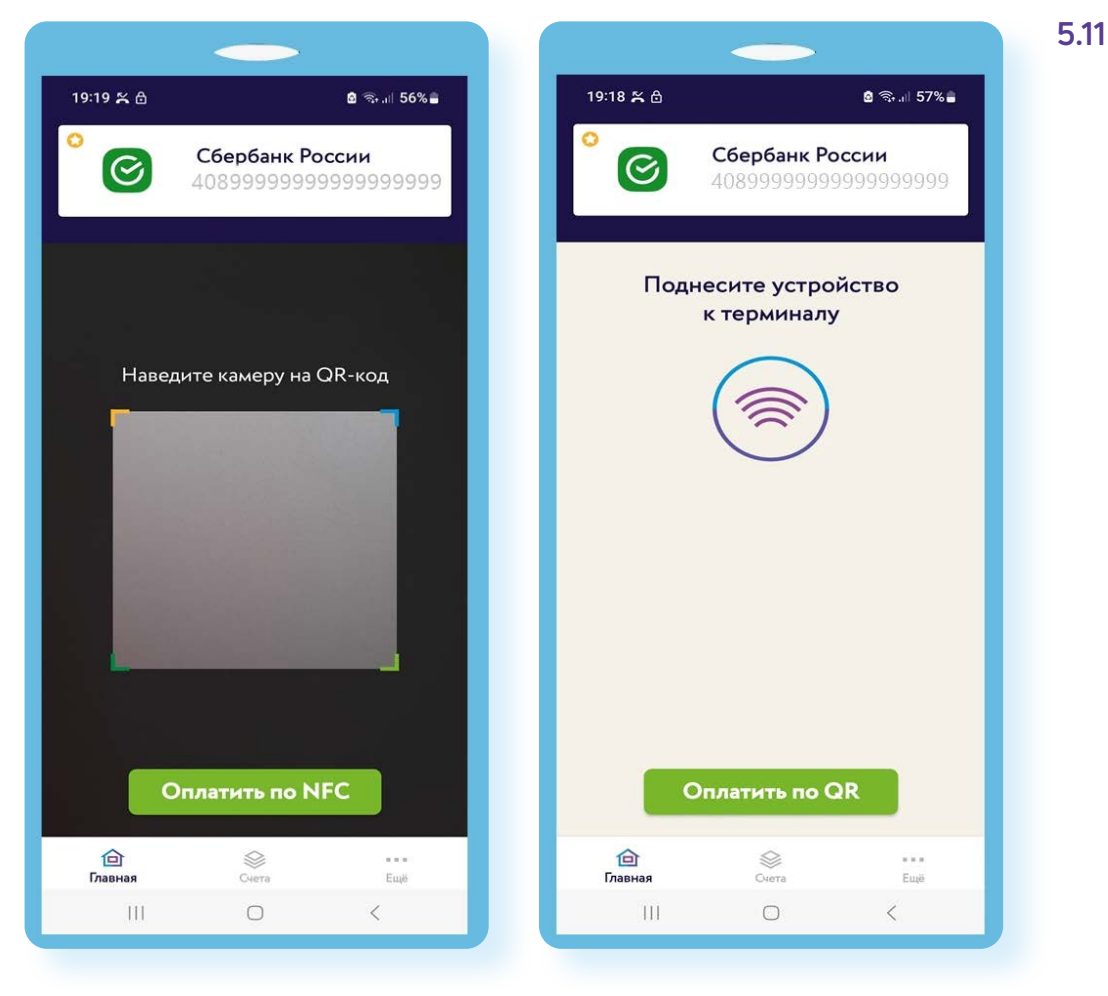

## **Покупки в интернете через «СБПэй»**

Приложение также поможет оплатить покупки и в интернете. Если вы оформляете **покупку на компьютере**, в способах оплаты нужно найти **«Оплату через СБП»**. Часто интернет-магазины размещают QR-код, вы можете его отсканировать. Оплата проходит практически мгновенно **5.12**.

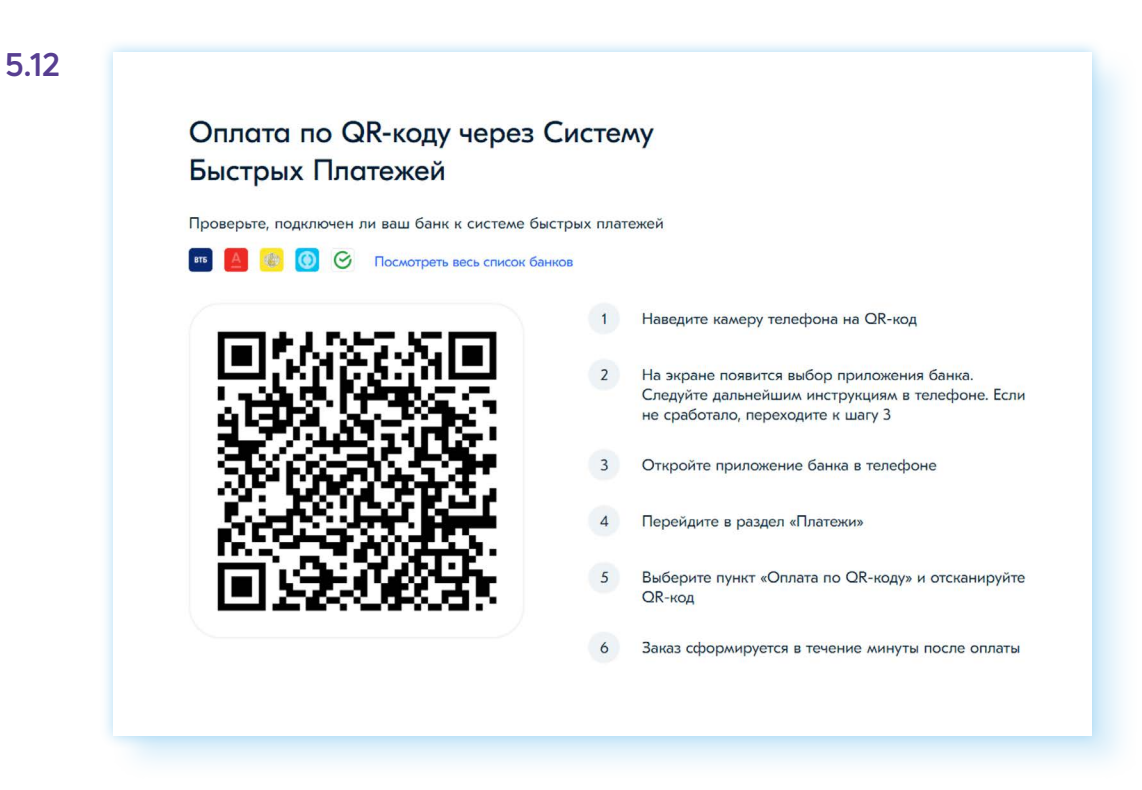

Если вы ищите товар и оформляете **покупку на мобильном телефоне**, то можете воспользоваться кнопкой **«Оплата через СБП»**. Это «оплата по кнопке».

В способах оплаты нужно выбрать **«Система быстрых платежей»**. Далее произойдет переход по платежной ссылке и подтверждение оплаты **5.13**.

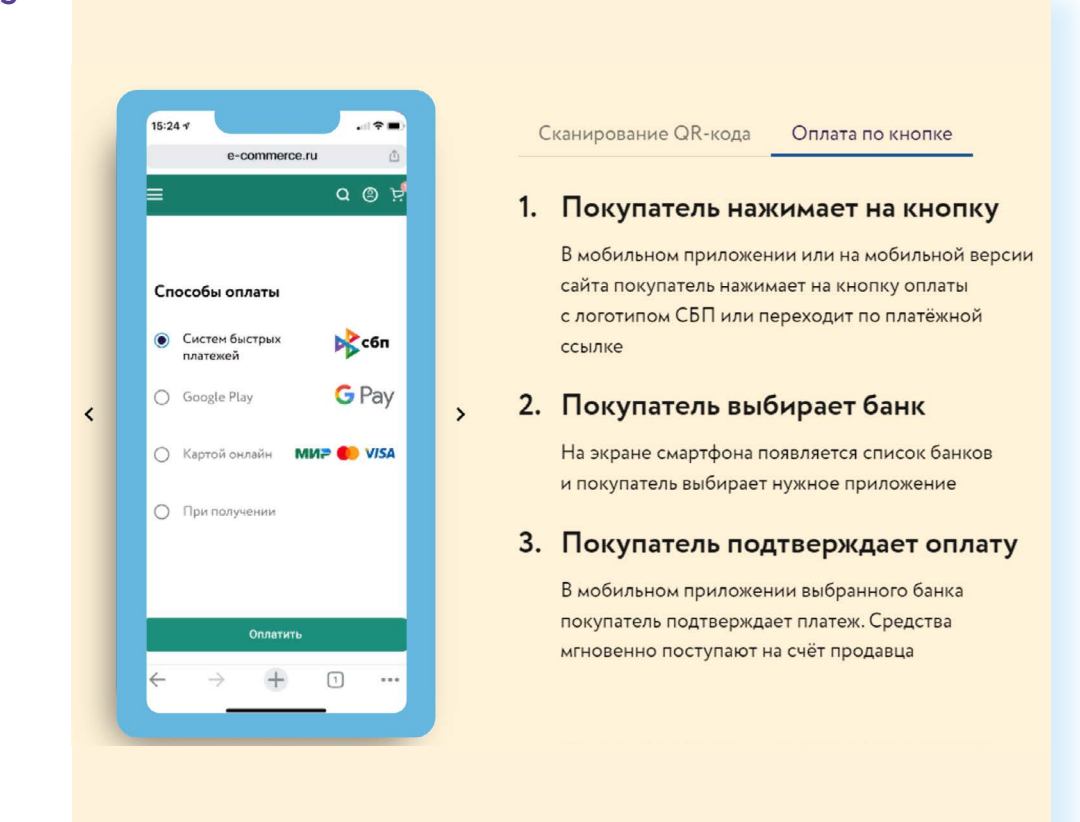

Есть сайт **«Система быстрых платежей»** — **sbp.nspk.ru**, где можно найти информацию о сервисе и об акциях при оплате через СБП.

При оплате QR-кодом есть нюансы. Если вы совершаете покупку в магазине, где при оплате банковской картой предоставляется кэшбэк (возврат средств), то нужно иметь в виду, что при оплате по QR-коду, скорее всего, кэшбэка не будет. Правда, бывают акции магазинов и банков, предлагающих скидки и кэшбэки даже при оплате по QR-коду. Обращайте внимание на условия оплаты! Отметим, что на данный момент магазинам оплата по QR-коду и по СБПэй выгоднее, чем по банковской карте, поскольку комиссия за прием таких платежей меньше.

# **Какой вариант оплаты выбрать**

Вы можете выбрать наиболее приемлемый для себя и удобный формат оплаты покупок.

Начать лучше с банковской карты. Параллельно учитесь осваивать мобильные приложения онлайн-банка и **«СБПэй»**. Это может пригодиться, если у вас нет с собой банковской карты, а нужно оплатить покупку в магазине. Вы всегда сможете провести оплату по QR-коду.

Если вы хотите оплачивать покупки только смартфоном, но получать кэшбэк за покупки, как при оплате банковской картой, установите и настройте приложение **Mir Pay**. Обязательно зарегистрируйтесь в программе лояльности **«Привет, МИР»** — **privetmir.ru**. В этом случае вы будете получать дополнительный кэшбэк.

Что еще нужно знать?

- оплата по QR-коду не расходует установленный по вашей карте лимит на переводы без комиссий. Это разные операции;
- комиссия за переводы между разными банками через СБП отсутствует при общей сумме переводов до 100 тысяч рублей в месяц;
- оформление возврата товара при оплате любой формой бесконтактной оплаты происходит также, как и при обычной покупке. В течение 14 дней с момента покупки нужно обратиться к продавцу с неиспользованным товаром, чеком и паспортом и написать заявление на возврат оплаты.

По закону магазин обязан перечислить деньги в срок до двух недель. Но платежи, которые прошли через СБП, возвращаются мгновенно.

Если деньги были отправлены, но не дошли до получателя, отправитель должен обратиться в свой банк.

Если отправитель по ошибке перевел неверную сумму или указал неправильный номер, то он сможет вернуть деньги только с согласия получателя и его банка. В этом случае придется обратиться в свой банк и уточнить порядок действий в подобных ситуациях.

Если у вас претензия по платежу по СБП, нужно обращаться в ваш банк, где открыт счет, по которому был совершен платеж. Сообщите дату и время, сумму платежа, название магазина и содержание претензии.

## **Правила безопасности при бесконтактной оплате покупок**

Если вы обнаружили, что к вашим данным получили несанкционированный доступ третьи лица, нужно максимально быстро сообщить об этом в свой банк и заблокировать банковскую карту в онлайн-приложении. Порядок дальнейших действий в этом случае определяется вашим банком.

Если вы платите через терминал, а вам говорят, что платеж не прошел, и просят повторно ввести ПИН-код, желательно сразу посмотреть в онлайн-банке, было ли движение средств по счету. Обязательно попросите чек с уведомлением о сбое или отказе от операции (POS-терминал всегда печатает такой чек).

Рассчитываясь, постарайтесь не упускать из вида свою карту. И вводите ПИН-код так, чтобы он не был виден посторонним.

Если вы устанавливаете на смартфон приложение онлайн-банка, или **«СБПэй»**, или **Mir Pay**, подключите разблокировку телефона по паролю, отпечатку пальца или другому методу безопасной аутентификации, который поддерживает ваш смартфон — это поможет убедиться, что именно вы совершаете операцию через мобильное приложение. А при утере смартфона мошенники не сразу получат к нему доступ.

В случае потери телефона необходимо обратиться в банк для блокировки карт и исключения возможности несанкционированного использования средств на счете. Также рекомендуем обратиться к сотовому оператору для блокировки номера вашего телефона.

## **Удаленное управление устройством**

Смартфоном можно управлять удаленно. Для этого нужно зайти в свой аккаунт, на который зарегистрирован смартфон, на компьютере. Обычно это аккаунт в Google.
- **1.** На компьютере открываем программу-браузер, чтобы зайти в интернет.
- **2.** В интернете ищем Google это сайт.
- **3.** Входим в Личный кабинет на сайте, введя логин и пароль от аккаунта Google в смартфоне (переход к форме для ввода данных вверху справа).
- **4.** После подтверждения своих данных также вверху справа нажимаем на значок своего профиля.
- **5.** Выбираем **«Управление аккаунтом Google»**.
- **6.** Затем слева нажимаем раздел **«Безопасность» 5.14**.

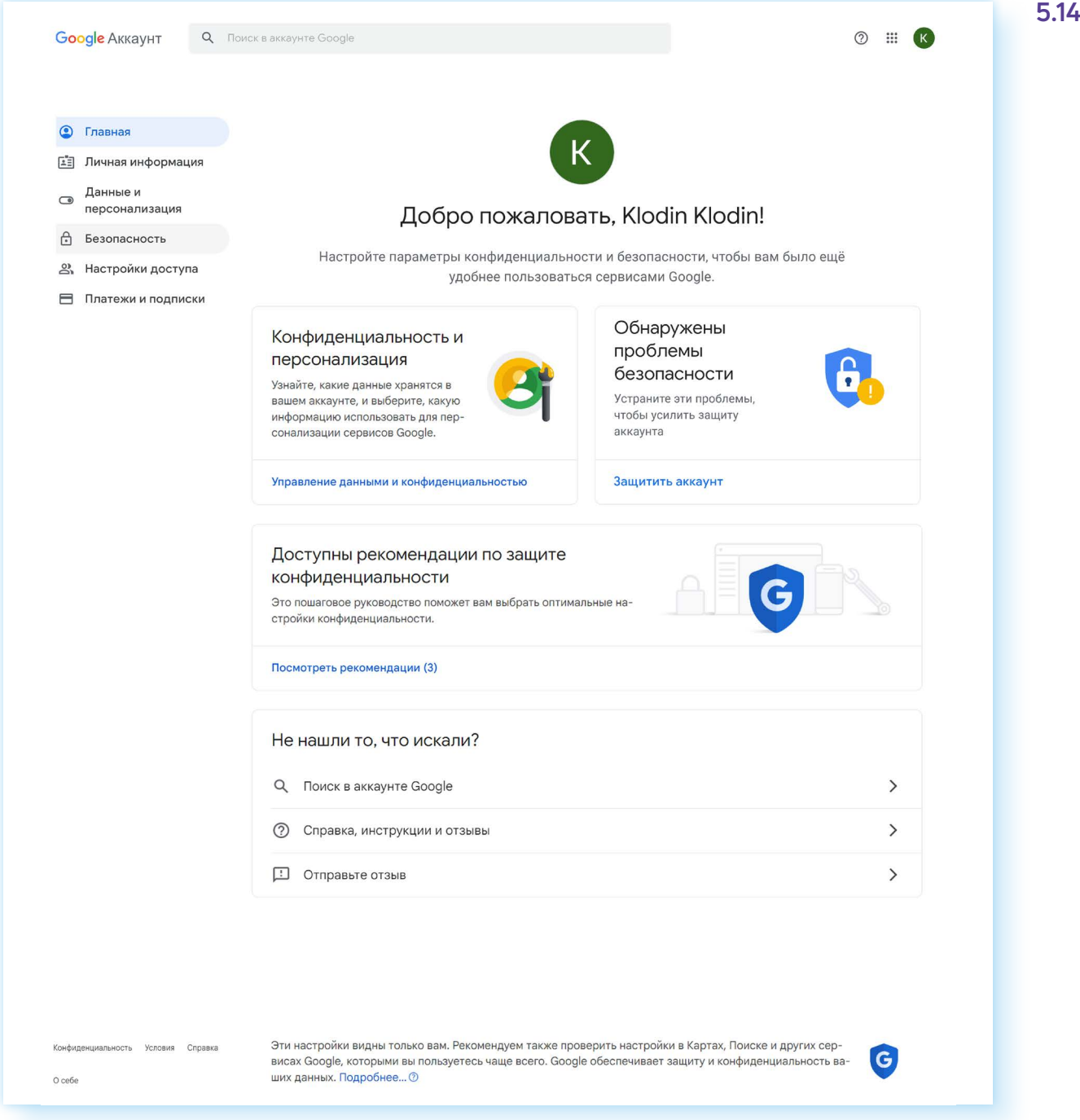

**7.** Далее ниже на странице найдите блок **«Ваши устройства»**. Вы можете поискать, где находится потерянное устройство, **«Прозвонить»** или **«Найти на карте»**. Таким образом искать телефон можно лишь в том случае, если он включен.

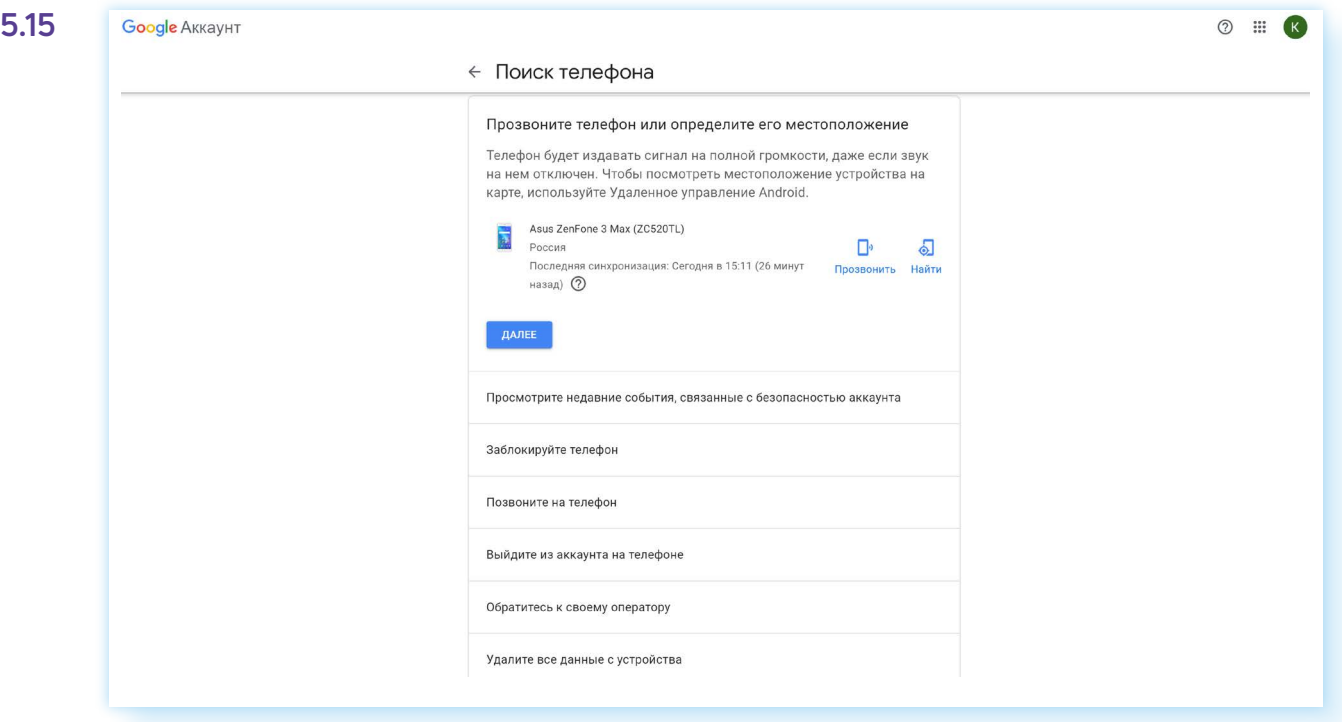

Если поиск оказался нечспешным, для безопасности можете нажать **«Заблокируйте телефон» 5.15**.

## **Зачем устанавливать на смартфон мобильные приложения магазинов?**

Еще один важный момент. Сегодня почти во всех магазинах действуют программы лояльности. Покупателям часто выдают карты магазинов, иногда они платные. Действительно, на карте можно накопить бонусы на следующие покупки, можно получить скидку на товары. Это бывает особенно выгодно в продуктовых магазинах.

Если у вас нет пластиковой бонусной карты магазина, можно быстро оформить ее в мобильном приложении. Для этого нужно установить мобильное приложение магазина на смартфон. Далее открыть приложение и зарегистрироваться. Как правило, для этого нужно ввести номер вашего телефона и затем проверочный код.

Теперь карта магазина будет у вас совершенно бесплатно в приложении. Она обычно располагается на главном экране. На кассе вам нужно ее открыть и показать штрих-код кассиру, который считает его сканером. Если у вас накопились баллы, можете попросить их списать. На смартфон придет код, подтверждающий списание. Если никак не можете найти в приложении карту, попросите сотрудника магазина помочь вам. Например, вот так выглядит главный экран приложения магазина «Спар». В середине напротив надписи о количестве бонусов вы видите изображение QR-кода. Это и есть ваша карта магазина.

Нажмите на QR-код. Откроется увеличенное его изображение. Нажмите **«Обновить код»**, чтобы отображалась корректная информация по коду, затем покажите его кассиру перед оплатой. Кассир считает код сканером и учтет его **5.16**.

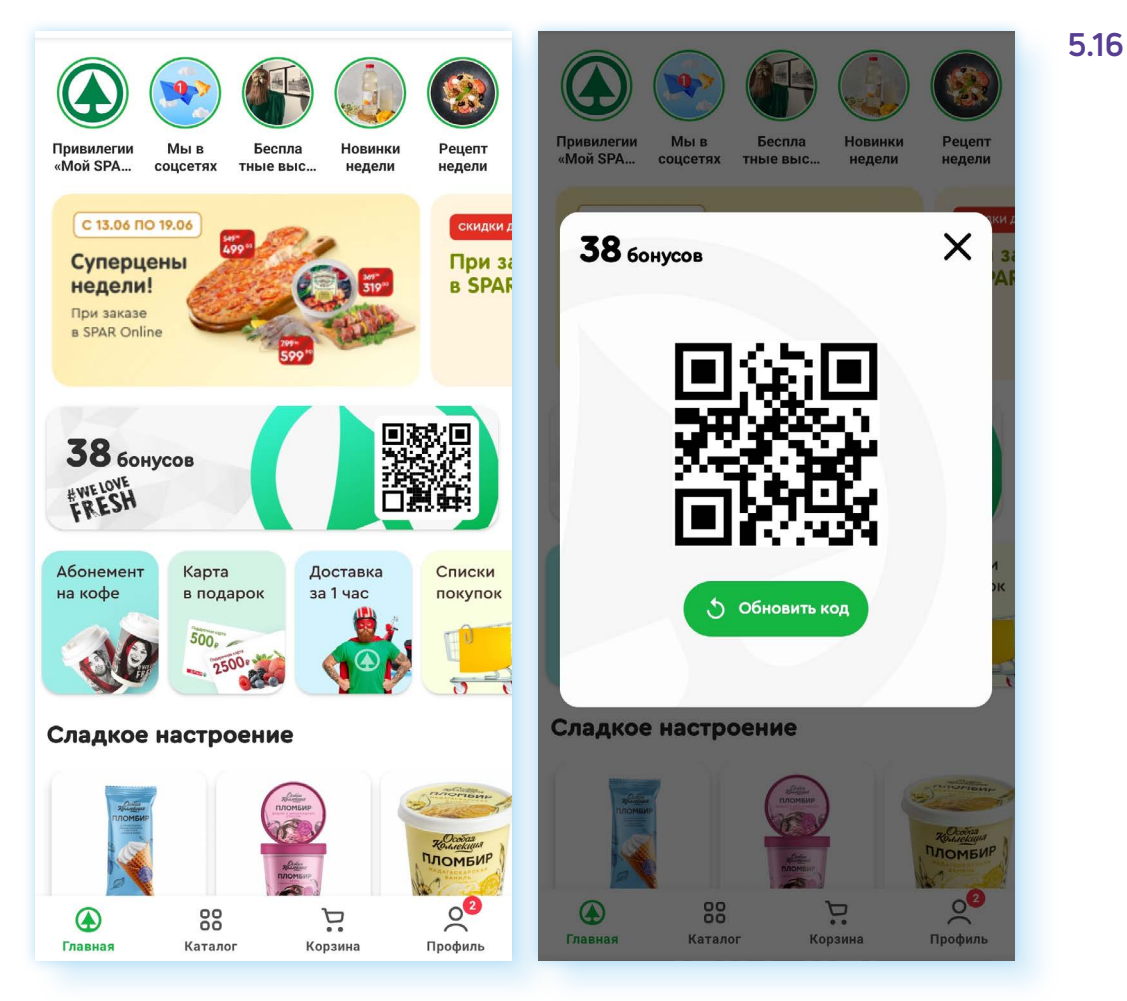

## **Контрольные вопросы**

- 1. Как работает бесконтактная оплата? Приведите примеры.
- 2. В каких устройствах может быть встроен чип NFC? За что он отвечает?
- 3. Что нужно, чтобы оплатить покупку по QR-коду?
- 4. В каких случаях вы используете Систему Быстрых Платежей (СБП)?
- 5. Чем отличаются статический и динамический QR-коды?
- 6. Какие правила безопасности нужно соблюдать при бесконтактной оплате?

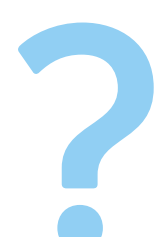

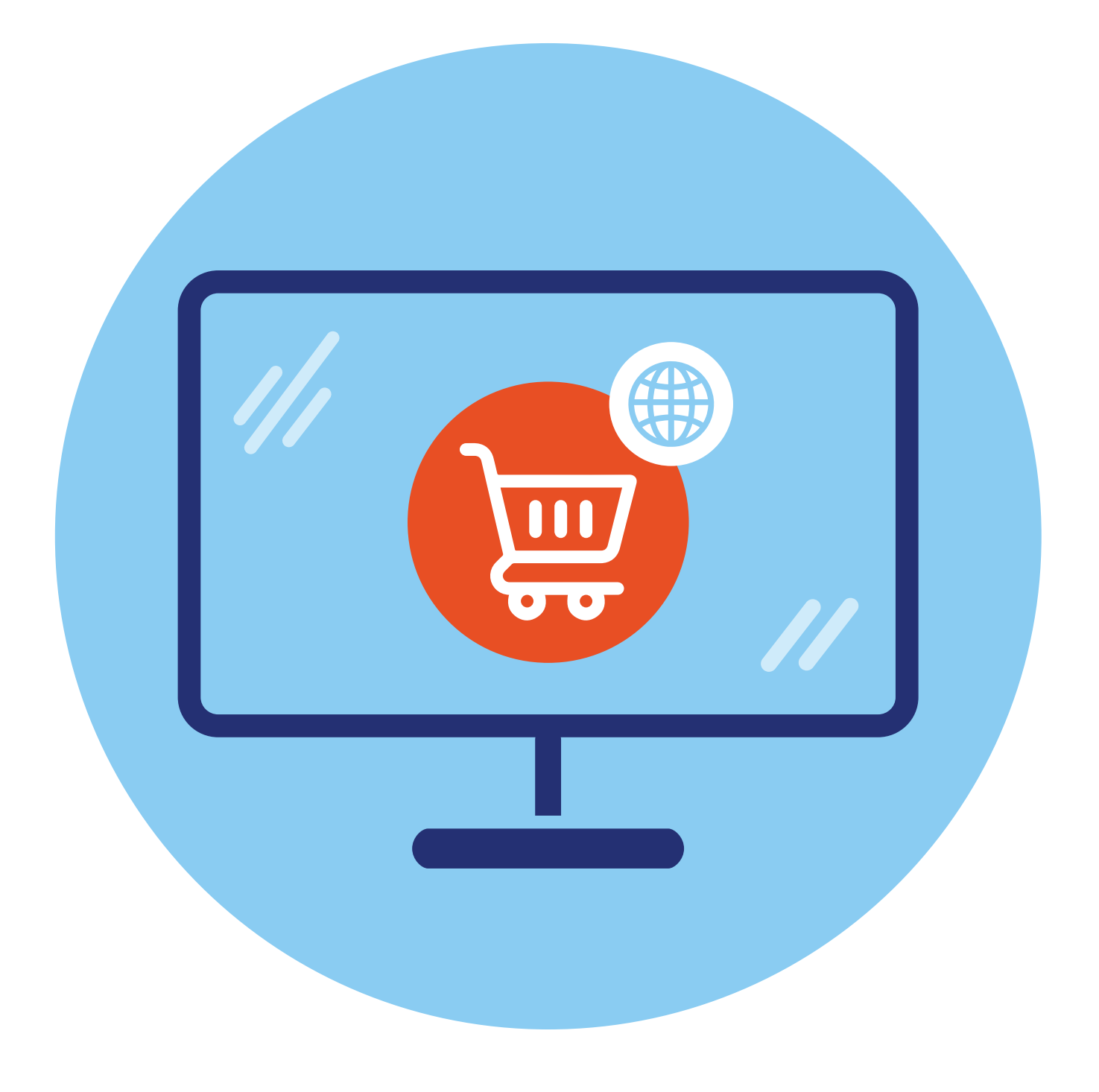

## **Покупка товаров в интернете 6 ГЛАВА**

## **Выбор сайта для совершения покупки**

Предложения приобрести товары или услуги сегодня можно найти на многих сайтах.

Это могут быть:

- официальные сайты интернет-магазинов компаний;
- сайты маркетплейсов, где есть возможность выбрать разные товары, разных поставщиков и производителей;
- сайты объявлений, где можно купить вещи или найти услуги от частников;
- сайты, сравнивающие услуги (такие сайты перенаправляют для совершения покупки на сайт компании, предоставляющей услугу).

Для поиска нужного товара или услуги нужно:

- **1.** Либо перейти на сайт, где вы можете поискать нужный товар.
- **2.** Либо сделать запрос на поисковом сайте.

**В первом случае** вы уже знаете, где найти товар. Скажем, если вы ищите какие-то хозяйственные принадлежности, логично будет сразу перейти на сайт маркетплейса или сайт объявлений. При этом можно сравнить цену на нескольких маркетплейсах («Вайлдбериз», «Озон», «Яндекс. Маркет», «Сбермаркет») и сайте объявлений «Авито».

Если ищете электронику, гаджеты, бытовую технику, можно посмотреть и сайты маркетплейсов, и сайты известных магазинов «Ситилинк», «МВидео» и т.д.

**Во втором случае** вы набираете запрос в поисковике и в результатах поиска видите целый список сайтов, в том числе и неизвестных вам интернет-магазинов. В самом верху списка, как правило, размещается реклама сайтов с данным товаром. Вы можете открыть любой сайт и посмотреть, какие есть предложения, цены. Не спешите делать заказ, вводить свои данные, если увидели очень дешевый вариант. Посмотрите, что это за сайт. Прочитайте раздел **«О компании»**. Поищите отзывы о данном интернет-магазине.

Обратите внимание, ч некоторых ссылок на сайты стоит звездочка с цифрами. Это рейтинг, который формирует «Яндекс.Маркет» на основании отзывов о компании. Имейте в виду, что компании часто покупают отзывы, поэтому, если их немного (5-10) и все отличные, скорее всего, они не слишком достоверны **6.1**.

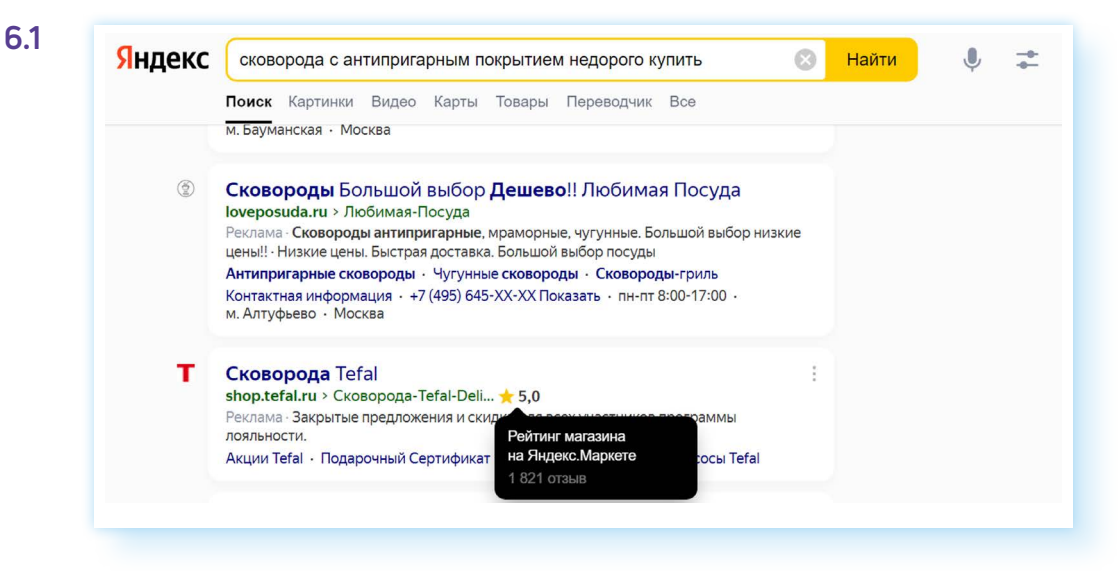

Чтобы не попадать в неприятные ситуации, делайте покупки на сайтах известных компаний, интересуйтесь у знакомых, где они обычно покупают товары в интернете.

Если вы не знаете, как называется товар, можно искать по картинке. Для этого у вас должна быть его фотография, которую нужно перенести на компьютер.

Откройте **«Яндекс Браузер»**. Впишите в строку поиска **«поиск по картинке»**. Внизу появится форма, где нужно нажать **«Выбрать файл» 6.2**.

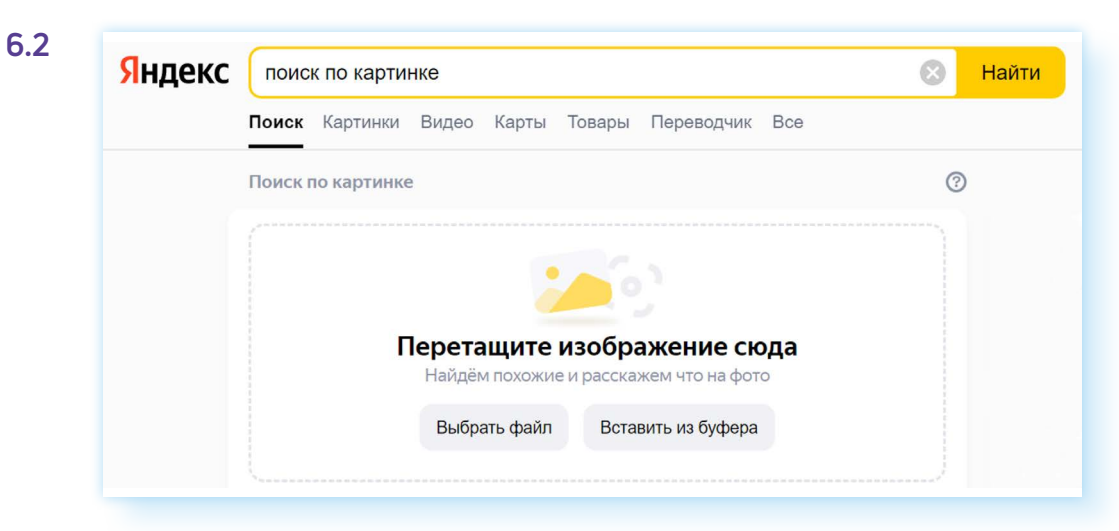

В следующем окне нужно выбрать файл, т.е. файл с фотографией товара, и нажать **«Найти»**. На странице с результатами поиска вы увидите ссылки на другие сайты, где есть такое же изображение, похожие картинки, а также поисковик предположит свой вариант, что за товар изображен на картинке. Если система выдала ошибочное предположение,

вы можете кликнуть на одну из похожих картинок и прочитать название изображенного предмета.

## **Выбор товара на сайте интернет-магазина**

Особенно популярны в последнее время стали маркетплейсы. И, действительно, здесь вы можете найти почти любой товар, выбрать лучшую цену, сравнив стоимость у разных поставщиков.

Когда вы открываете сайт, он автоматически определяет ваш город или населенный пункт. Если этого не произошло, можете указать его вверху — в этом случае поиск будет корректнее. Также рекомендуется на маркетплейсе сразу зарегистрироваться: стоимость товаров будет ниже, если вы будете их просматривать как зарегистрированный пользователь. В этом случае скидку предоставляет сам маркетплейс. В других интернет-магазинах регистрация также часто бывает нелишней. Если вы совершите покупку, в Личном кабинете вам могут быть начислены бонусы для следующей покупки, или вам будет автоматически оформлена виртуальная карта магазина.

#### **Поиск товара**

Найти нужный товар можно двумя способами:

- **1.** Вписав его название в строку поиска.
- **2.** Перейдя в **«Каталог»** и выбрав нужный раздел.

Например, чтобы перейти в каталог на популярном маркетплейсе **«Вайлдбериз»** (Wildberries), нужно вверху слева нажать на значок меню  $\equiv$ . Откроется список разделов. Вы можете переходить по ним, чтобы увидеть товары той или иной категории. Если вы наведете на раздел курсор мыши, справа появится список разделов внутри данной категории; если наведете курсор мыши на подраздел, появится еще один список, более детальный **6.3**.

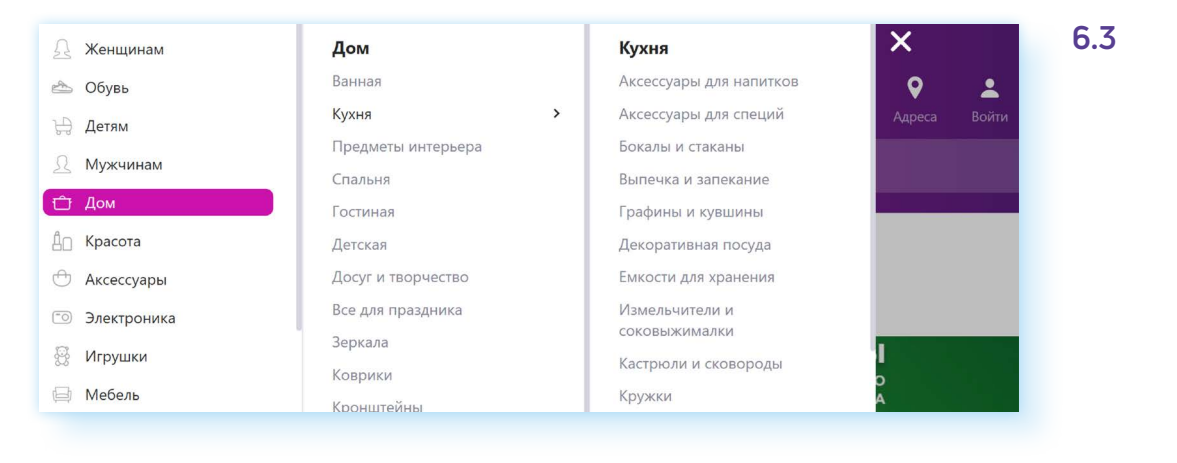

Но вы можете просто кликнуть мышью на название раздела и уже здесь выбирать подразделы с нужными товарами 6.4.

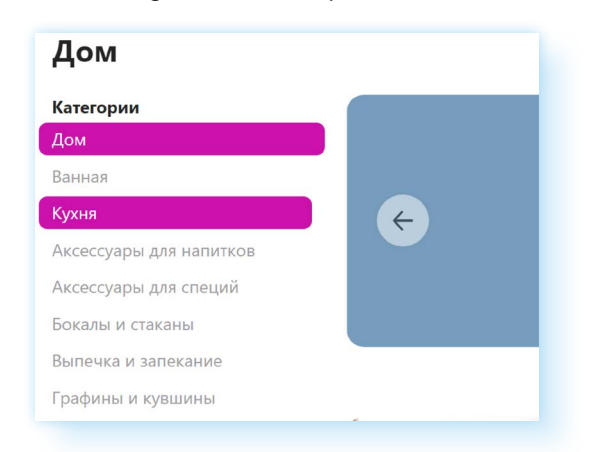

#### Страница товара

Перейдя на страницу со списком товаров, вы можете выбрать подходящий вам. Для точного поиска используйте фильтр. В нашем примере на «Вайлдбериз» он вверху. Вы можете отсортировать товар по возрастанию цены — для этого нужно нажать вверху строку «По популярности». Эта сортировка стоит по умолчанию. Выпадет список фильтров, выберите «По возрастанию цены» 6.5.

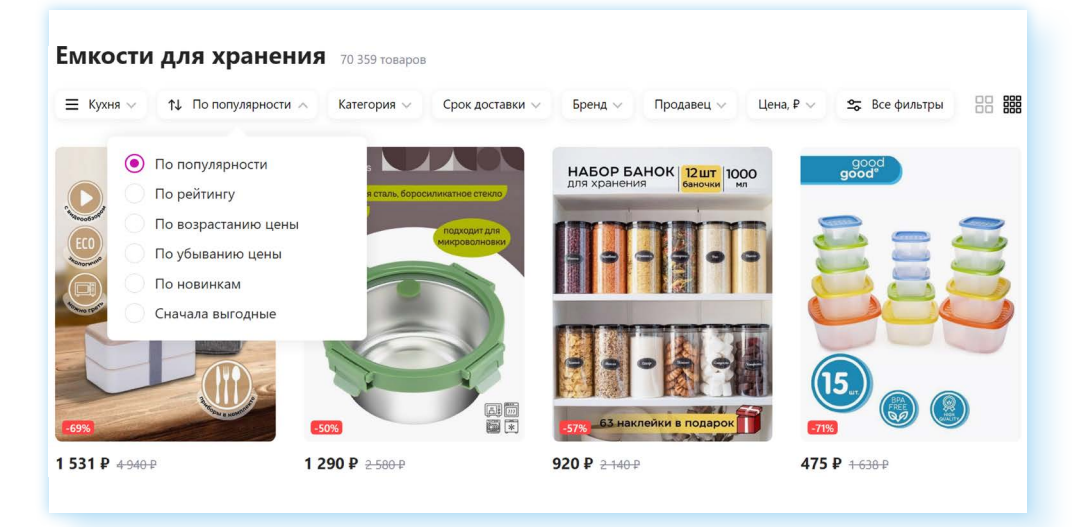

Можно перейти в раздел «Все фильтры» и уточнить поиск — по бренду, по цене, по срокам доставки. Фильтр, в зависимости от вида товара, может меняться. Могут появляться дополнительные поля для выбора цвета или конфигурации товара.

#### Отзывы о товаре

Если вас устраивает внешний вид товара и цена, стоит посмотреть более подробную информацию. Для этого откройте карточку товара. Вы можете полистать фото (их всегда несколько), прочитать более подробную информацию (описание и характеристики). Рекомендуется почитать отзывы покупателей 6.6

#### 6.5

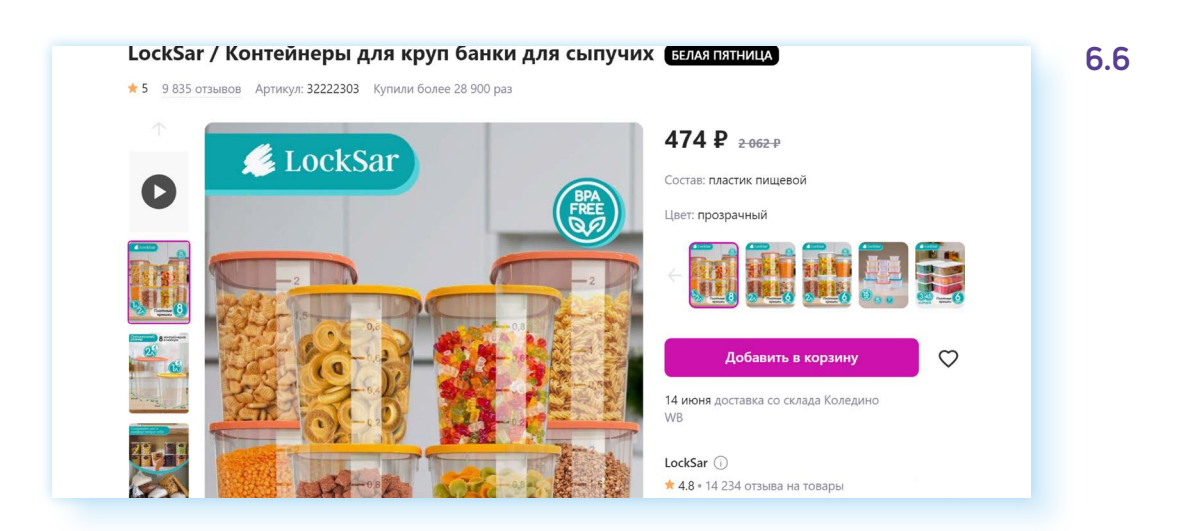

На основе отзывов формируется рейтинг товара. Обычно он отображается вверху над картинкой. В нашем примере мы видим, что рейтинг товара 5 звезд, всего 9835 отзывов и товар купили более 28 900 раз **6.7**.

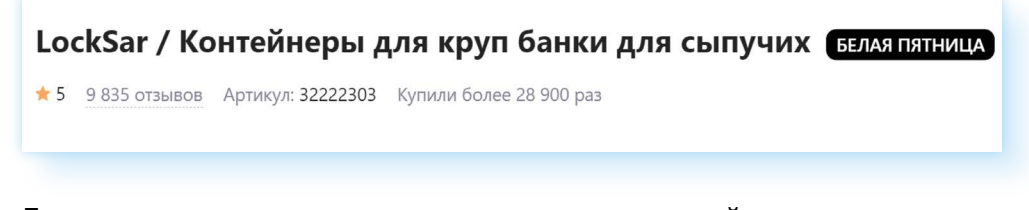

Если вы кликните на количество отзывов, перейдете к страничке, где можно их прочитать. Многие оставляют фотографии купленного товара. Кликните **«Смотреть все отзывы»**. Далее на страничке можете посмотреть фото и отсортировать отзывы по оценке. Можете сразу посмотреть негативные, чтобы понять, насколько качественный товар. Однако нужно учитывать, что это субъективные оценки людей, и ожидания у каждого разные.

Чтобы посмотреть сначала негативные отзывы, нужно вверху выбрать сортировать по **«Оценке»**. Стрелочка вниз рядом с данным разделом будет означать **«сначала положительные»**, стрелочка вверх — **«сначала отрицательные» 6.8**.

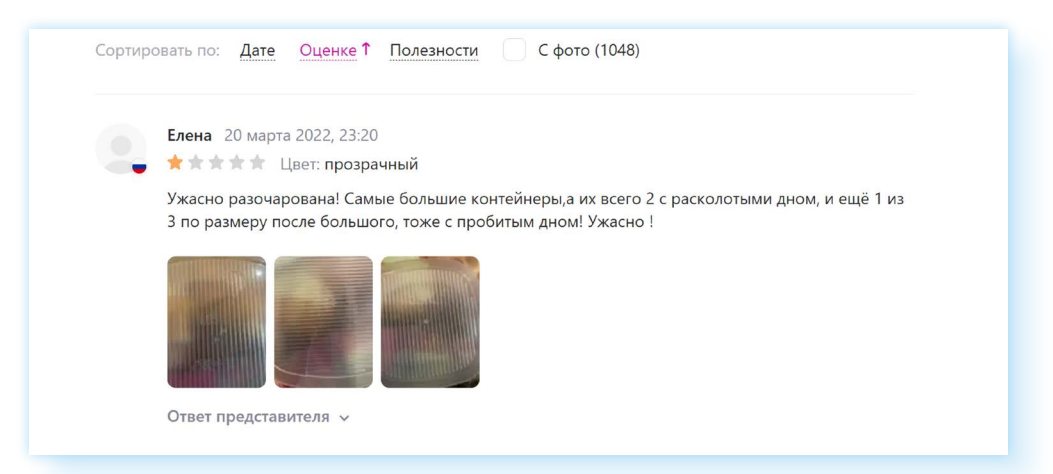

Чем больше отзывов, тем более объективным можно считать общий рейтинг товара.

**6.8**

Если вам понравился товар, но вы все-таки решили продолжить поиски, добавьте его в избранное. Для этого нажмите иконку **«сердечко»**. Она обычно находится вверху на карточке товара **6.9**.

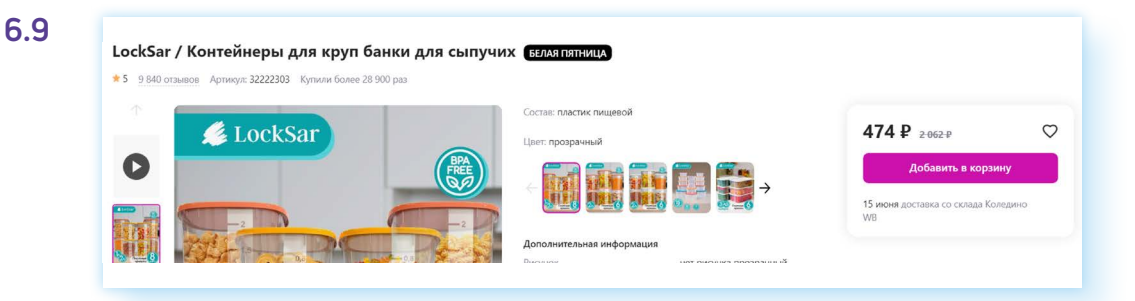

Чтобы потом найти отмеченные товары, нужно вверху перейти в свой Личный кабинет. Здесь будет раздел **«Избранное»**. Здесь можно убрать отметку с карточки.

## **Оформление товара на сайте интернет-магазина**

Чтобы купить товар, нужно нажать кнопку в карточке **«Добавить в корзину»**. Но прежде не забудьте указать размер и цвет, если есть такой выбор.

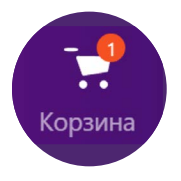

После того, как вы выбрали товар и добавили его в корзину, продолжите оформление покупки. Перейдите в корзину — значок обычно находится вверху на главной странице сайта.

На странице вы можете уменьшить или увеличить количество товара, или удалить его из корзины, если передумали покупать. Для этого нужно нажать на значок мусорной корзины **6.10**.

#### **6.10**

 $\overline{R}$  and  $\overline{R}$ 

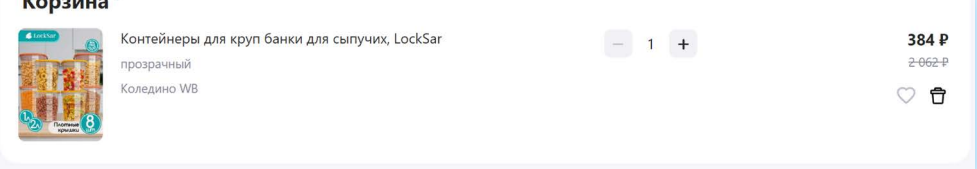

#### **Выбор адреса доставки**

Далее нужно будет указать адрес доставки. В блоке **«Способ доставки»**  кликните пункт **«Выбрать адрес доставки»**. Вы можете указать, заберете из пункта выдачи или закажете доставку курьером. Откроется карта и список адресов пунктов слева. Вы можете увеличить изображение, регулируя масштаб карты колесиком мыши, и выбрать пункт, ближайший к вам. Затем наведите на значок пункта на карте курсор мыши и нажмите **«Выбрать»**. Адрес доставки отобразится у вас в профиле. Вы всегда можете его поменять и выбрать другой адрес **6.11**.

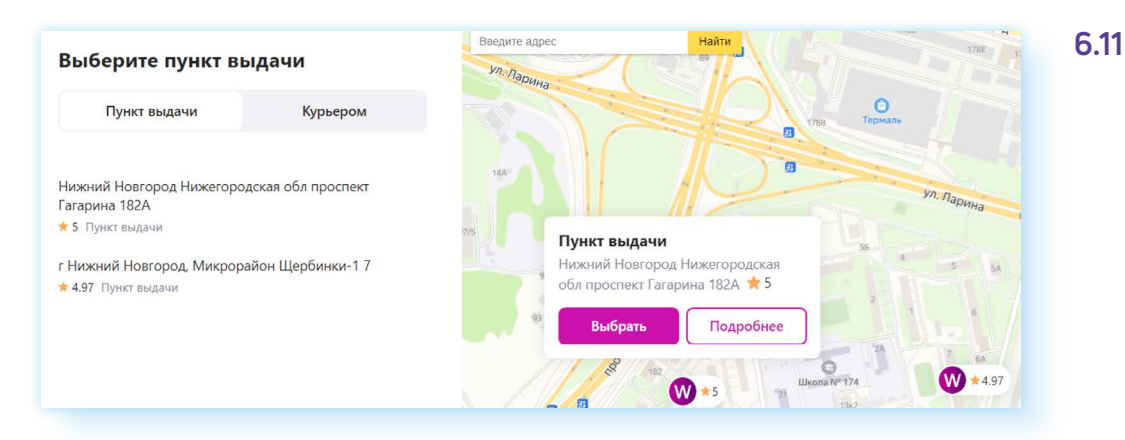

#### **Выбор способа оплаты**

Далее в блоке **«Способы оплаты»** нужно будет оплатить товар или выбрать вариант оплаты. Есть маркетплейсы и интернет-магазины, у оторых предоплата за товар — обязательное условие покупки, а есть те, которые не требуют предоплаты и списывают деньги только после того, как покупатель заберет покупку. Но в любом случае для оформления покупки товара нужно выбрать способ оплаты.

Кликните на надпись **«Выбрать способ оплаты»**. Здесь несколько вариантов.

- **1.** Вы можете ввести данные карты и таким образом привяжете свою банковскую карту к Личному кабинету на маркетплейсе.
- **2.** Оплатить по QR-коду. В этом случае не нужно вводить данные банковской карты. При нажатии на **«Оплатить»** будет сгенерирован QR-код, который необходимо сканировать камерой смартфона. Но при этом на смартфоне должно быть установлено приложение онлайн-банка.
- **3.** Также по QR-коду, но при условии, что вы привязываете к интернет-магазину свой Личный кабинет в банке. Как видите, при данном варианте оплаты есть дополнительная скидка в 2%.
- **4.** Через SberPay **6.12**. Это удобно, если вы делаете покупку из мобильного приложения маркетплейса, установленного на смартфоне, и на телефоне также установлено приложение **«Сбербанк-онлайн»**. Программа автоматически сформирует вам платежку в онлайн-приложении. Вам нужно будет просто перейти в онлайн-приложение СБЕРа и нажать **«Оплатить»**.

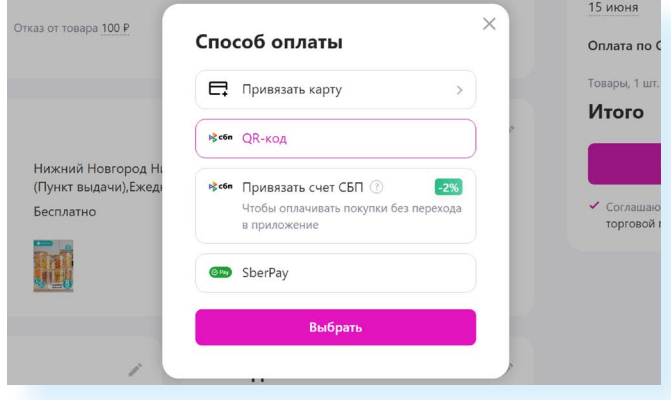

Не рекомендчется привязывать свою основную банковскую карту к интернет-магазину. Вы можете оформить вторую карту для покупок, привязать ее к интернет-магазину и пополнять ее ровно на сумму стоимости товара для оплаты конкретной покупки.

#### **Статус заказа, обратная связь**

После того, как вы сделали заказ, вы можете его отслеживать в Личном кабинете. Нажмите вверху на значок профиля. Здесь увидите ряд разделов-блоков:

- **«Доставка»** здесь вы можете посмотреть статус заказа: товар в дороге или уже доставлен в пункт выдачи;
- **«Покупки»**  тут можете увидеть все ваши заказы и посмотреть их номера;
- также полезен будет раздел **«Обращения»**, раздел вверху **6.13**.

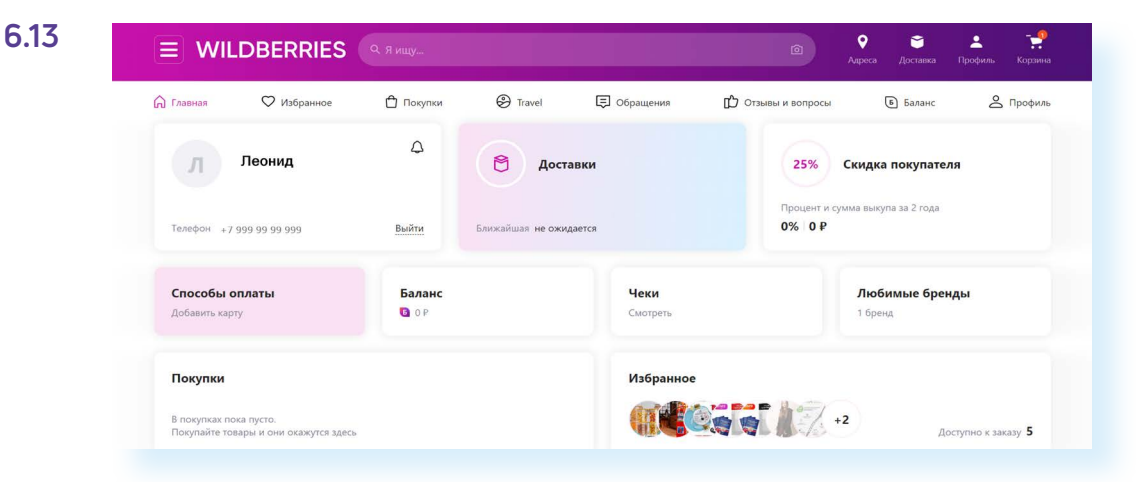

#### **Обращения в интернет-магазин**

Бывает, что случилась путаница в заказах, возникли проблемы с доставкой и прочее. Вы всегда можете связаться со службой поддержки клиентов. Есть несколько способов.

**1.** Вы можете связаться с сотрудниками в Личном кабинете. В нашем примере есть вкладка **«Обращения»**. Перейдите в нее. Здесь два раздела: **«Обращения»** и **«Проверка товара»**. Дело в том, что в «Вайлдбериз» возврат товара часто платный, но брак всегда можно вернуть бесплатно. Поэтому, если вы получили брак, необходимо сфотографировать товар и заполнить заявление, перейдя в раздел **«Проверка товара»**. А чтобы написать обращение, нужно зайти во вкладку **«Обращения»** и нажать **«Создать обращение» 6.14**.

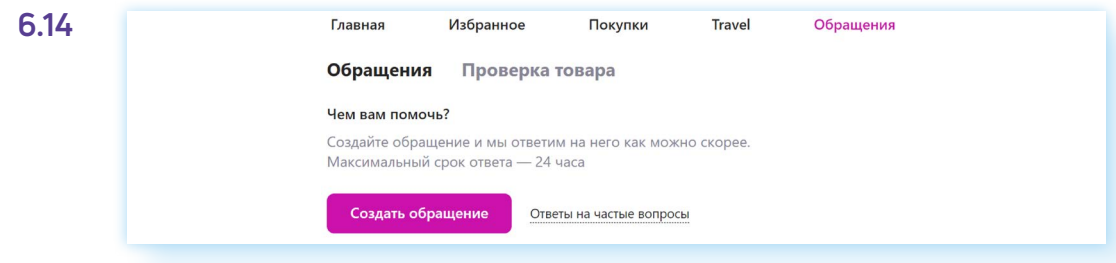

- **2.** Значок чата с консультантом часто бывает на главной странице. Он находится внизу справа. Вы можете его открыть и написать обращение. Консультант не всегда отвечает сразу. Иногда предлагают ввести адрес электронной почты, на который вы и получите ответ. Иногда с вами общается бот. Лучше сразу попросить бота пригласить специалиста (оператора).
- **3.** Если пролистнуть сайт вверх, внизу всегда есть ряд разделов, где, в том числе, можно найти ссылки на группу компании в социальных сетях. Вы можете написать письмо в личные сообщения в группу. А часто бывают и ссылки на мессенджеры «Телеграм», «Вотсап». Вы можете открыть любой из них и написать сообщение. Конечно, вы тоже должны быть в мессенджере или в социальных сетях зарегистрированы.

Также на сайтах многих интернет-магазинов вверху или внизу страницы сайта бывают номера телефона для связи. Надежные интернет-магазины всегда отвечают на вопросы клиентов и решают проблемы. Для них важно сохранить репутацию.

## **Доставка продуктов на дом**

Вы можете заказать доставку на дом продуктов из магазинов или даже готовых блюд из ближайших кафе и ресторанов. В каждом регионе есть свои сервисы для доставки продуктов и готовых блюд. Если вам нравится какое-то кафе, вы можете найти его сайт в интернете и посмотреть, есть ли доставка.

Как правило, продукты или готовые блюда доставляет курьер до двери, но есть случаи, когда вы заказываете продукты или готовую еду и забираете ее сами в магазине или кафе. Часто компании предоставляют скидку, если вы оформляете онлайн-заказ с самовывозом. Доставка курьером может быть платной при покупке на небольшие суммы, или заказы с доставкой принимаются от определенной суммы. Например, доставка возможна только, если вы покупаете на сумму от 1000 рублей.

Также могут быть разные форматы оплаты — заказ с предоплатой и расчет при получении заказа.

Доставка продуктов:

- есть во всех крупных сетевых магазинах;
- в маркетплейсах **«Вайлдбериз»**, **«Озон»**, **«Яндекс.Маркет»** (сервис **«Яндекс.Еда»** — доставка готовых блюд), в **«Сбермаркет»**;
- в компаниях, специализирующихся на доставке продуктов (наиболее известная **«Самокат»**).

#### **Для оформления доставки продуктов нужно:**

- перейти на сайт магазина или кафе;
- указать адрес доставки;
- выбрать продукты или готовые блюда;
- добавить их в корзину;
- перейти в корзину;
- зарегистрировать Личный кабинет на сайте;
- выбрать способ оплаты;
- ожидать курьера.

Алгоритм покупки схож с оформлением товара в любом интернет-магазине, но требуется вначале указать свой адрес, поскольку доставка формируется из ближайших магазинов. Для оформления доставки продуктов нужно:

- перейти на сайт магазина или кафе;
- указать адрес доставки;<br>• выбрать проликты или го
- выбрать продукты или готовые блюда;
- добавить их в корзину;<br>• перейти в корзинц:
- перейти в корзину;<br>• зарегистрировать J
- зарегистрировать Личный кабинет на сайте;
- выбрать способ оплаты;
- ожидать курьера.

Например, на сайте магазина **«Перекресток»** вам сразу предлагают выбрать, будет это самовывоз или доставка. Откроется окно, где вам понадобится указать свой адрес. Система сразу определит, в течение какого времени может быть доставка и сколько она в данном случае будет стоить (например, 99 рублей). Если вас все устраивает, нажмите **«Подтвердить» 6.15**.

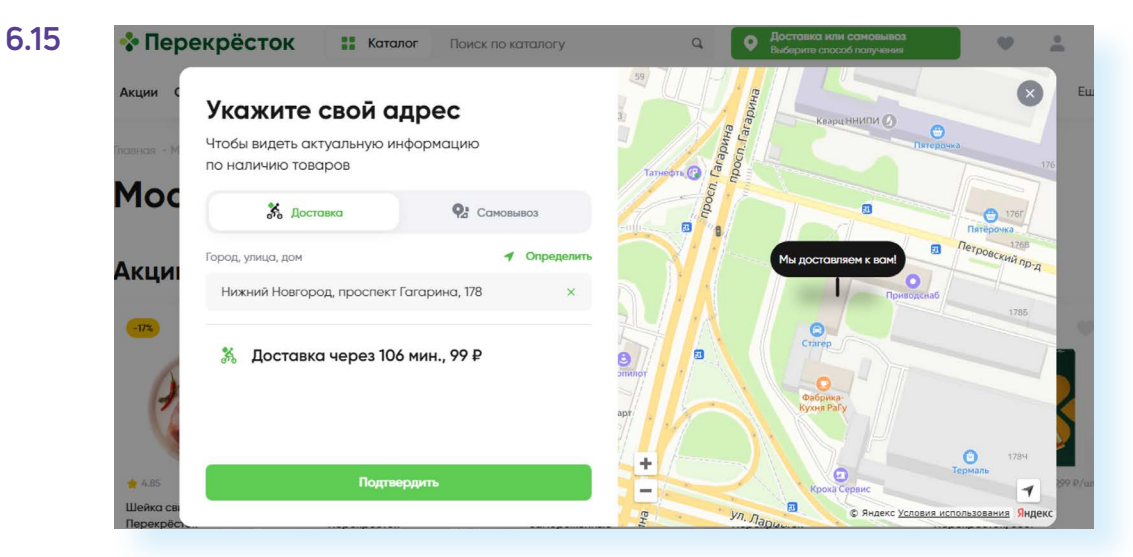

Далее вы можете начать набирать продукты в корзину. Войдите в **«Каталог»** и, переходя по категориям, выберите товары **6.16**.

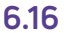

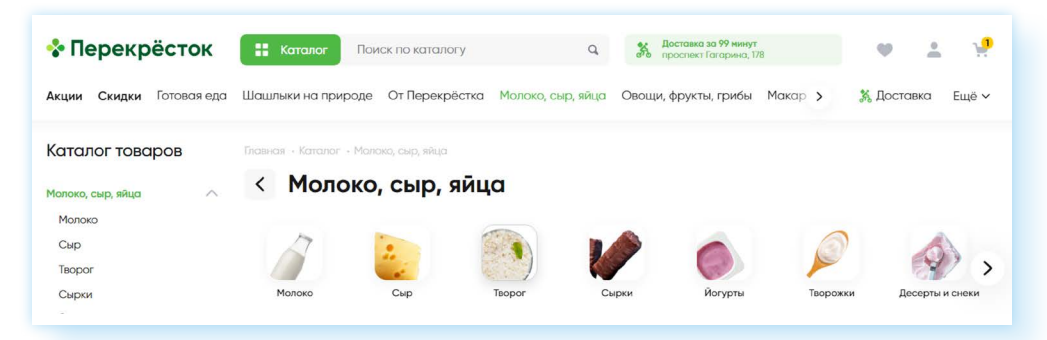

Чтобы положить товар в корзину, нужно нажать на соответствующий значок  $\Box$ . Тут же вы можете указать количество продукта, нажав на значок плюс **6.17**.

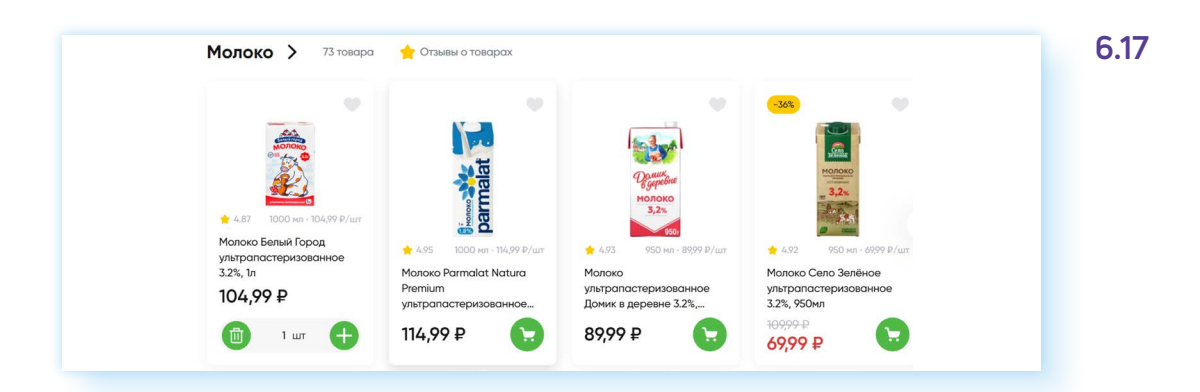

Если нужно прочитать более подробную информацию о выбранном продукте, нужно открыть карточку товара и прочитать описание, а потом принять решение о его покупке.

После выбора продуктов перейдите в корзину и внесите необходимые данные. Регистрация происходит по номеру телефона. На него придет код, который нужно будет ввести в соответствующее поле.

Для доставки понадобится указать квартиру, этаж, код домофона, подъезд. Можно написать комментарий для курьера.

Далее можно указать интервал времени, в который вам нужно доставить продукты.

Важный блок — **«Детали заказа»**. Если нет в наличии продукта, указанного на сайте, выберите, что в этом случае делать сотруднику, комплектующему заказ: согласовать замену с вами, заменить самому или просто убрать из заказа **6.18**.

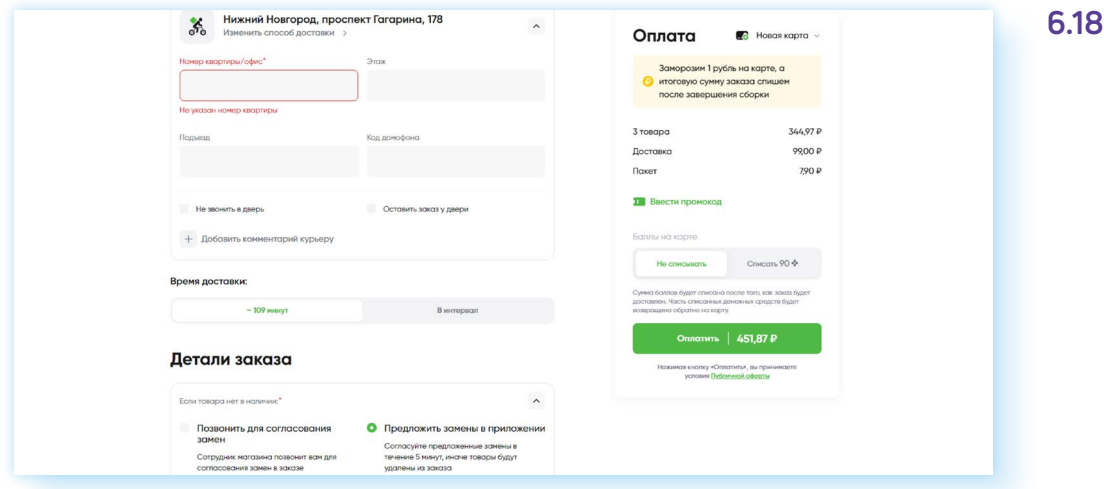

Далее нужно нажать **«Оплатить»** и ввести данные банковской карты.

### **Заказ лекарств онлайн**

Точно также можно заказать лекарства. Но аптеки чаще предлагают покупателям самим забрать заказ в аптеке. Давайте посмотрим сайт **ЕАПТЕКА (www.eapteka.ru)**, где можно заказать нужные лекарства.

Чтобы прочитать здесь условия доставки, нужно:

- вверху слева выбрать свой регион, населенный пункт;
- затем кликнуть **«Доставка»**;
- на странице вы увидите стоимость доставки. В нашем примере мы видим, что при заказе на сумму меньше 1340 рублей доставка будет стоить 185 рублей **6.19**.

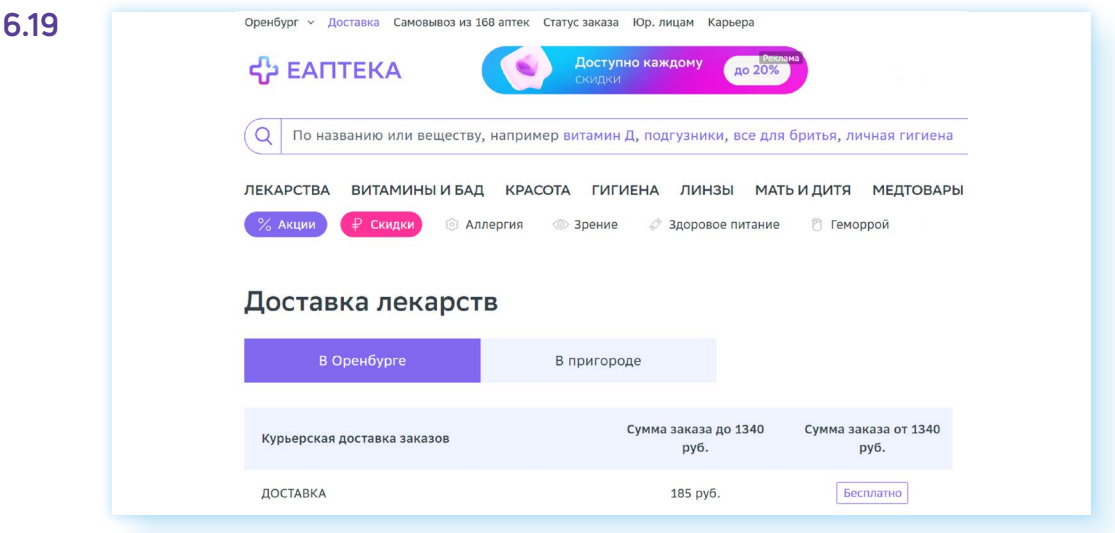

На сайте также нужно будет зарегистрироваться, выбрать лекарства, указать адрес доставки и способ оплаты.

## **Чарджбэк, или как можно вернуть средства за покупку**

**Чарджбэк** (chargeback) — это процедура оспаривания платежа по банковской карте, с которым человек не согласен.

Обычно процедура чарджбэка возможна только при оплате покупок или услуг в магазинах и компаниях. Например:

- за покупку сумма была списана два раза;
- вы отказались от забронированного номера в установленные условиями бронирования сроки, а компания все равно списала деньги;
- вы получили товар ненадлежащего качества или не тот, который заказывали;
- вы не оформляли подписку на какие-то услуги, а с вас все равно снимаются деньги.

Не получится воспользоваться чарджбэком, если вы:

- по ошибке перевели деньги не тому человеку;
- отправили деньги мошенникам.

Каждый банк сам устанавливает правила чарджбэка и принимает решение, будет он оформлять данную процедуру возврата средств или нет. Чтобы воспользоваться чарджбэком, попробуйте уладить спорную ситуацию с продавцом сами. Обязательно сохраните переписку! Если получили отказ от продавца, пишите заявление на возврат средств по чарджбэку в банк. Если покупатель получил товар или услугу сразу после оплаты, то обычно подать заявление можно в течение 120–180 дней. Приложите все документы, в том числе переписку с продавцом, фотографии товара, чеки. По закону банк должен дать ответ в течение 30 дней.

## **Правила безопасности при оформлении товаров и услуг онлайн**

- внимательно выбирайте интернет-магазины. Лучше, если это будут сайты известных магазинов и компаний;
- поищите и почитайте отзывы об интернет-магазине;
- выбирайте наиболее удобный и безопасный для вас способ оплаты. Оформите дополнительную карту для оплаты интернет-покупок. Не привязывайте основную банковскую карту к интернет-магазину. Даже если вы ввели данные, перейдите в профиль и удалите эти данные;
- обращайте внимание на адрес сайта в строке браузера, чтобы не попасть на сайт-клон;
- читайте внимательно условия доставки, проверяйте стоимость доставки и адрес;
- поищите информацию об условиях возврата товара;
- выбирая товар, читайте отзывы других покупателей, чтобы оценить качество товара;
- не стоит оформлять покупки в интернет-магазинах неизвестных компаний, о которых нет отзывов, а цены на товары очень низкие. Высока вероятность попасть на мошенников;
- при получении товара сразу проверяйте его, примерьте (пункты доставки маркетплейсов имеют примерочные), сфотографируйте упаковку и сам товар. Если получили брак, напишите заявление на возврат средств. По закону интернет-покупки можно вернуть в течение 7 дней.

## **Контрольные вопросы**

- 1. Как найти нужный товар в интернете?
- 2. На что обратить внимание, выбирая товар в маркетплейсе?
- 3. Как можно связаться со службой поддержки клиентов в интернет-магазине?
- 4. Какие варианты оплаты товара могут быть в интернет-магазине?
- 5. Какие правила безопасности нужно соблюдать при выборе и оплате товаров в интернете?

2

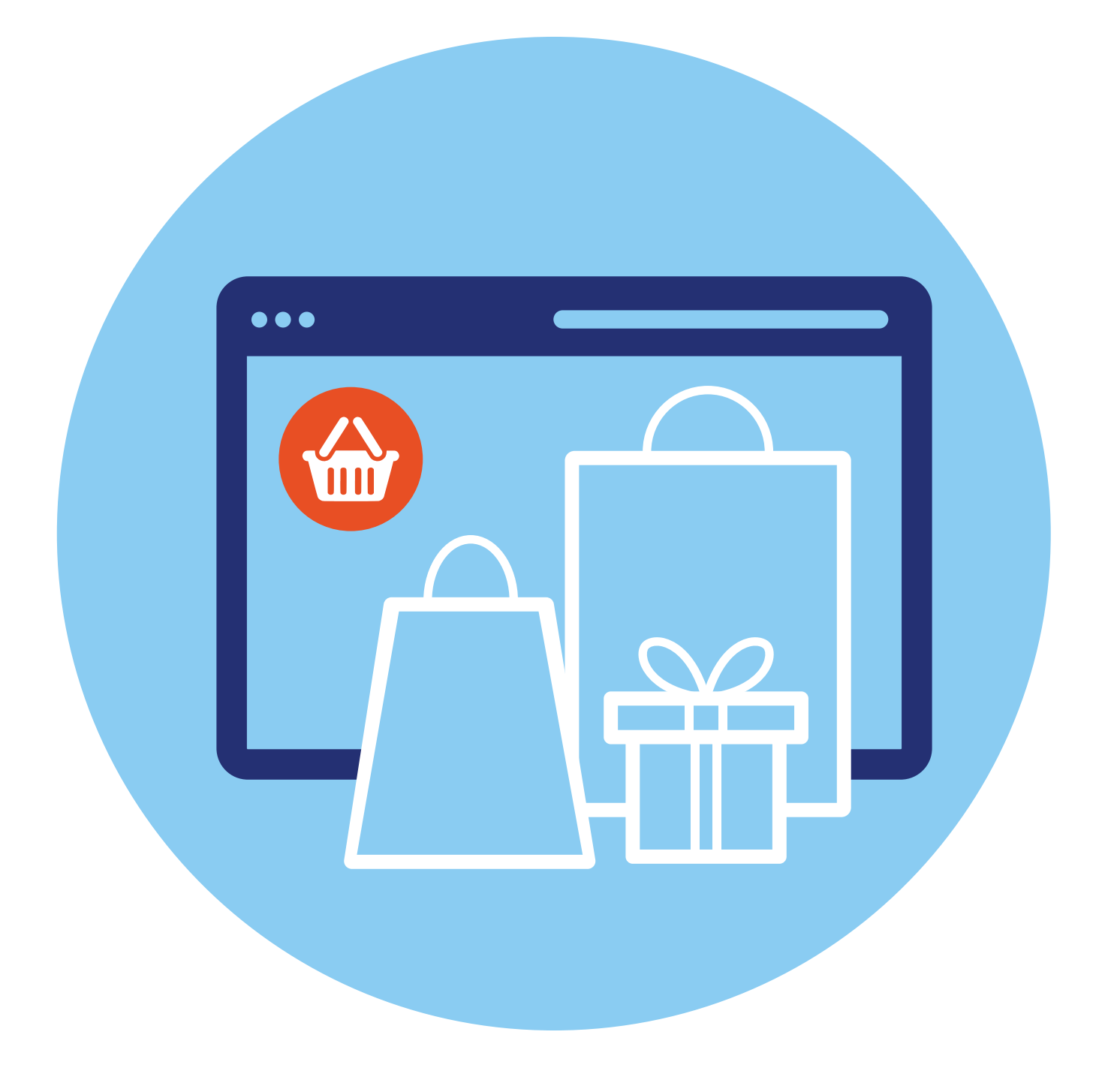

## **Покупки и продажи на сайтах частных объявлений 7 ГЛАВА**

## **Описание сайтов частных объявлений**

Наиболее популярными сайтами, где можно что-то купить или продать свою вещь, являются сайты объявлений **«Юла»**, **«Авито»**. Продают товары здесь и частные лица, и магазины.

У каждого из этих сайтов есть мобильные приложения. То есть вы можете искать товары или услуги и выставлять товар на продажу и в мобильном приложении в смартфоне, и на компьютере.

Здесь можно найти всевозможные товары, а также есть предложения по недвижимости, покупке и продаже бизнеса, различные услуги и даже резюме специалистов и вакансии.

## **Регистрация на сайтах частных объявлений**

Для работы с такими сайтами необходимо на них зарегистрироваться. Это можно сделать и в мобильном приложении, и на сайте с компьютера. Так, на **«Авито»** кнопка **«Вход и регистрация»** находится вверху справа.

- **1.** Нажмите на нее. Откроется форма регистрации.
- **2.** Нажмите **«Зарегистрироваться»**.
- **3.** Далее понадобится ввести номер телефона **7.1**.

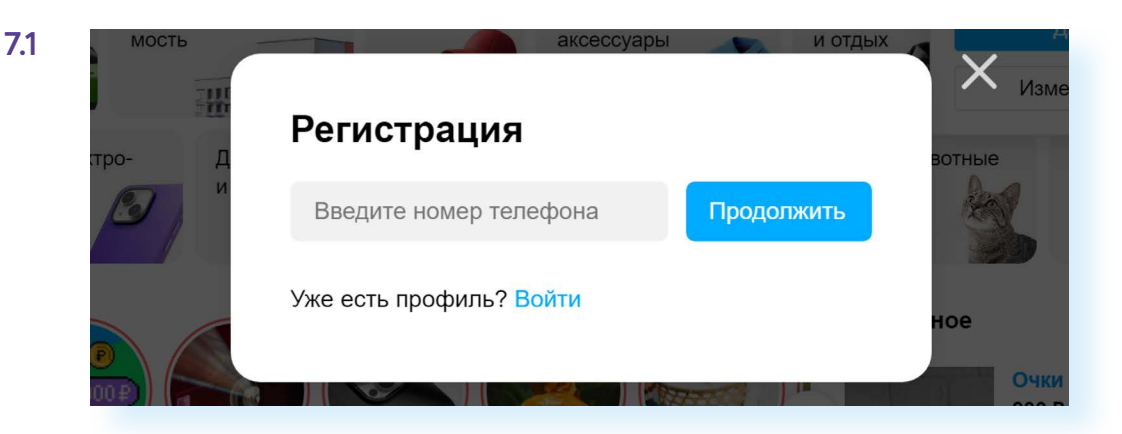

- **4.** На смартфон придет СМС-код.
- **5.** Далее необходимо придумать имя профиля и пароль.
- **6.** Нажать **«Зарегистрироваться»**.
- **7.** Далее вы можете добавить фото к своему профилю. Теперь на главной странице вверху будет отображаться значок вашего профиля **7.2**.

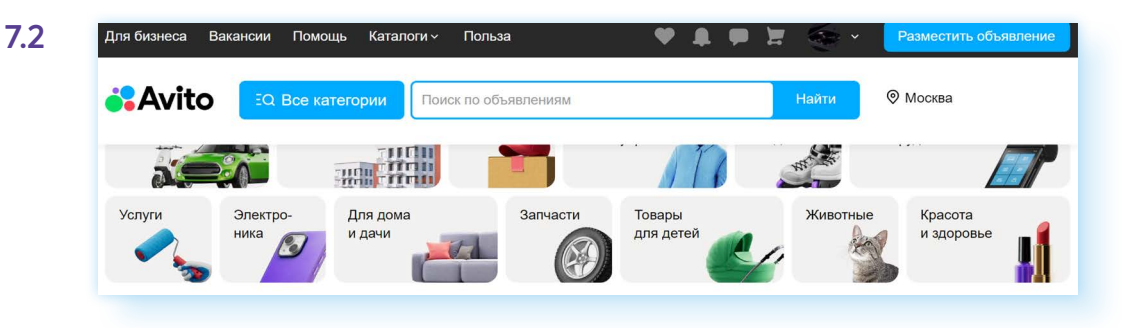

## **Настройка профиля**

Кликнув на значок профиля, вы увидите ряд разделов.

Если вы частный пользователь, который решил продать пару-тройку своих вещей, которые стали не нужны, или купить какие-то товары по наиболее выгодной цене, здесь вам пригодятся несколько разделов:

- **«Мои объявления»**, где вы можете просмотреть все размещенные вами объявления;
- • **«Заказы»**, где вы увидите статус ваших покупок и заказов услуг;
- **«Мои отзывы»**, где будут размещены ваши отзывы о продавцах;
- **«Сообщения»**, где вы сможете вести переписку с продавцами и покупателями;
- **«Избранное»**, где вы найдете все объявления, которые вы отметили значком «сердце» •;
- **«Управление профилем»**, где можно изменить имя профиля, и, если необходимо, предоставить данные и пройти проверку;
- **«Защита профиля»**, где вы можете изменить пароль, а также посмотреть, на каких устройствах выполнен вход в ваш аккаунт, подключить дополнительную защиту, вход по СМС-коду **7.3**.

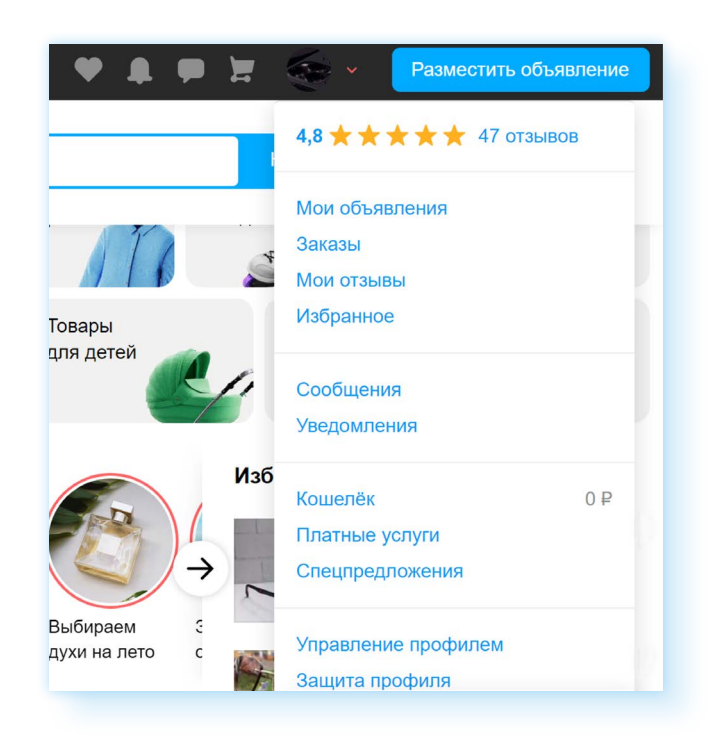

Остальные разделы понадобятся тем, кто хотел бы открыть на сайте свой магазин товаров. Нужно будет подключить аккаунт для профессионалов и выбрать тариф. Размещение магазина — платная услуга.

Что еще нужно знать?

На сайте объявлений вы можете оставлять свои отзывы о продавцах, также как и они могут оставлять отзывы о вас — так формируется рейтинг аккаунта. Чем выше рейтинг, тем больше доверия вызывает продавец. Поэтому после покупки вас вполне вероятно попросят оставить отзыв о продавце.

## **Поиск и покупка товаров и услуг на сайте частных объявлений**

Перед началом поиска следует указать свой регион. Кнопка выбора находится справа. Скорее всего, он определится автоматически **7.4**.

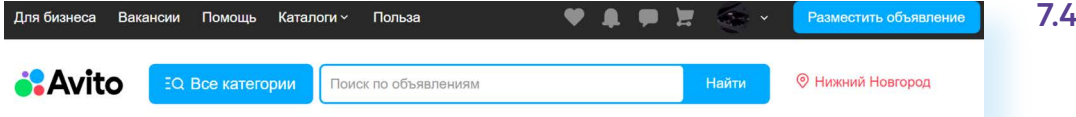

Но вы можете настроить поиск вручную, нажав на регион. Откроется окно, где можно поставить параметры — например, сначала поиск в своем регионе, потом в ближайших. Можно даже указать радиус удаленности от вашего местоположения. Для этого нужно ввести свой адрес и выбрать цифру — количество километров от вас. Это удобно, если вы хотите найти предложение рядом с вашим местом жительства **7.5**.

**7.5**

**7.6**

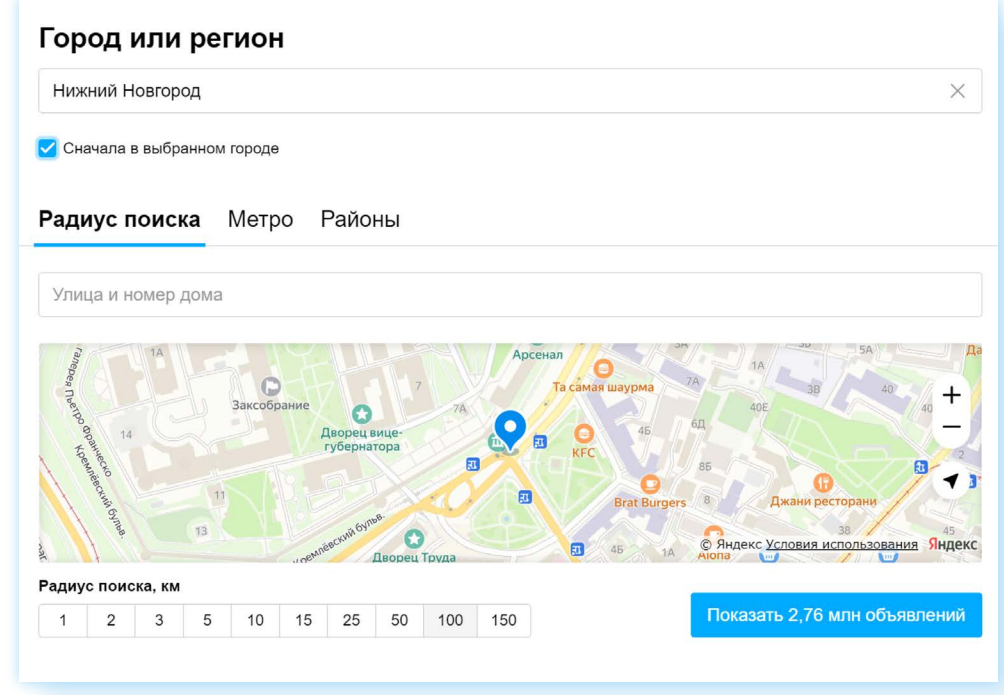

Далее на главной странице сайта можно перейти к поиску. Поиск выстроен также, как и на любом сайте интернет-магазина. Можно набрать название товара или услуги в строке поиска вверху или перейти в раздел **«Все категории»** и, выбрав нужную, посмотреть предложения.

Например, мы набрали в строке запроса **«Планшет»**. Открылась страница, где отображены результаты поиска, и мы можем уточнить запрос: выбрать сначала предложения ниже по цене. Для этого сверху необходимо нажать кнопку **«По умолчанию»** и выбрать фильтр **«Дешевле» 7.6**.

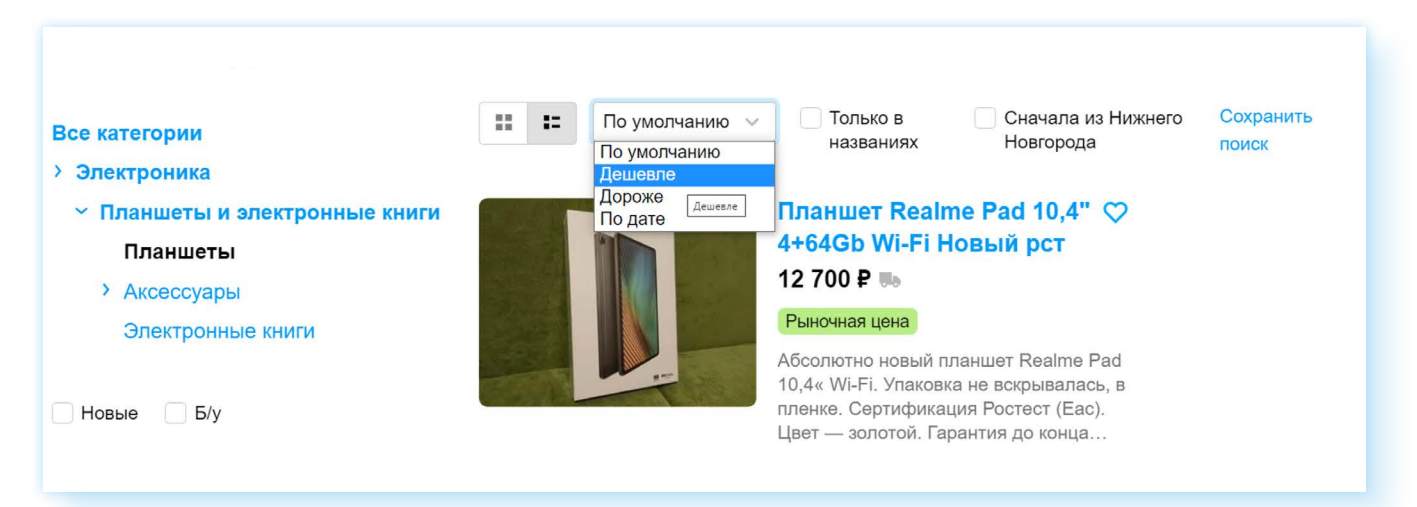

С помощью меню слева можно уточнить: вы ищете товар, бывший в употреблении, или новый, требуется ли вам **«Авито Доставка»**, найти предложения от продавцов с рейтингом выше 4 звезд.

Если какие-то предложения вам понравились, вы помещаете их в избранное, нажав на значок «сердечко» в карточке товара **7.7**.

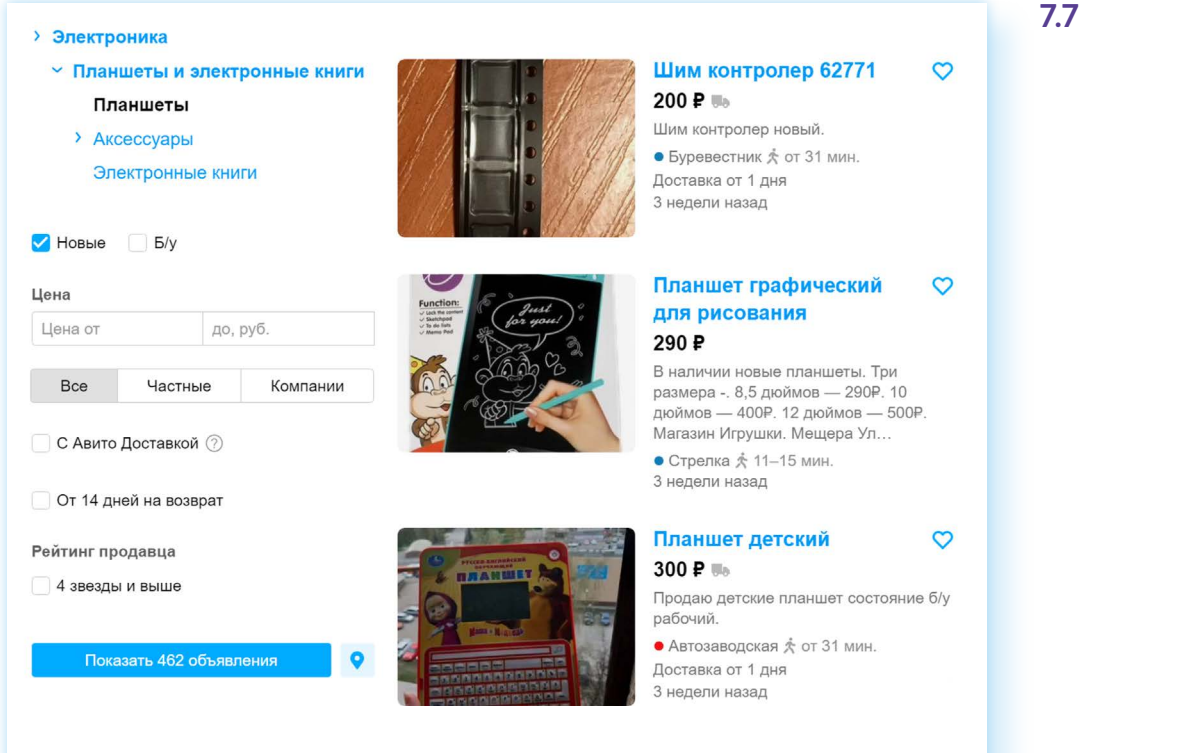

Чтобы посмотреть более подробную информацию в объявлении, нужно открыть карточку товара. Здесь вы найдете описание товара, посмотрите дополнительные фотографии. Справа находятся кнопки, воспользовавшись которыми вы можете позвонить продавцу, написать сообщение, перейти в профиль, прочитать отзывы о продавце. При звонке **«Авито»** скрывает реальный телефон для безопасности.

Обычно покупатели пишут сообщения, уточняют состояние товара, договариваются о встрече **7.8**.

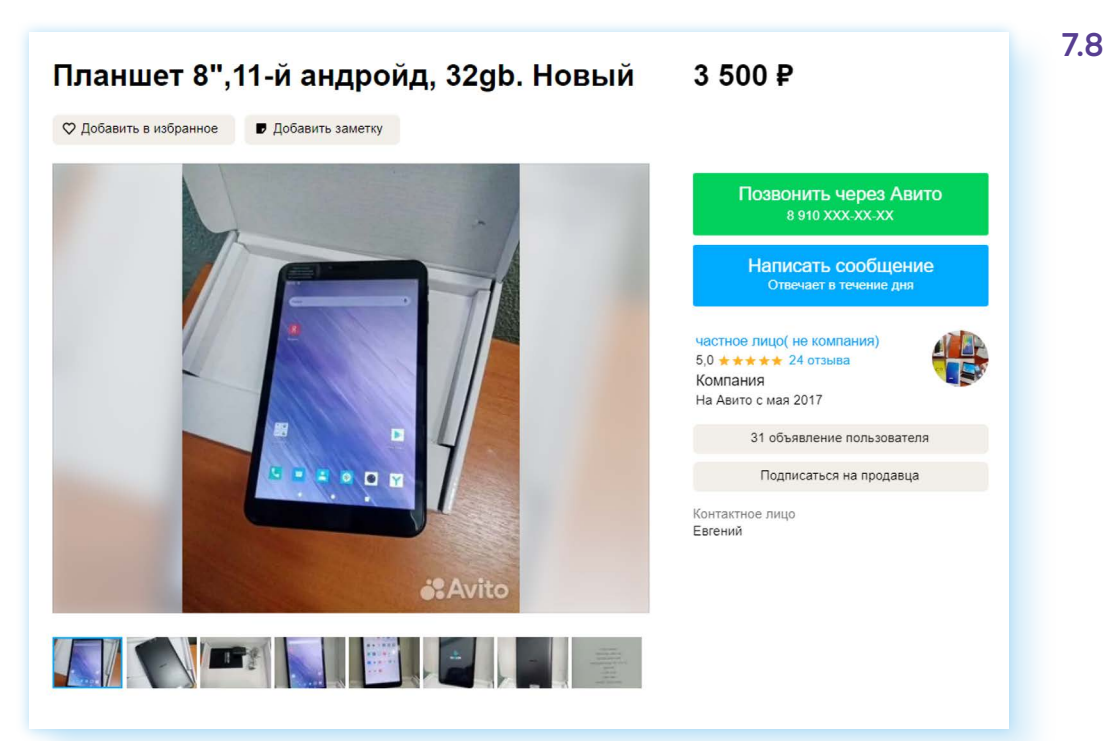

Если у вас нет возможности поехать на встречу с продавцом, вы можете спросить его об **«Авито Доставке».** Эту услугу он подключит у себя в объявлении. В этом случае около объявления появится блок **«Купить с доставкой»** и **«Положить в корзину»**. Вы можете сначала положить в корзину и продолжить поиски, или сразу оформить покупку. Для этого нажмите **«Купить с доставкой» 7.9**.

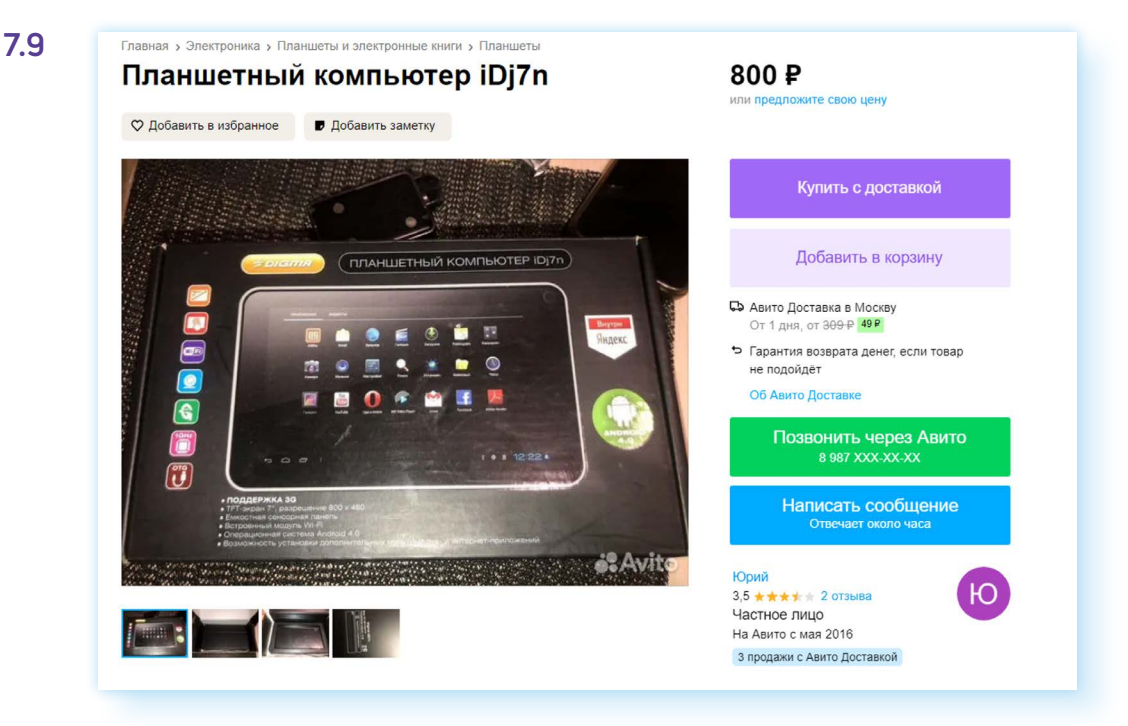

Далее вам надо будет выбрать, куда доставить: в пункт выдачи или курьером до двери. Как видите, доставка платная, зависит она от расстояния. Обратите внимание — получение посылки происходит по паспорту, поэтому нужно будет на странице оформления заказа полностью указать ФИО получателя.

Также необходимо выбрать пункт выдачи. **«Авито Доставка»** доставляет товар через «Почту России», «Сбербанк логистик», транспортные компании «СДЭК», «Боксберри», DPD, есть и пункты выдачи **«Авито»**. Чтобы выбрать ближайший к вам пункт доставки, нажмите **«Выбрать пункт» 7.10**.

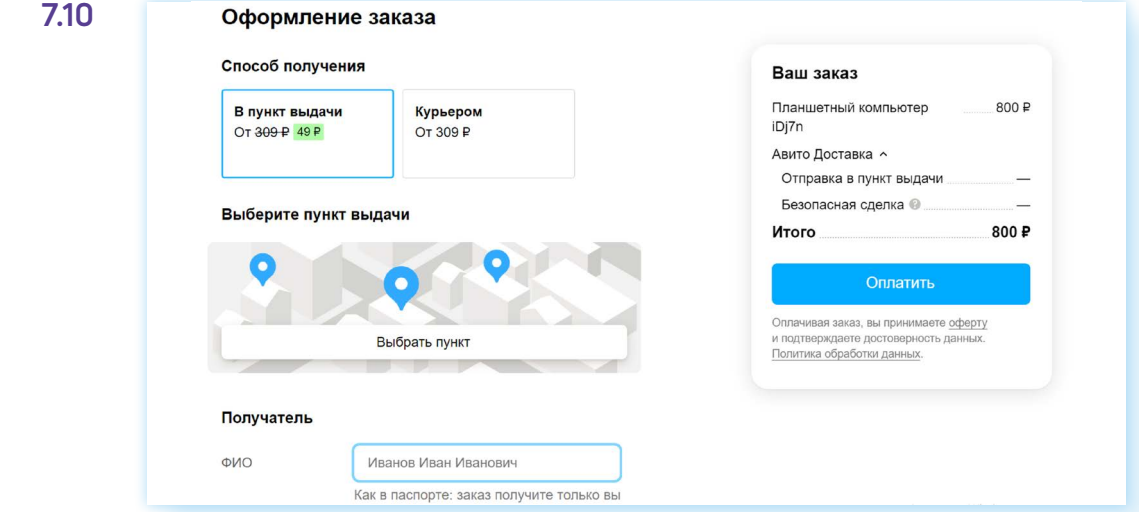

Откроется карта. С помощью колесика мыши чвеличьте масштаб и, цепляя курсором мыши, передвигайте карту, пока не найдете свое местоположение. Кликните на ближайший к вашему адресу значок пункта доставки **7.11**.

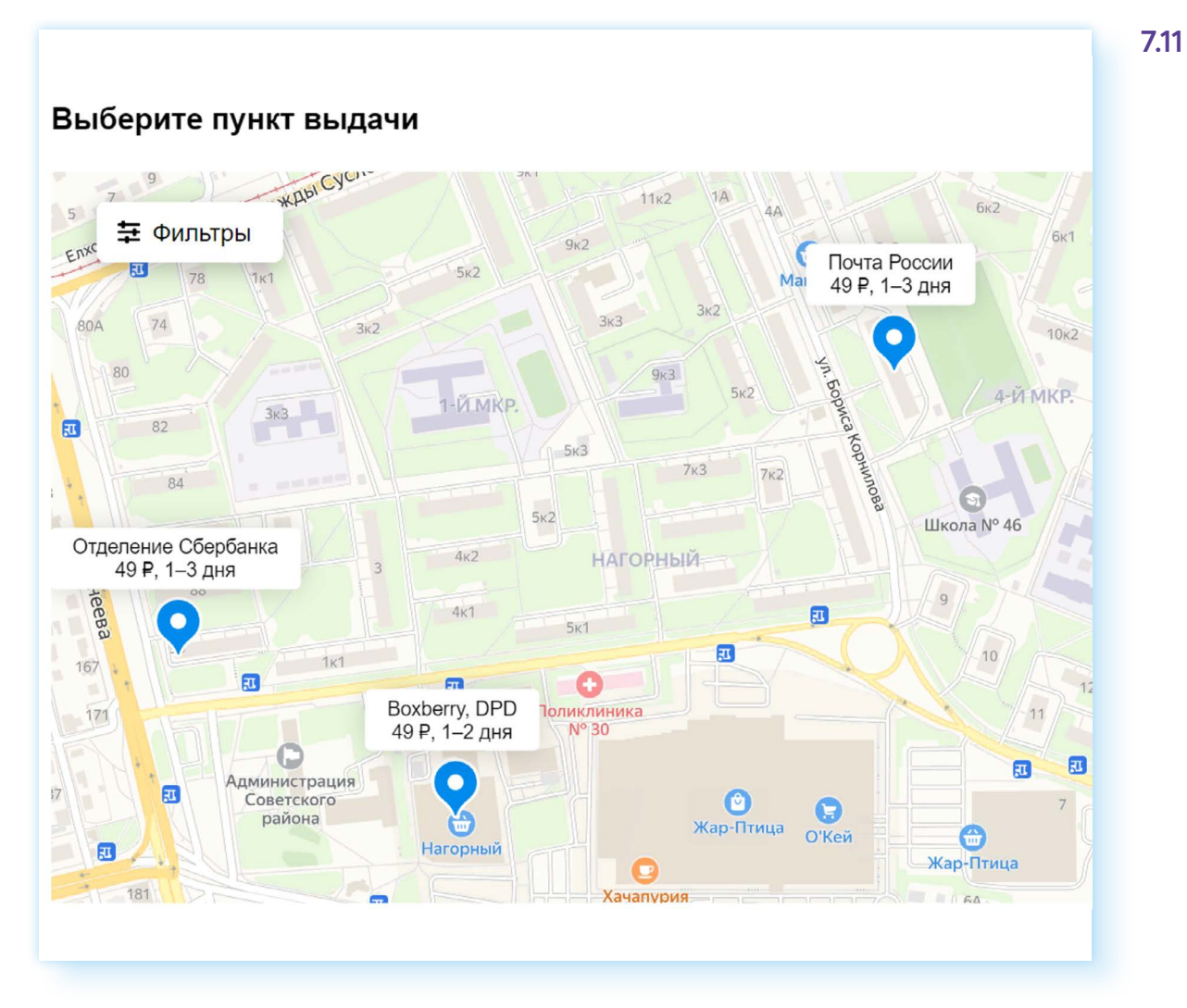

Далее нажмите **«Выбрать пункт»**. В информации к заказу автоматически отобразится стоимость доставки. Возможно, работа с картой вызовет сложности, но все получится. Наберитесь терпения! В следующий раз пункт доставки уже искать будет не нужно, сайт его запомнит.

Далее нужно будет нажать **«Оплатить»** и ввести данные карты.

#### **Оплата заказа**

В **«Авито»** работает безопасная сделка — сумма, которая спишется с вашей карты, бронируется. Продавец сможет получить ее только тогда, когда вы заберете товар. То есть при получении вы должны проверить товар и, если все в порядке, забрать его или сразу же оформить возврат, если вас что-то не устроило.

При возврате нужно будет сделать фото товара и заполнить акт, который вам выдадут в пункте доставки.

Чтобы отслеживать статис доставки товара, нижно кликнить вверхи на значок своего профиля и перейти в раздел «Заказы». Там вы открываете интересующий вас заказ и сможете прочитать всю информацию.

## Продажа и предоставление услуг на сайте частных объявлений

Вы можете и сами продавать товары на сайте объявлений. На «Авито» почти в каждой категории возможно разместить одно или несколько бесплатных объявлений. Обычно оно активно 30 дней, затем автоматически снимается. Можно установить автопубликацию - тогда по окончании 30-дневного срока ваше объявление автоматически будет размещено снова и поднимется в списке публикаций. Вы можете вновь его опубликовать на 30 дней.

Но есть категории полностью платные. Например, вы не можете бесплатно разместить на «Авито» объявление о продаже автомобиля, недвижимости или предложение услуг.

Также на платной основе могут размещать объявления активные продавцы — те, кто продает регулярно и много.

Чтобы опубликовать объявление о продаже, нужно:

- сделать несколько фотографий вашего товара и перенести фото на компьютер;
- на главной странице сайта вверху справа нажать «Разместить объявление»:
- далее выбрать категорию;
- вписать название заголовок объявления. Лучше, если это будет название вещи и модель, бренд или сорт. Например, «Рассада, помидор «Бычье сердце»;
- сайт подскажет более чзкчю категорию. Кликните на ее название - откроется электронная форма, которую нужно заполнить:
- нажать на поле рядом с пунктом «Вид объявления», выбрать «Продаю свое»;
- в графе «Доступность» отметить «В наличии»;
- если продаете вещь, то надо будет указать состояние: новое, отличное, хорошее или удовлетворительное;
- описать свое предложение: указать назначение, характеристики товара;
- вписать ценч;
- если у вас есть несколько штук одного и того же товара, нужно передвинуть соответствующий ползунок в положение «активно». При этом количество можете не указывать 7.12.

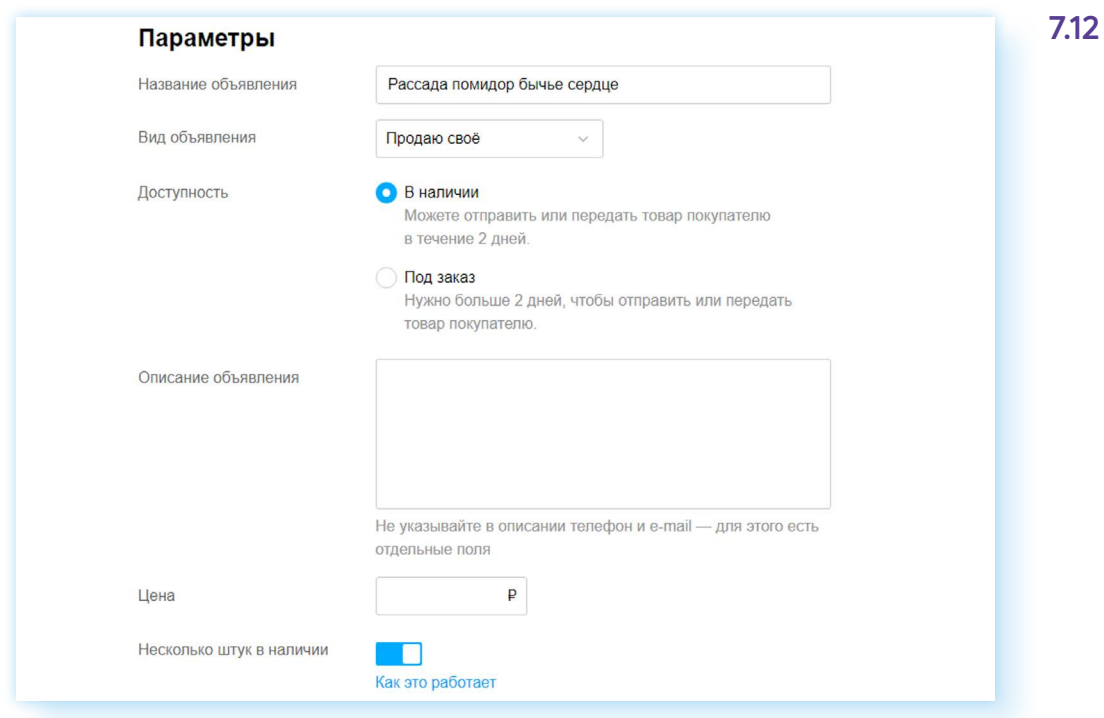

#### Далее нужно:

- прикрепить фотографии. Лучше, если их будет несколько;
- указать адрес проведения сделки. Не обязательно указывать дом и квартиру, можно указать только улицу;
- выбрать способ связи. Например, **«Звонки и сообщения»**;
- нажать **«Разместить»**;
- можете подключить **«Авито Доставку»**. При этом вы можете ограничить выбор транспортных компаний, потому что пункты приема находятся далеко от вашего места жительства, и оставить только отправку, например, через «Почту России». За доставку с продавцов **«Авито»** удерживает небольшую комиссию;
- вам предложат подключить платные услуги по продвижению объявления. Если вы хотите отказаться от них, нажмите **«Продолжить без услуг»**.

После публикации ваше объявление уйдет на проверку и через некоторое время будет отображаться в блоке **«Мои объявления»**. Перейти к ним вы сможете с главной страницы сайта, нажав вверху соответствующую кнопку.

Здесь есть три вкладки: **«Ждут действий»**, **«Активные»** и **«Архив»**.

Если автопубликация не подключена, по истечении 30 дней объявление снимется с публикации и перейдет в статус **«Ждут действий»**. Можно вновь опубликовать его, для этого:

- перейдите во вкладку **«Ждут действий»**;
- найдите нужное объявление;
- напротив него нажмите кнопку **«Опубликовать»**.

#### **Как отредактировать или снять с продажи объявление**

Вы всегда можете внести изменения в объявление, отредактировав его. Для этого:

- выберите объявление, которое хотите изменить;
- напротив картинки нажмите на меню управления (три точки);
- выберите в открывшемся списке **«Редактировать» 7.13**; **7.13**

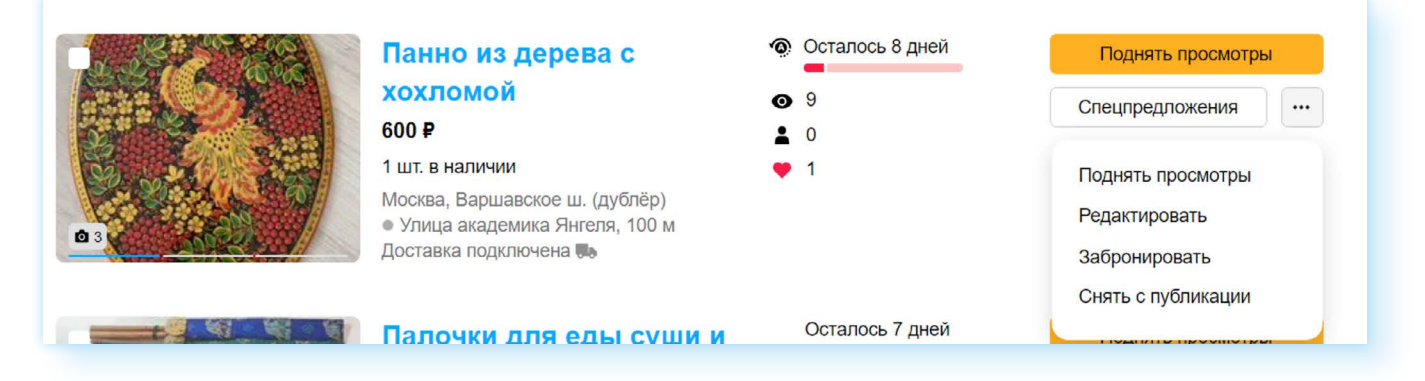

• откроется электронная форма объявления — можно внести изменения и по завершении нажать **«Сохранить изменения»**.

Если потребуется снять объявление с публикации, в том же списке нужно будет выбрать **«Снять с публикации»**. Вас попросят указать причину — продано на «Авито», продано другим способом и т.п. Отметьте **«Другая причина»**. Объявление будет перенесено в архив. Вы сможете к нему вернуться и вновь опубликовать, если это необходимо.

#### **Как получить оплату при продаже с «Авито Доставкой»**

Если у вас оформили покупку с **«Авито Доставкой»**, вам нужно будет перейти в свой профиль в раздел **«Заказы»**:

- **1.** Кликните на появившийся заказ.
- **2.** Отобразится номер, штрих-код заказа и выбранная покупателем служба доставки. Например, «Почта России». Возможно, тут вас попросят указать, в какое отделение вы сдадите заказ для доставки покупателю.
- **3.** Если заказ сделан через другую службу доставки, например, «СДЭК», вы сможете посмотреть, где ближайший пункт приема данной транспортной компании.
- **4.** Затем вам нужно будет упаковать товар и прийти в пункт доставки. Некоторые службы доставки могут поместить товар в дополнительную упаковку. Не забудьте взять квитанцию об отправке заказа!

Когда покупатель заберет товар из пункта выдачи, вам придет сообщение об этом, и вы сможете получить деньги. Для этого надо будет указать номер вашей банковской карты. Вписывая код, обязательно проверьте правильность номера несколько раз.

### **Статус заказа**

Отслеживать статус заказа можно также на странице **«Заказы»**. Здесь будет информация и о ваших покупках, и о ваших продажах **7.14**.

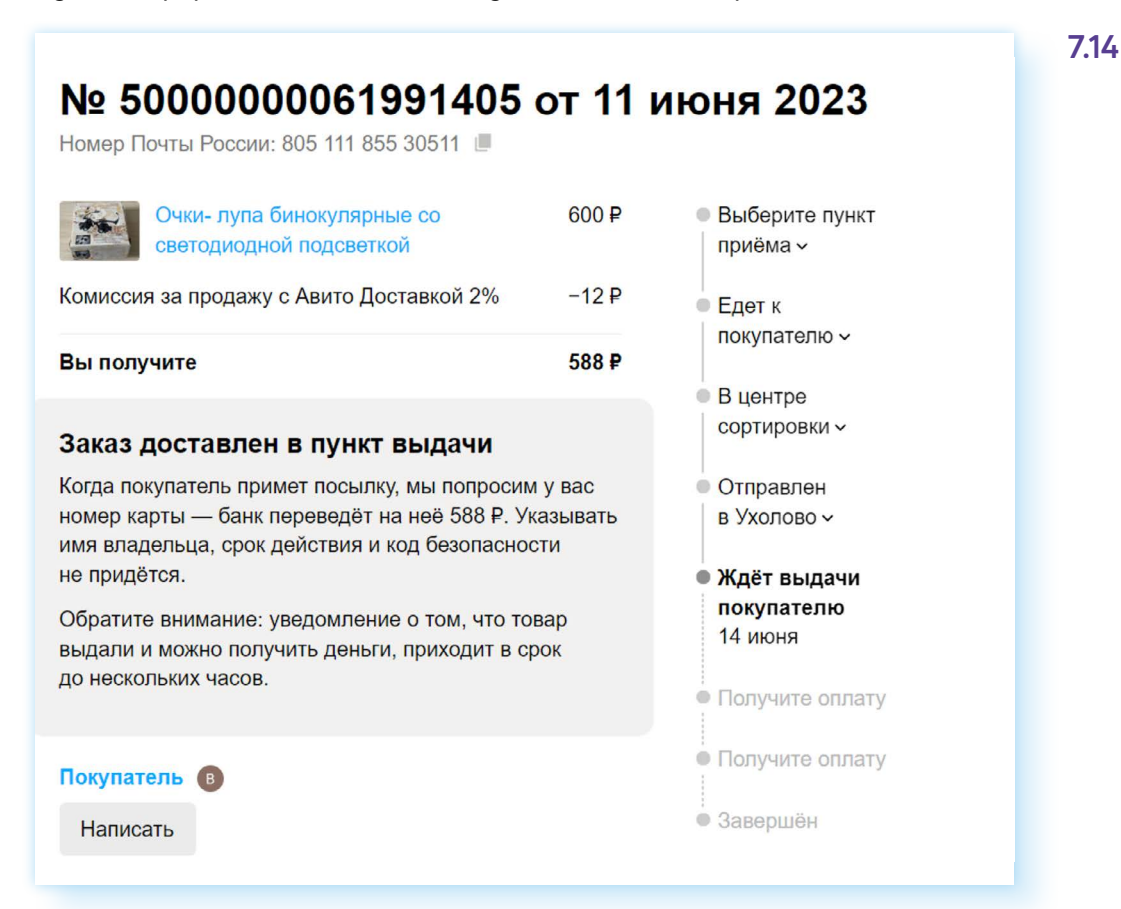

#### **Обратная связь**

Если возникают какие-то проблемы или вопросы при отправке или покупке товара, можно задать вопрос службе поддержки. Перейдите на страницу своего профиля и пролистните вниз до конца страницы. Там есть пункт **«Помощь» 7.15**.

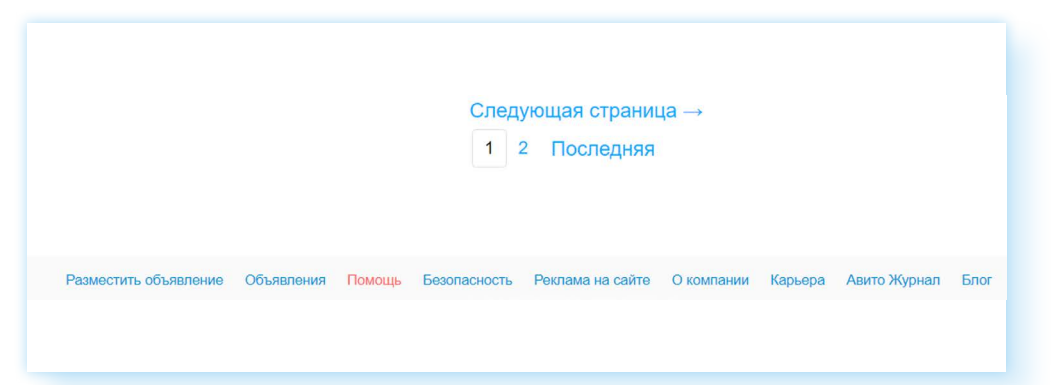

Нажав на него, вы найдете ответы на самые часто задаваемые вопросы. А если пролистнете страницу вниз, то в блоке **«Служба поддержки»** можете задать свой вопрос. Нужно будет кликнуть **«Задать вопрос»** и далее заполнить электронную форму.

## **Правила безопасности при работе на сайте частных объявлений**

Позаботьтесь о безопасности вашего профиля. В разделе **«Защита профиля»** активируйте **«Безопасный вход»**. В этом случае для входа понадобится дополнительно ввести код, который придет на номер телефона, привязанный к профилю.

Выбирая товар, уточняйте его характеристики и качество.

Обязательно смотрите на рейтинг продавца. Выбирайте рейтинг 4.7 и выше, читайте отзывы о продавце. Для этого в карточке товара справа найдите ссылку на профиль продавца и кликните на отзывы рядом с рейтингом **7.16**.

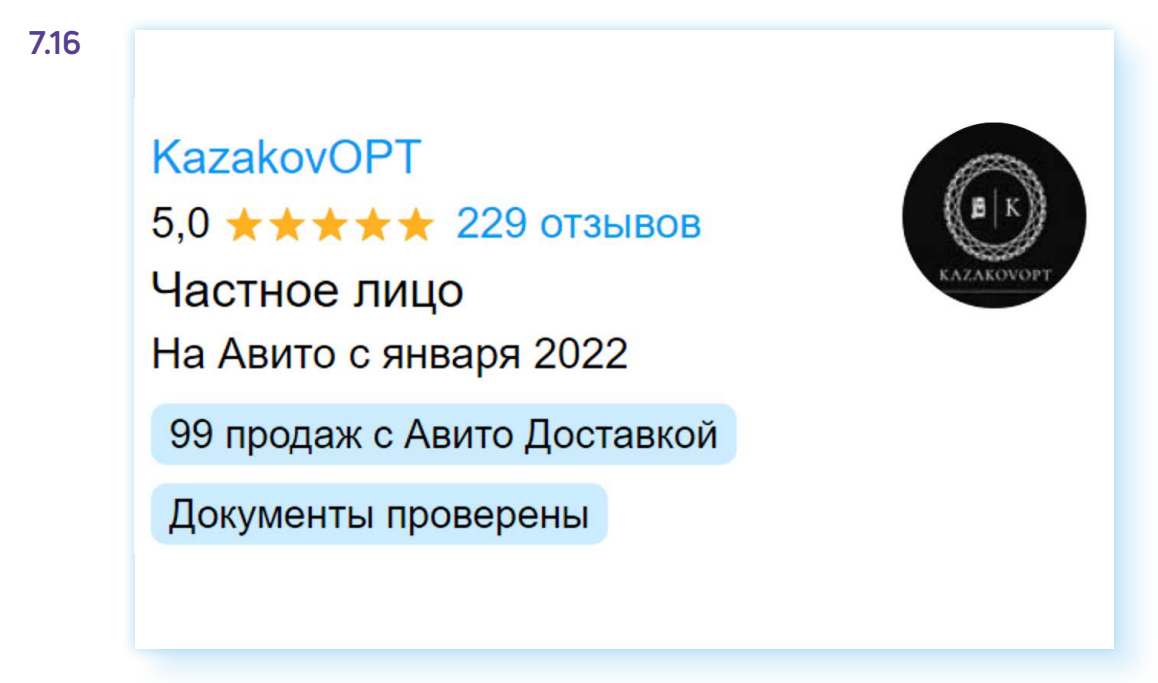

Проверяйте товар при получении. Сделайте фотографию, если товар пришел не того качества.

Для оплаты используйте дополнительную банковскую карту, которую вы оформили только для расчетов в интернете.

Аккуратно вводите данные банковской карты для получения оплаты. Если вы сделаете ошибку, деньги могут уйти на другой счет, и вернуть их будет практически невозможно.

Всю переписку с продавцом или покупателем ведите в сообщениях на сайте объявлений. Если ваш собеседник предлагает перейти на другой способ общения, например, в мессенджер, откажитесь. В этом нет необходимости. Такую уловку часто используют недобросовестные пользователи.

Не переходите для оплаты по ссылкам, которые вам может прислать собеседник. Так делают интернет-мошенники. Оплачивайте только на сайте **«Авито»**. Отправляйте товары только через **«Авито Доставку»**. У покупателя будет возможность выбрать нужную транспортную компанию, и вы будете уверены, что товар будет оплачен.

Точно также, покупая товар через **«Авито Доставку»**, вы можете не сомневаться, что продавец вам вышлет товар и получит оплату только после того, как покупка окажется у вас в руках.

## **Контрольные вопросы**

- 1. Как выбрать товар на сайте объявлений? На что стоит обратить внимание?
- 2. Какие правила безопасности стоит соблюдать при покупке и продаже на сайтах объявлений?
- 3. Что можно продавать на сайтах объявлений?
- 4. Как происходит оплата товара с «Авито Доставкой»?

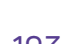

2

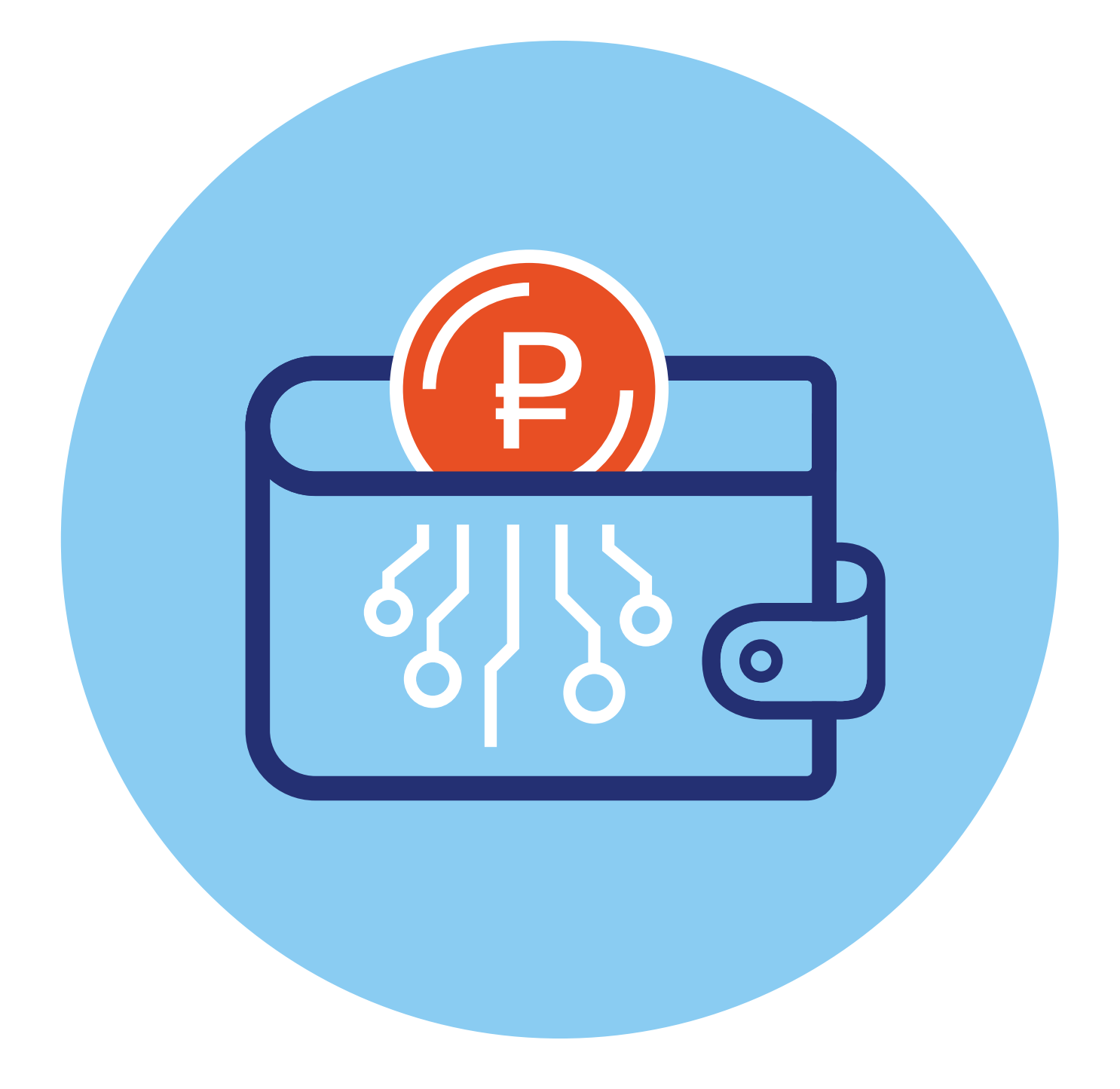

## **Деньги для онлайн-платежей <sup>8</sup>**

# **ГЛАВА**

## **Виды денежных средств для проведения онлайн-оплаты**

С развитием интернета появилось больше возможностей для проведения онлайн-оплат. Появилось много новых понятий: электронные деньги, криптовалюты, цифровой рубль.

Самый простой и распространенный способ оплаты — **платеж с расчетного счета в банке**. В этом случае используются безналичные деньги. Оплата производится с банковской карты, через сайт или приложение онлайн-банка и сервиса **«Системы Быстрых Платежей (СБП)»**.

Но есть еще **электронные деньги**. Это тоже безналичные деньги, но счет (электронный кошелек) открывается не в банке, а в компании, которая имеет разрешение на работу с электронными деньгами. Такой электронный кошелек вы регистрируете онлайн на сайте компании. По сути, это ваш Личный кабинет, где вы также следите за переводами и платежами, как и в онлайн-банке.

Например, электронным кошельком является **VK Pay** (вк пэй), который можно оформить на сайте социальной сети **«ВКонтакте»**. Деньги, которые там есть, называются электронными деньгами. Они могут быть в существующих мировых валютах также, как и деньги в банке. Откуда они там появляются? С вашей банковской карты. Можно также оформить платежную карту электронного кошелька. Электронными деньгами можно оплачивать товары во многих интернет-магазинах.

Еще есть **цифровые валюты**. Эти деньги не имеют физического аналога в монетах или купюрах. Они существуют только в онлайн-пространстве.

Самый простейший вид цифровой валюты — **игровые виртуальные деньги**. Их создают в сообществах, играх. Они могут быть в какой-нибудь выдуманной валюте. Пример виртуальных денег — «изумруды», «алмазы» в компьютерных играх, валюта в социальных сетях. Например, **«Оки»** в **«Одноклассниках»** — это виртуальная валюта, ими можно оплачивать некие виртуальные товары только на том сайте, где эта валюта была запущена. У такой валюты может быть свой курс. Оплачивать покупки в интернет-магазинах ими невозможно. Откуда они берутся? Их начисляют за совершения каких-то действий, например, за достижения персонажа в компьютерной игре. И еще можно перевести с банковской карты. Но вы не сможете обратно превратить их в реальные деньги, часто это невозможно.

**Криптовалюта** — это деньги, которые генерируются в интернете. Это тоже цифровая валюта. У нее есть свой курс. Она не относится ни к одному из государств, не контролируется извне. Она децентрализована. Это значит, что нет единого центра, который хранит информацию о сделках. Поэтому криптовалюту часто используют те, кто хочет скрыть свои доходы и расчетные операции. Расчетные операции в криптовалюте проходят по технологии блокчейн, где почти невозможно отследить цепочку платежей. Покупают криптовалюту на криптобирже.

**Цифровой рубль** — это также цифровая валюта. По сути, это третья форма денежных средств в стране: наличные средства, безналичные средства и цифровые. Цифровой рубль будет выпускать Банк России. Цифровые рубли будут храниться в электронном кошельке на платформе Банка России. Цифровой рубль можно будет перевести на свою банковскую карту и затем снять их в банкомате.

Получается, что свои деньги на банковской карте вы можете сделать наличными, электронными, виртуальными, перевести в криптовалюту и в цифровой рубль **8.1**.

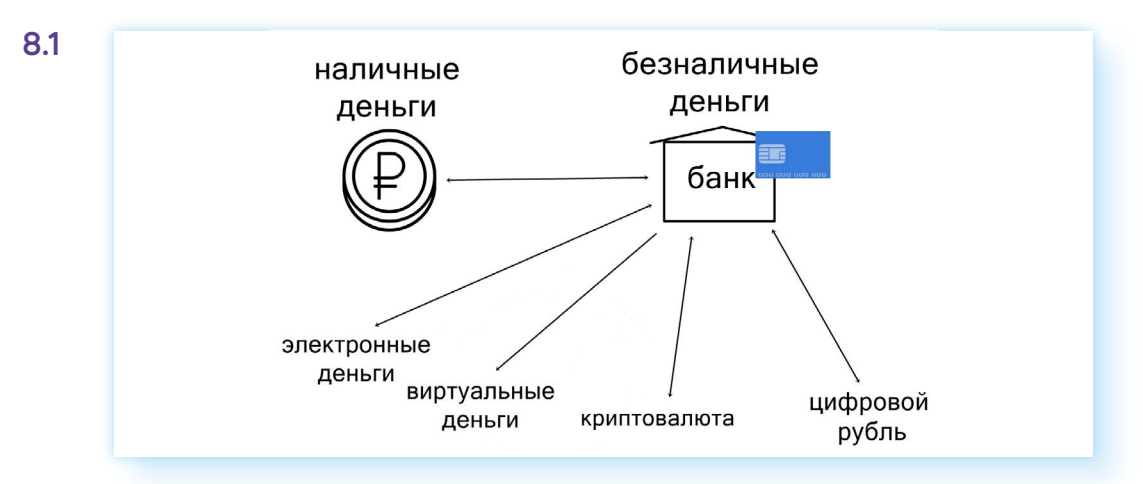

Для чего все эти виды и форматы оплаты онлайн?

## **Электронные деньги, электронный кошелек**

Каждый может пользоваться **электронными деньгами**. Для этого достаточно открыть свой **электронный кошелек**. Есть немало компаний, которые предоставляют такую возможность. Например, сервисы **ЮMoney**, **QIWI**, **VK Pay** и т.д.

#### **Зачем нужен электронный кошелек?**

Через электронный кошелек можно переводить деньги, не открывая счет в банке.

Он служит для безопасного сбора средств на своем сайте, в блоге, на траничке в социальных сетях на общественные инициативы и для безопасных платежей в интернете. При платеже с электронного кошелька вы не указываете данные своей банковской карты.

Он удобен для фрилансеров, работающих с клиентами из-за рубежа.

При оплате товаров в отдельных магазинах может начисляться неплохой кешбэк (возврат части потраченных средств) **8.2**.

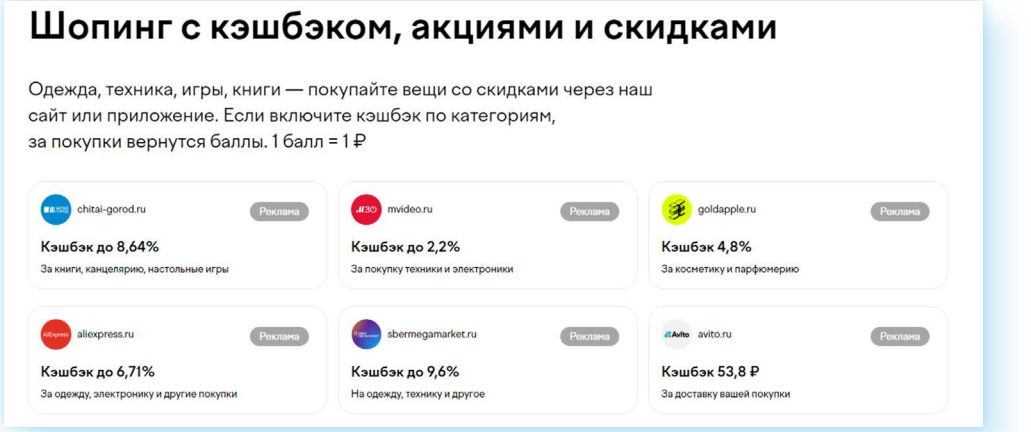

Есть возможность зарегистрировать анонимный кошелек, только по номеру телефона. Но можно добавить свои ФИО и данные паспорта и создать именной кошелек, а можно пройти и полную идентификацию. Уровень регистрации в электронном кошельке имеет свои ограничения. Например, в анонимном кошельке нельзя принимать переводы от других граждан и можно хранить не более 15 000 рублей.

Однозначные минусы электронного кошелька:

- c переводов на карту может взиматься комиссия. Деньги можно снять только с комиссией;
- в электронном кошельке нет возможности оформить кредит;
- если вы долго не используете электронный кошелек, то с вас могут взимать комиссию.

Чтобы создать электронный кошелек, нужно перейти на сайт компании и пройти регистрацию по номеру телефона. В **ЮMoney** также понадобится указать адрес электронной почты и подтвердить его путем ввода кода из письма. Это будет электронный анонимный кошелек. Выглядит он как ваш Личный кабинет на сайте, здесь вы и будете управлять вашими средствами.

У вашего кошелька есть номер. Вы можете увидеть его на главной странице, где размещена информация о балансе. Также найти номер можно, нажав вверху справа иконку профиля. Далее кликнуть **«Перейти в Настройки»**. Под вашим именем будет номер — это и есть номер вашего электронного кошелька. Для перевода средств вам нужно будет написать название компании, где зарегистрирован электронный кошелек, и этот номер **8.3**.

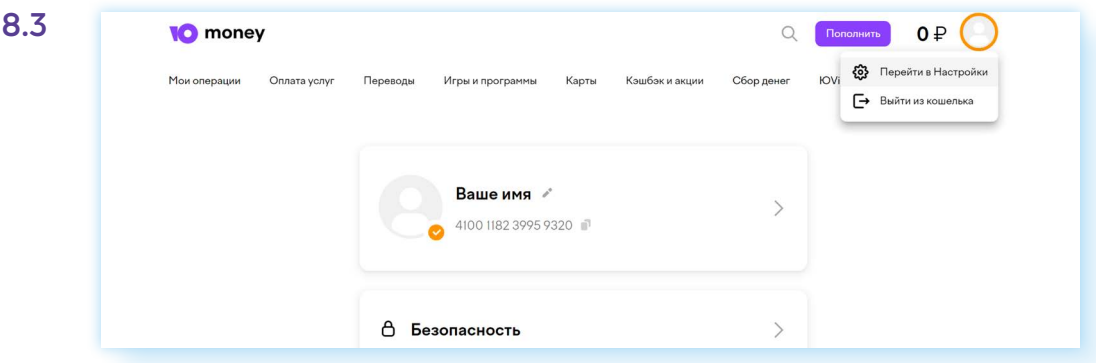

У вас будет оформлена виртуальная карта. Такой картой вы сможете оплачивать покупки. Чтобы увидеть ее данные, нужно нажать «Посмотреть» 8.4.

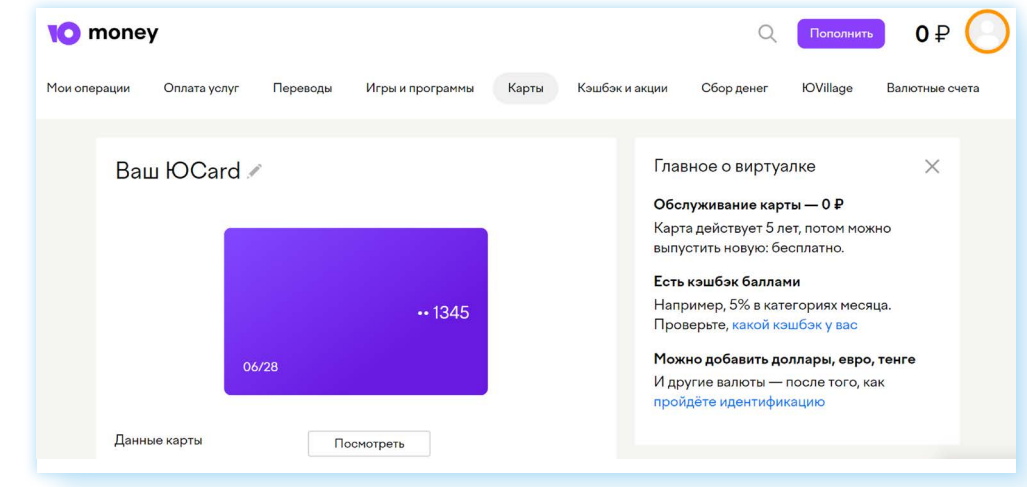

Электронный кошелек может пополняться с банковской карты, СБПэй, другого электронного кошелька. Обычно к счету привязывается банковская карта.

Прежде чем заводить электронный кошелек, решите для себя, для каких целей он вам нужен. Прочитайте условия тарифов, почитайте отзывы о данном сервисе.

## Криптовалюта

Это цифровая валюта, которая производится в результате майнинга сложных математических вычислений на чстройствах, которые могчт принадлежать кому угодно. Простыми словами, это виртуальные деньги, выпуск которых не контролирует государство. Криптовалюту «создают» частные лица или компании. Криптовалютц можно купить на криптобирже. Курс ее зависит от спроса, поэтому он очень нестабилен.

Есть несколько видов криптовалют, и каждая имеет свои особенности: Биткоин, Альткоины, Токены, NFT, Стейблкоины. Например, Стейблкоины — самые стабильные, поскольку привязаны к физическим активам — нефти, золоту и т.д.
Криптовалюту можно использовать как обычные деньги, например, как средство сбережений. Но чаще ей пользуются как средством платежа и инвестиций.

Во многих странах, включая РФ, запрещено принимать криптовалюту в качестве средства платежа. При этом ей можно расплачиваться с иностранными поставщиками услуг.

Существенные недостатки криптовалют:

- нет законодательной базы по ее использованию;
- невозможность отменить платеж;
- нестабильность, можно как быстро заработать, так и быстро все потерять;
- риск полной потери доступа к активам при утере пароля к кошельку.

# **Цифровой рубль**

**Цифровой рубль** — это тоже цифровая валюта, но она не имеет отношения к криптовалютам. Выпускает цифровой рубль Банк России. Также, как и обычные бумажные деньги, каждый цифровой рубль имеет свой номер. Выпускается определенное количество цифровых рублей.

То есть рубли могут быть в трех формах: **бумажные**, **безналичные** и **цифровые**. 1 цифровой рубль = 1 наличному рублю = 1 безналичному рублю.

Главное отличие цифрового рубля — место хранения. Эти средства будут храниться не в кошельках и не на счетах в банке, а в цифровых кошельках, созданных Банком России. Все кошельки будут лежать на специальной виртуальной платформе Центробанка и не будут привязаны к конкретному банку.

Чтобы открыть цифровой кошелек, пользователю нужно зайти в мобильное приложение своего банка и создать заявку. После ее одобрения можно будет пользоваться цифровым кошельком.

Если вы клиент нескольких банков, то открыть цифровой кошелек можно через любой из них. Но при этом доступ к цифровому кошельку вы также сможете получить в онлайн-приложении любого банка.

Как это будет выглядеть? Кроме счета, к которому привязана ваша банковская карта, в онлайн-банке вы увидите цифровой кошелек с вашими цифровыми рублями. Нужно понимать, что коммерческие банки не имеют доступа к вашему цифровому кошельку, а только дают канал связи для доступа в ваш личный кошелек, и могут проводить расчеты **8.5**.

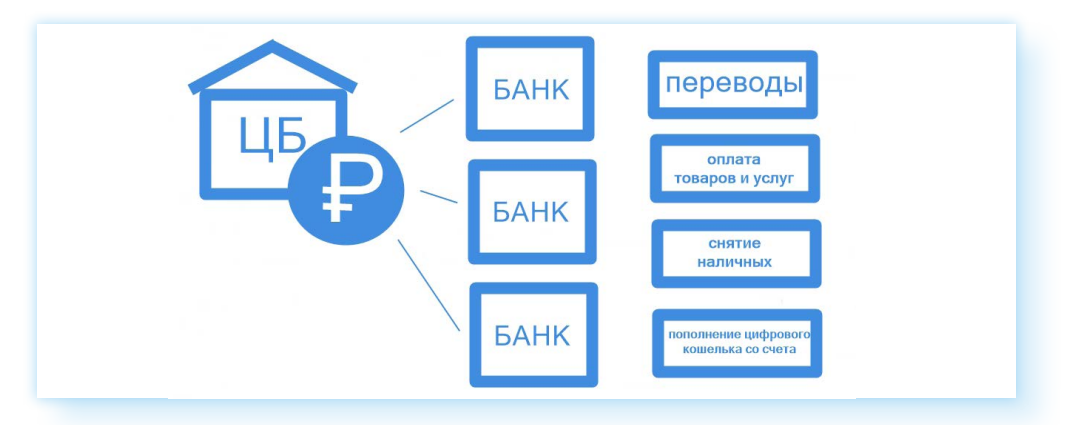

Проводить расчеты цифровыми рублями можно мгновенно, при этом операции с цифровыми рублями станут самым дешевым способом платежей. За переводы цифровых рублей не будет браться никаких комиссий.

Цифровой кошелек с цифровыми рублями у вас может быть только один, в отличие от счетов в банке или электронных кошельков. Их можно открыть, сколько захотите.

Предполагается, что цифровой кошелек будет работать и в офлайн-формате, то есть без подключения к интернету.

Цифровые рубли можно передать по наследству.

Использование цифровых рублей абсолютно безопасно. При этом сохранность денег гарантирует ЦБ — он не может закрыться, как коммерческий банк. Безопасность финансовых операций обеспечат современные системы шифрования данных.

Цифровые деньги будут более защищенными от кражи. Для каждого рубля сформируют уникальный код. В случае неправомерного доступа к вашему кошельку все операции можно отследить.

#### **Теперь пенсию будут платить цифровыми рублями?**

Нет, никаких принудительных замен не планируется. Получать зарплату или пенсию в цифровых рублях можно будет, только если вы сами этого захотите. Сегодня, к примеру, можно самому выбрать, как получать пенсию — наличными на почте или на карту. В будущем просто появится еще один дополнительный вариант — цифровыми рублями на свой цифровой кошелек.

#### **Можно ли снять с цифрового кошелька цифровые рубли?**

Да, вы сможете пополнять цифровой кошелек через банкоматы или со своей карты и точно также снимать их и превращать в наличные деньги.

В любом случае сам пользователь выбирает, будет он использовать цифровой рубль при расчетах или нет.

## **Сайт «Финансовая культура»**

Чтобы помочь гражданам разобраться в этих вопросах, ЦБ России создал сайт — проект **«Финансовая культура»** — **fincult.info**. Здесь есть статьи на разные темы. Вы можете выбрать вверху раздел **«Статьи»** и почитать то, что вас интересует. Есть возможность поиска по запросу. На главной странице вверху нужно нажать на значок лупы. На следующей странице в поле поиска ввести запрос. В нашем примере введен запрос **«Как выбрать банк» 8.6**.

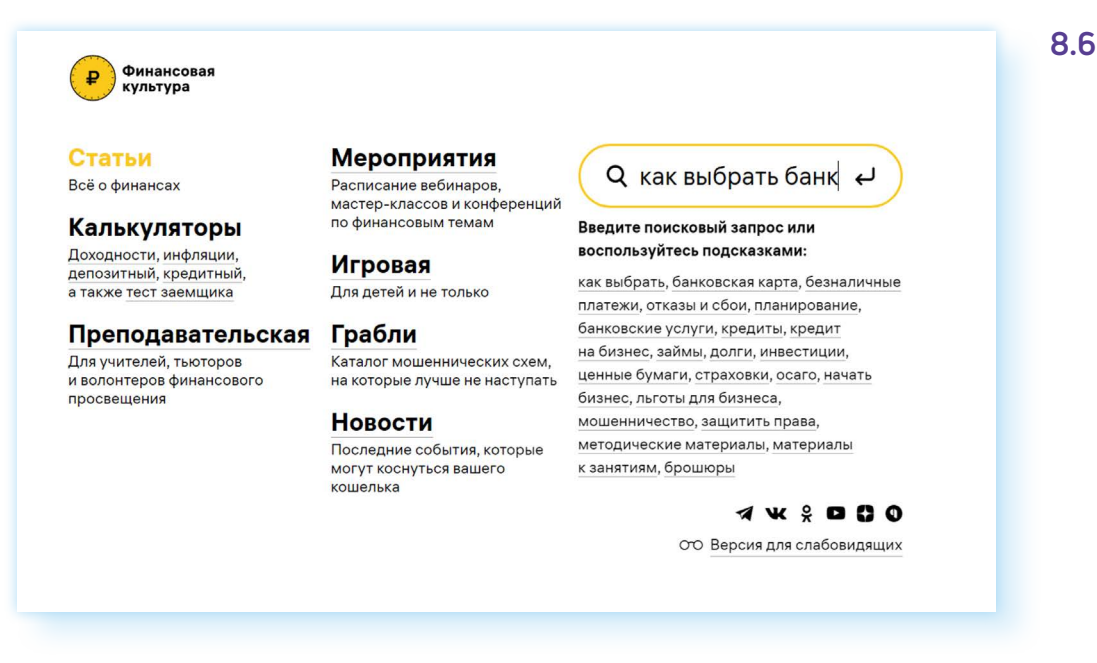

Если не нашли ответ, можно пролистнуть страницу вверх и внизу нажать на кнопку **«Написать нам»**. Впишите свой вопрос, указав электронную почту. Ответ обязательно придет.

### **Контрольные вопросы**

- 1. Какие правила безопасности нужно соблюдать при расчетах в интернете?
- 2. Можно ли получить наличные деньги из электронного кошелька? Как это сделать?
- 3. Чем удобны электронные деньги?
- 4. Какие виды денежных средств для платежей в интернете вам известны?
- 5. Чем отличаются электронный кошелек и ваш расчетный счет в банке?
- 6. В каком случае электронный кошелек может быть анонимным?
- 7. Чем отличается цифровой рубль от криптовалюты?
- 8. Можно ли цифровые рубли перевести в наличные средства?

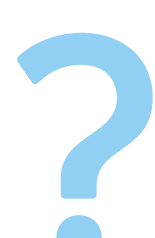

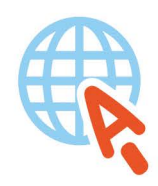

azbukainterneta.ru азбукаинтернета.рф